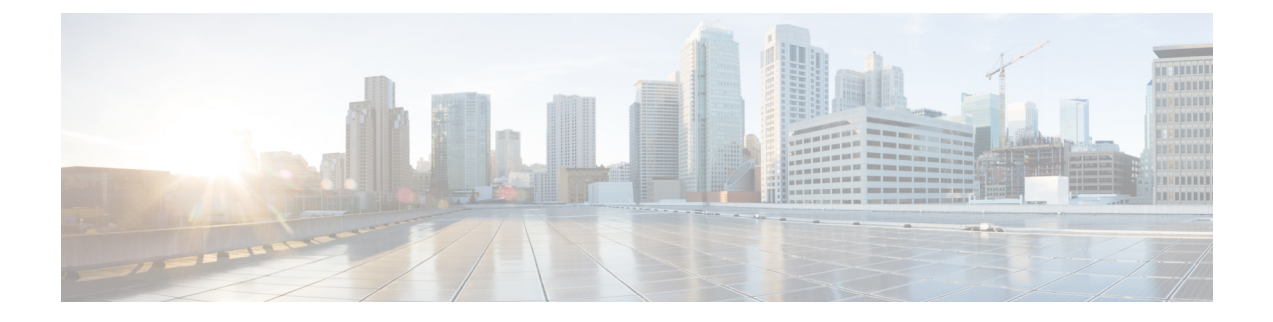

# **Performing Tasks Using the NX-OS Style CLI**

- Part I: Layer 3 [Configuration,](#page-0-0) on page 1
- Part II: External Routing (L3Out) [Configuration,](#page-29-0) on page 30

# <span id="page-0-0"></span>**Part I: Layer 3 Configuration**

# **Configuring Common Pervasive Gateway Using the NX-OS Style CLI**

# **Configuring Common Pervasive Gateway Using the NX-OS Style CLI**

## **Before you begin**

• The tenant, VRF, and bridge domain are created.

## **Procedure**

Configure Common Pervasive Gateway.

```
apic1#configure
apic1(config)#tenant demo
apic1(config-tenant)#bridge-domain test
apic1(config-tenant-bd)#l2-unknown-unicast flood
apic1(config-tenant-bd)#arp flooding
apic1(config-tenant-bd)#exit
apic1(config-tenant)#interface bridge-domain test
apic1(config-tenant-interface)#multi-site-mac-address 12:34:56:78:9a:bc
apic1(config-tenant-interface)#mac-address 00:CC:CC:CC:C1:01 (Should be unique for each ACI
fabric)
apic1(config-tenant-interface)#ip address 192.168.10.1/24 multi-site
apic1(config-tenant-interface)#ip address 192.168.10.254/24 (Should be unique for each ACI
 fabric)
```
# **Configuring IP Aging Using the NX-OS Style CLI**

# **Configuring the IP Aging Policy Using the NX-OS-Style CLI**

This section explains how to enable and disable the IP Aging policy using the CLI.

### **Procedure**

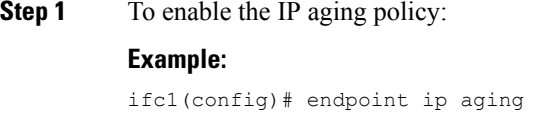

**Step 2** To disable the IP aging policy:

## **Example:**

ifav9-ifc1(config)# no endpoint ip aging

#### **What to do next**

To specify the interval used for tracking IP addresses on endpoints, create an Endpoint Retention policy.

# **Configuring a Static Route on a Bridge Domain Using the NX-OS Style CLI**

# **Configuring a Static Route on a Bridge Domain Using the NX-OS Style CLI**

To configure a static route in a pervasive bridge domain (BD), use the following NX-OSstyle CLI commands:

#### **Before you begin**

The tenant, VRF, BD and EPG are configured.

- When creating the subnet for the static route, it is configured under the EPG (fvSubnet object under fvAEPg), associated with the pervasive BD (fvBD), not the BD itself.
- The subnet mask must be /32 (/128 for IPv6) pointing to one IP address or one endpoint. It is contained in the EPG assoicated with the pervasive BD.

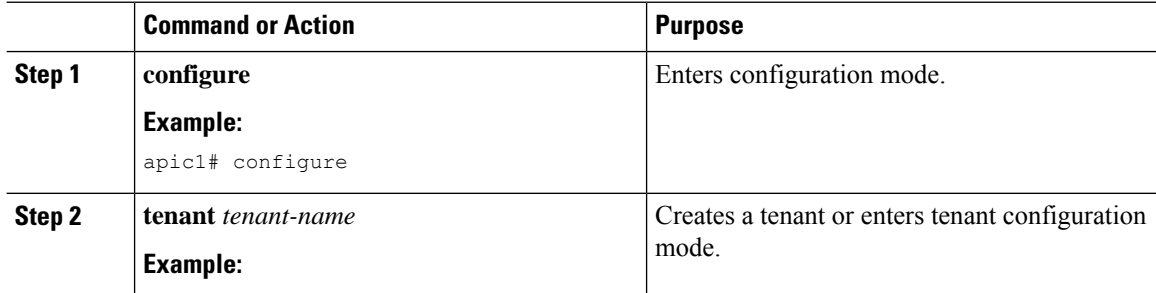

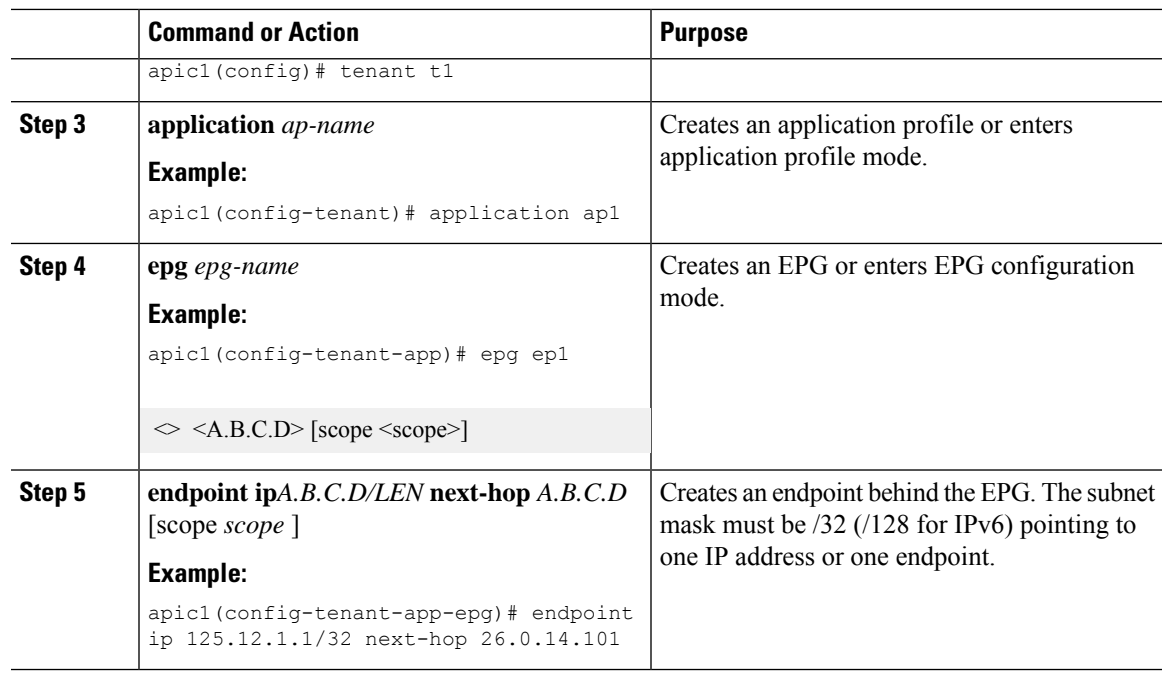

# **Example**

The following example shows the commands to configure an endpoint behind an EPG.

```
apic1# config
     apic1(config)# tenant t1
      apic1(config-tenant)# application ap1
      apic1(config-tenant-app)# epg ep1
     apic1(config-tenant-app-epg)# endpoint ip 125.12.1.1/32 next-hop 26.0.14.101
```
# **Configuring Dataplane IP Learning per VRF Using the NX-OS Style CLI**

# **Configuring Dataplane IP Learning Using the NX-OS-Style CLI**

This section explains how to disable dataplane IP learning using the NX-OS-style CLI. To disable dataplane IP learning for a specific VRF:

## **Procedure**

**Step 1** Enter the configuration mode.

**Example:**

apic1# **config**

**Step 2** Enter the tenant mode for the specific tenant.

#### **Example:**

apic1(config)# **tenant** *name*

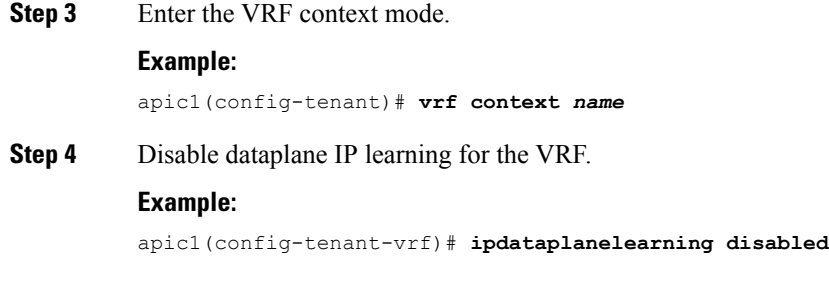

# **Configuring IPv6 Neighbor Discovery Using the NX-OS Style CLI**

**Configuring a Tenant, VRF, and Bridge Domain with IPv6Neighbor Discovery on the Bridge Domain Using the NX-OS Style CLI**

#### **Procedure**

**Step 1** Configure an IPv6 neighbor discovery interface policy and assign it to a bridge domain: a) Create an IPv6 neighbor discovery interface policy: **Example:** apic1(config)# tenant ExampleCorp apic1(config-tenant)# template ipv6 nd policy NDPol001 apic1(config-tenant-template-ipv6-nd)# ipv6 nd mtu 1500 b) Create a VRF and bridge domain: **Example:** apic1(config-tenant)# vrf context pvn1 apic1(config-tenant-vrf)# exit apic1(config-tenant)# bridge-domain bd1 apic1(config-tenant-bd)# vrf member pvn1 apic1(config-tenant-bd)# exit

c) Assign an IPv6 neighbor discovery policy to the bridge domain:

#### **Example:**

```
apic1(config-tenant)# interface bridge-domain bd1
apic1(config-tenant-interface)# ipv6 nd policy NDPol001
apic1(config-tenant-interface)#exit
```
**Step 2** Configure an IPV6 bridge domain subnet and neighbor discovery prefix policy on the subnet:

```
apic1(config-tenant)# interface bridge-domain bd1
apic1(config-tenant-interface)# ipv6 address 34::1/64
apic1(config-tenant-interface)# ipv6 address 33::1/64
```

```
apic1(config-tenant-interface)# ipv6 nd prefix 34::1/64 1000 1000
apic1(config-tenant-interface)# ipv6 nd prefix 33::1/64 4294967295 4294967295
```
# **Configuring an IPv6 Neighbor Discovery Interface Policy with RA on a Layer 3 Interface Using the NX-OS Style CLI**

This example configures an IPv6 neighbor discovery interface policy, and assigns it to a Layer 3 interface. Next, it configures an IPv6 Layer 3 Out interface, neighbor discovery prefix policy, and associates the neighbor discovery policy to the interface.

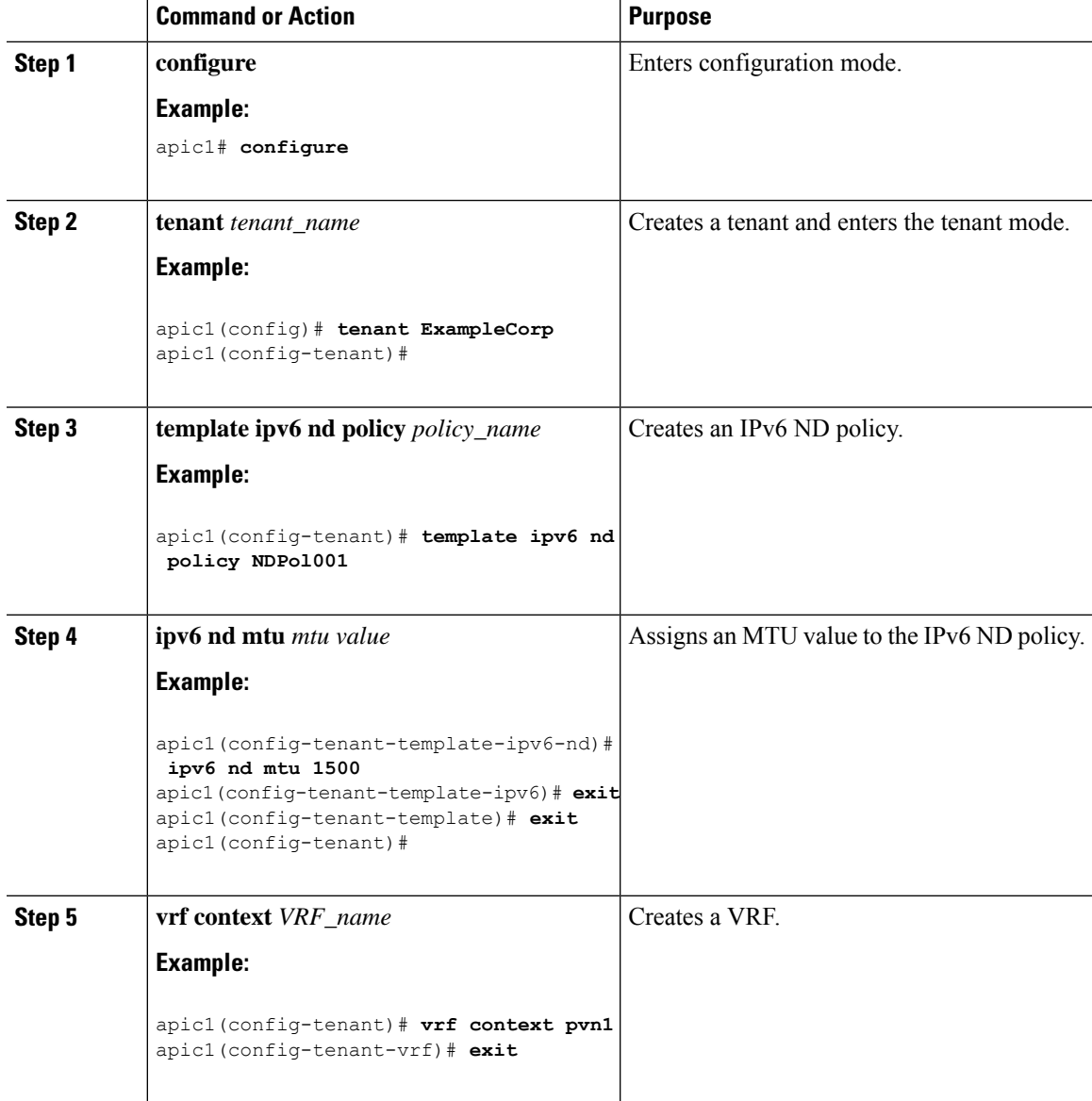

L

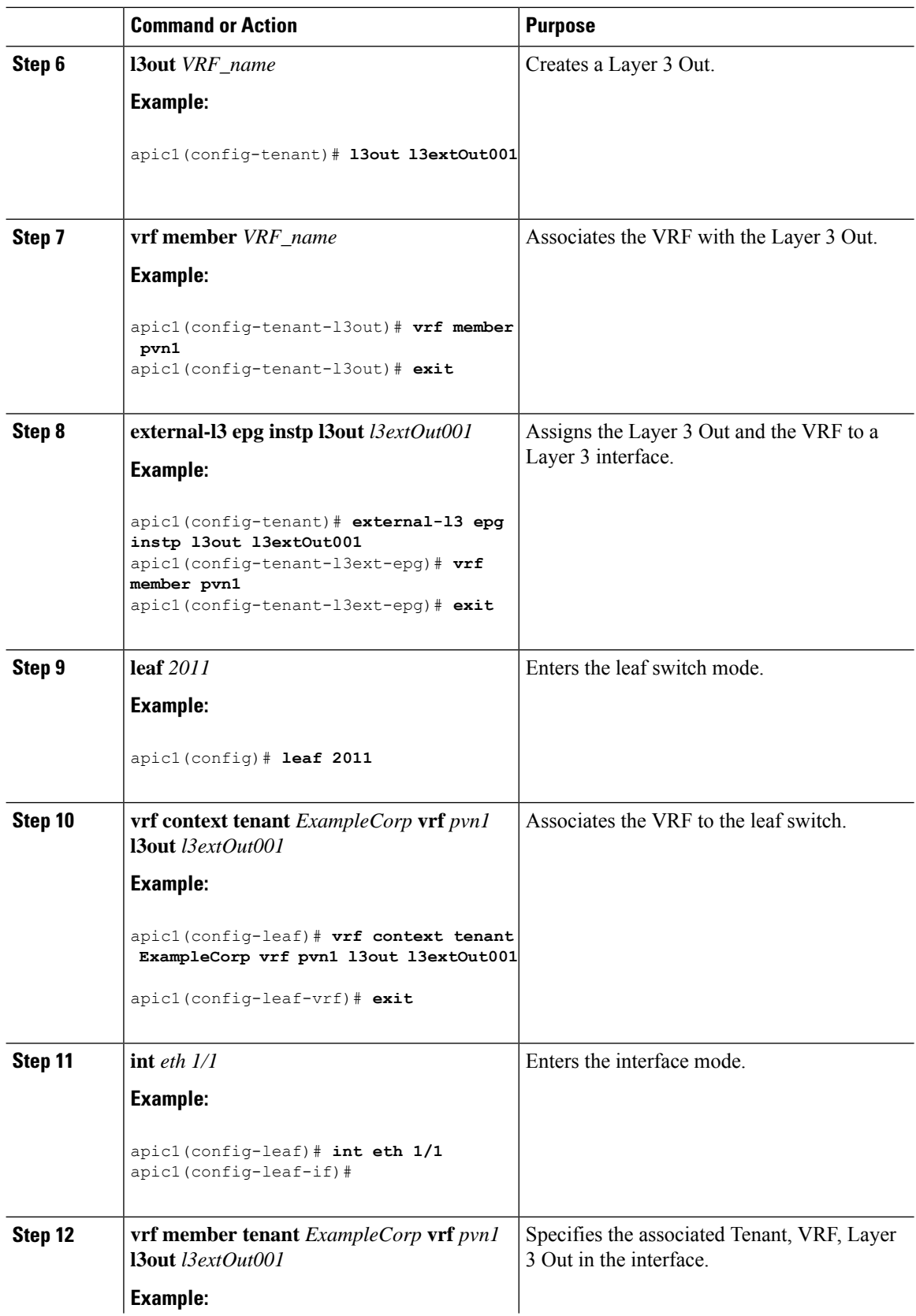

ı

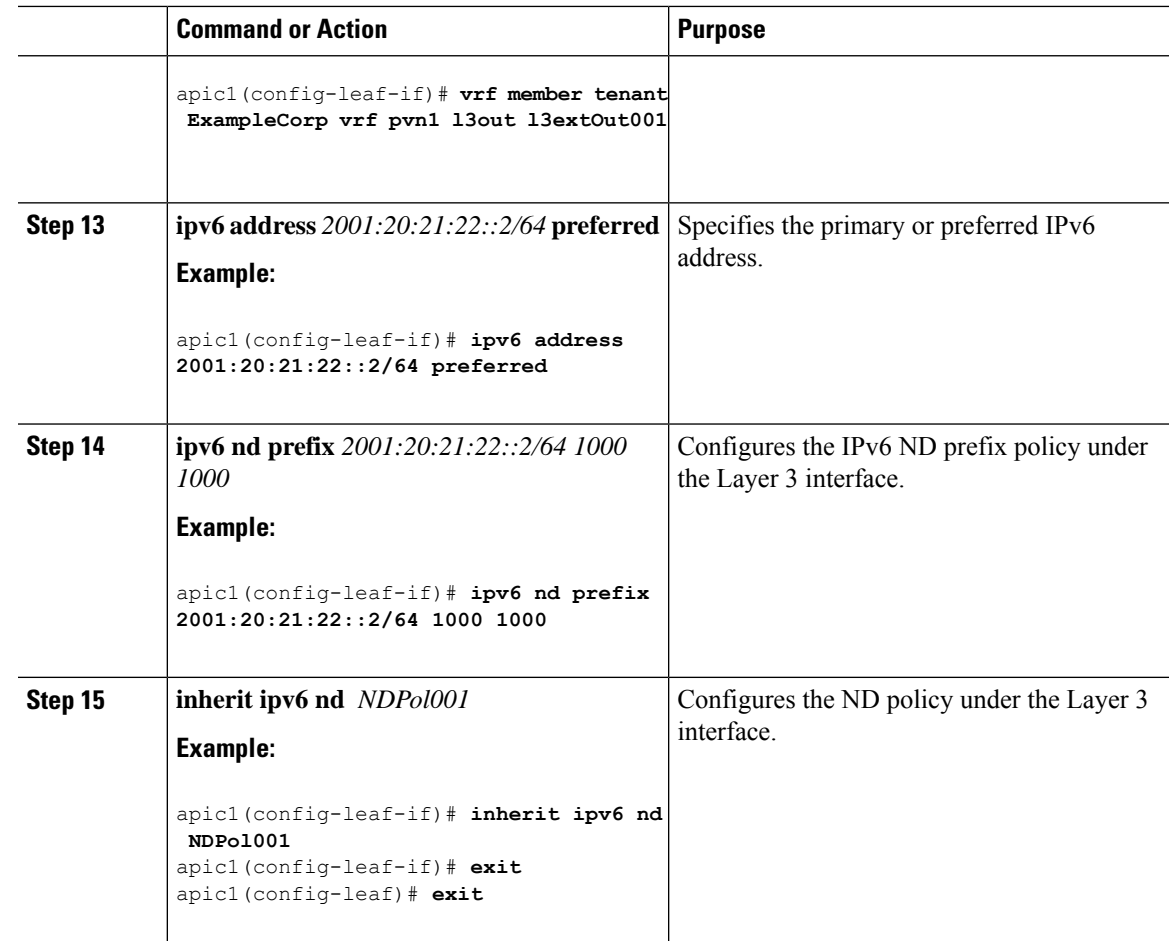

The configuration is complete.

# **Configuring Microsoft NLB Using the NX-OS Style CLI**

# **Configuring Microsoft NLB in Unicast Mode Using the NX-OS Style CLI**

This task configures Microsoft NLB to flood all of the ports in the bridge domain.

## **Before you begin**

Have the following information available before proceeding with these procedures:

- Microsoft NLB cluster VIP
- Microsoft NLB cluster MAC address

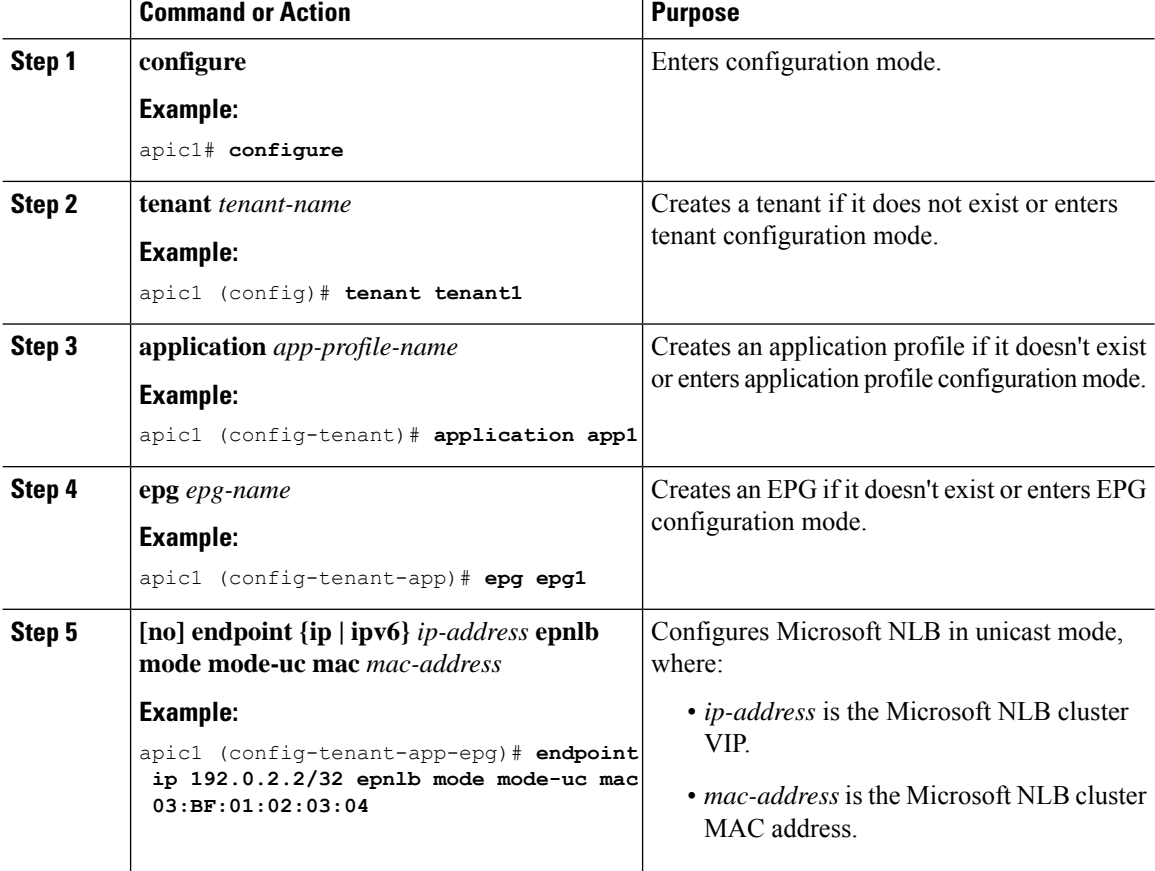

### **Procedure**

# **Configuring Microsoft NLB in Multicast Mode Using the NX-OS Style CLI**

This task configures Microsoft NLB to flood only on certain ports in the bridge domain.

# **Before you begin**

Have the following information available before proceeding with these procedures:

- Microsoft NLB cluster VIP
- Microsoft NLB cluster MAC address

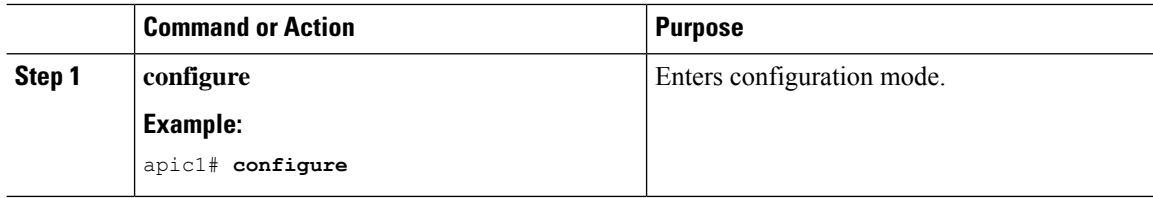

<span id="page-8-0"></span>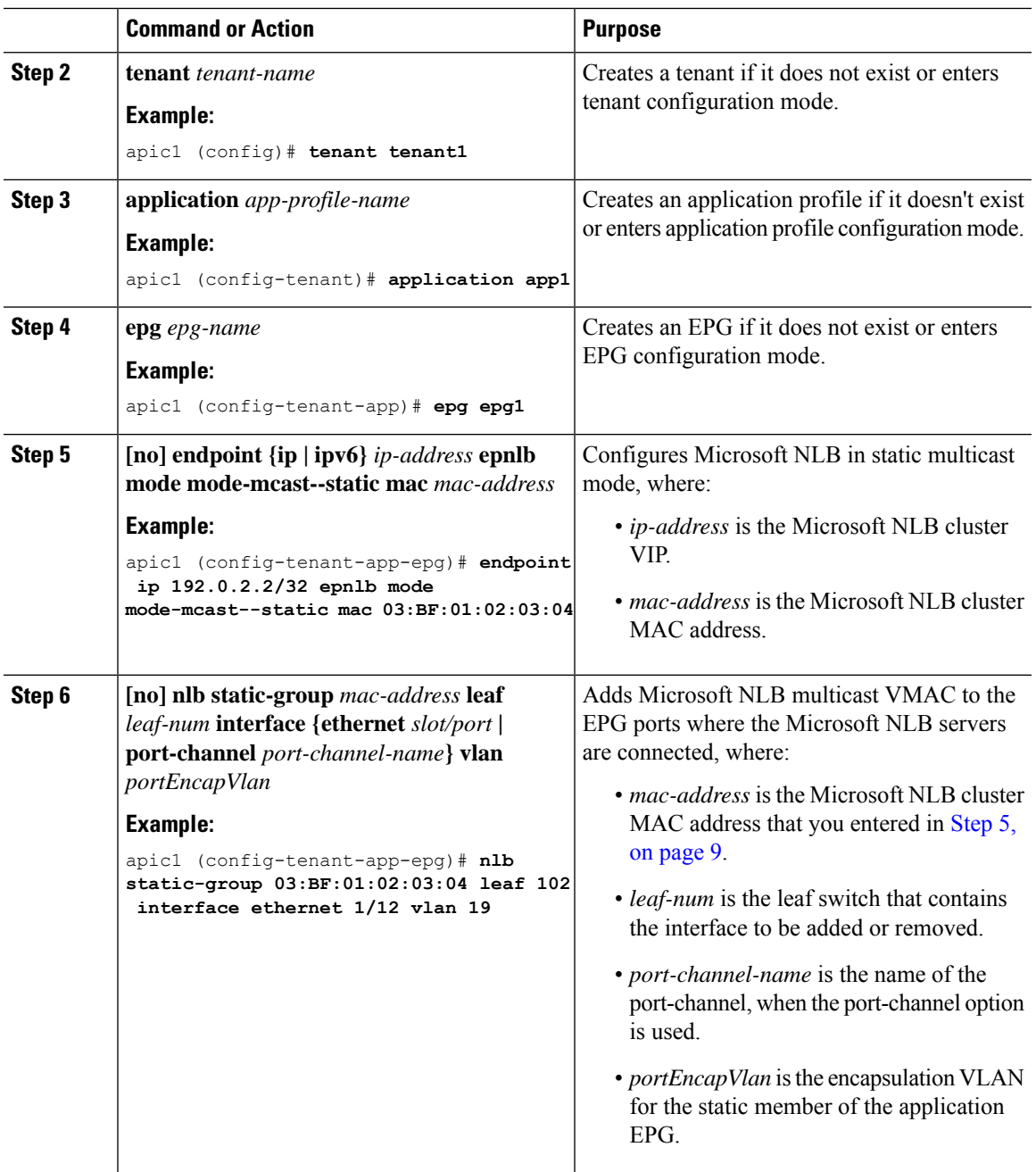

# **Configuring Microsoft NLB in IGMP Mode Using the NX-OS Style CLI**

This task configures Microsoft NLB to flood only on certain ports in the bridge domain.

## **Before you begin**

Have the following information available before proceeding with these procedures:

- Microsoft NLB cluster VIP
- Microsoft NLB cluster MAC address

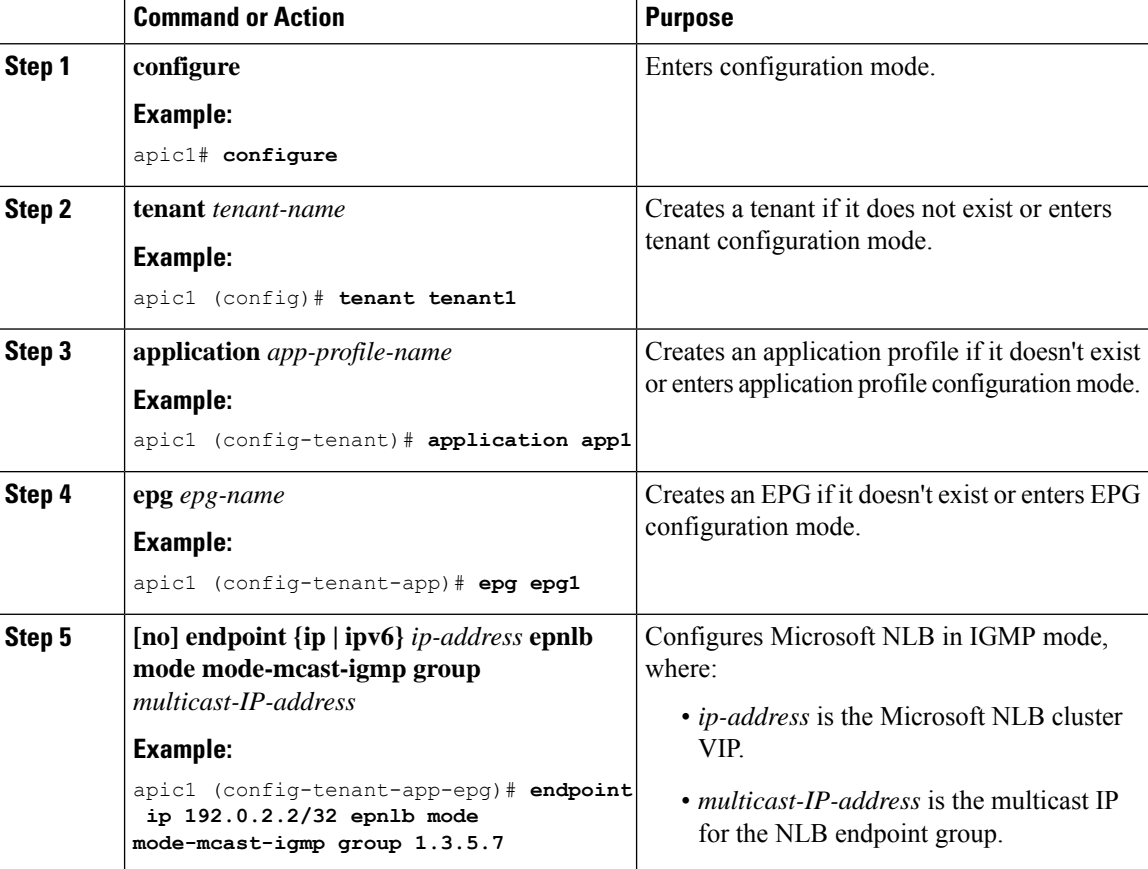

#### **Procedure**

# **Configuring IGMP Snooping Using the NX-OS Style CLI**

# **Configuring and Assigning an IGMP Snooping Policy to a Bridge Domain using the NX-OS Style CLI**

## **Before you begin**

- Create the tenant that will consume the IGMP Snooping policy.
- Create the bridge domain for the tenant, where you will attach he IGMP Snooping policy.

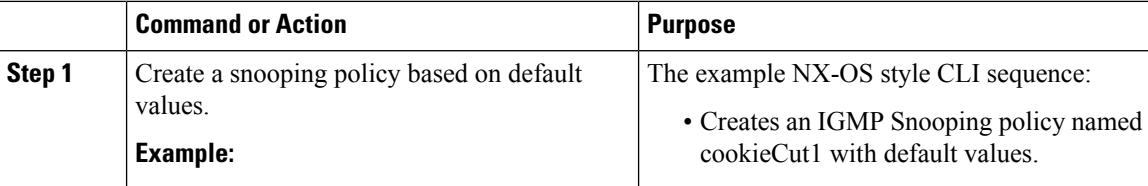

 $\mathbf{l}$ 

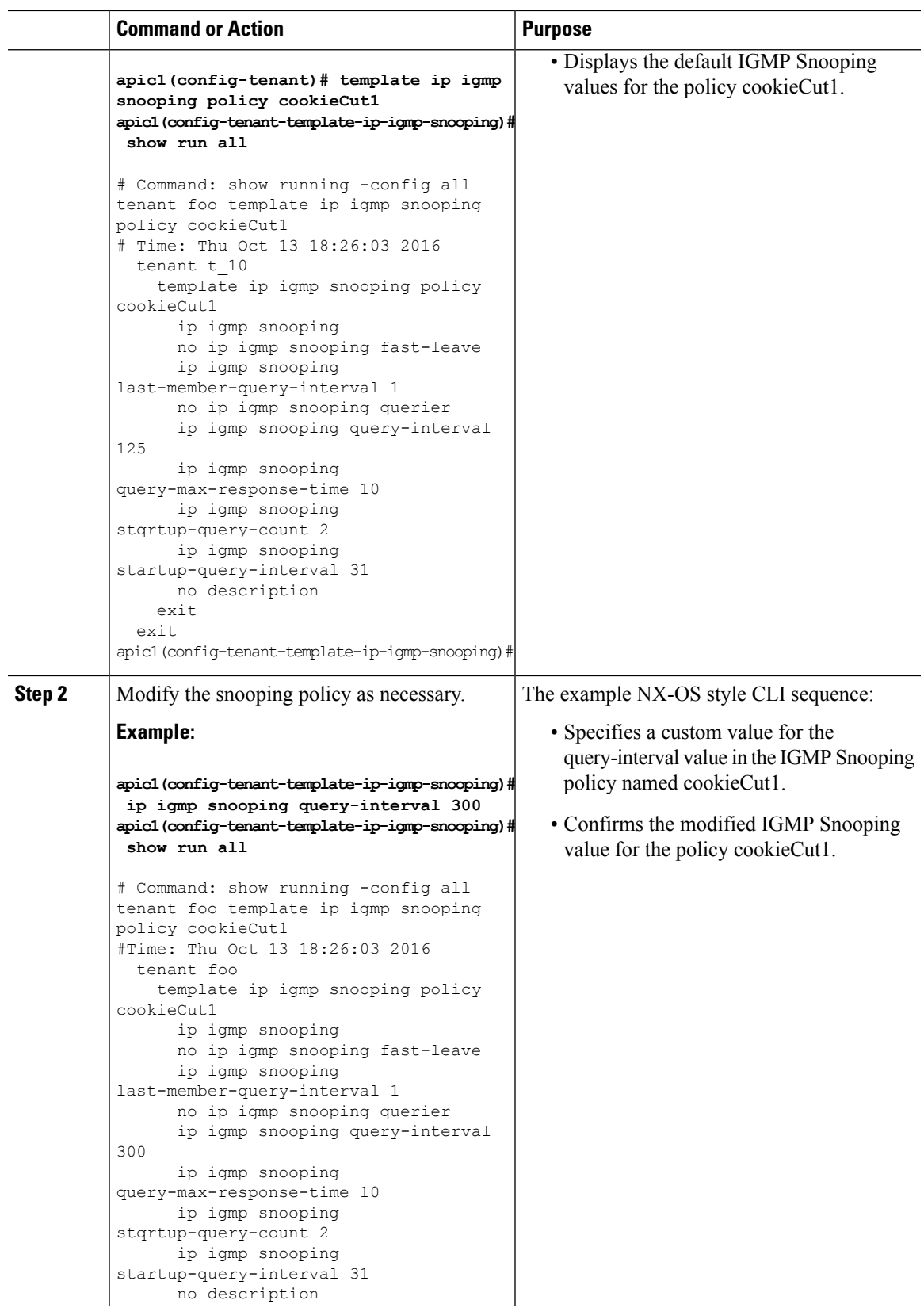

L

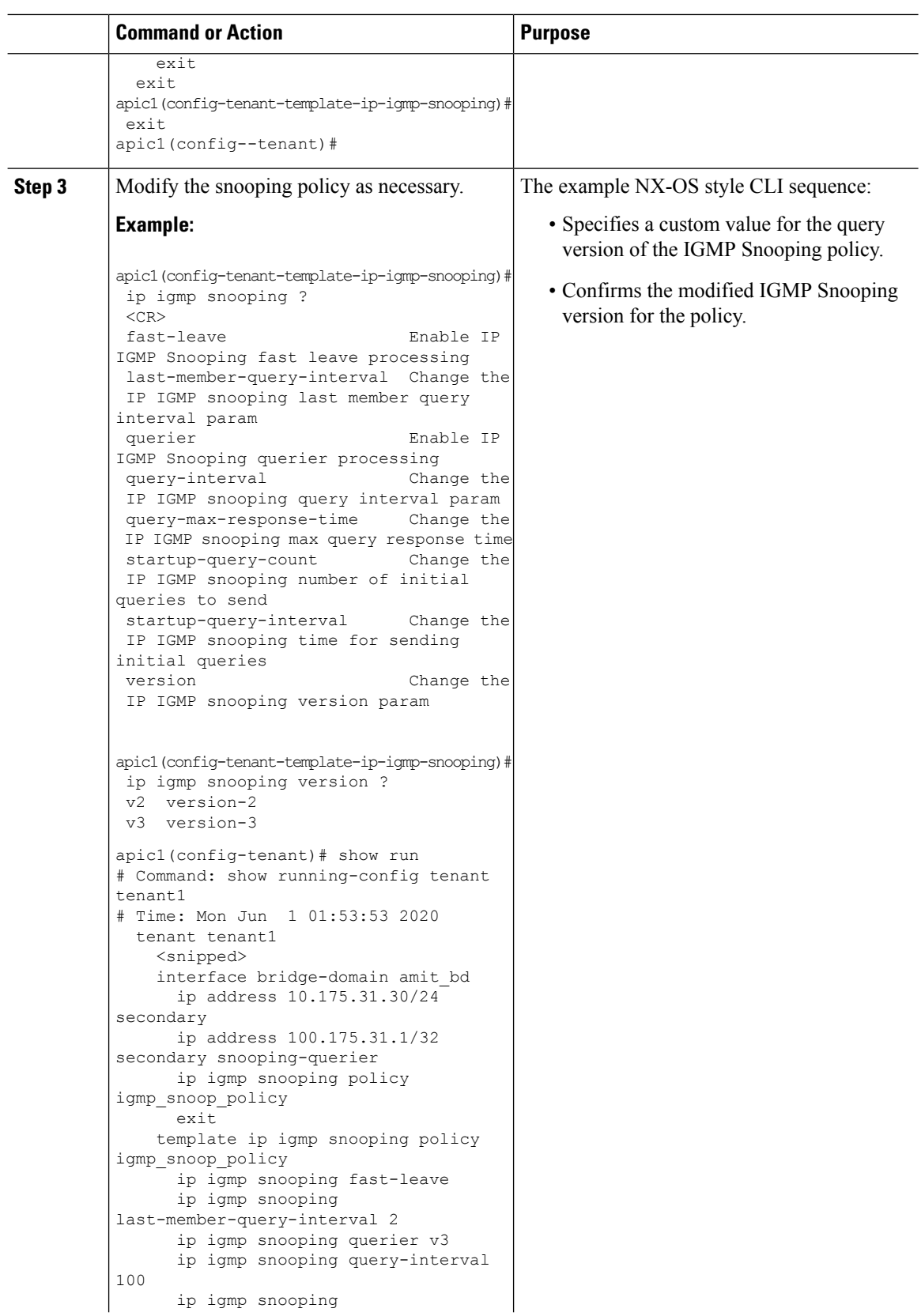

Ш

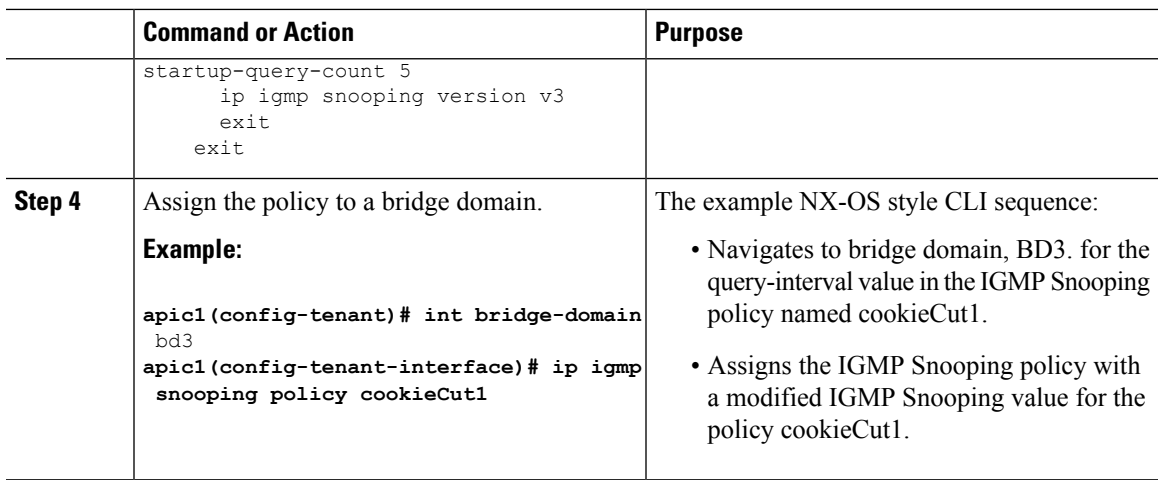

#### **What to do next**

You can assign the IGMP Snooping policy to multiple bridge domains.

# **Enabling IGMP Snooping and Multicast on Static Ports in the NX-OS Style CLI**

You can enable IGMP snooping and multicast on ports that have been statically assigned to an EPG. Then you can create and assign access groups of users that are permitted or denied access to the IGMP snooping and multicast traffic enabled on those ports.

The steps described in this task assume the pre-configuration of the following entities:

- Tenant: tenant A
- Application: application\_A
- EPG: epg A
- Bridge Domain: bridge\_domain\_A
- vrf: vrf A -- a member of bridge domain A
- VLAN Domain: vd A (configured with a range of 300-310)
- Leaf switch: 101 and interface 1/10

The target interface 1/10 on switch 101 is associated with VLAN 305 and statically linked with tenant A, application\_A, epg\_A

• Leaf switch: 101 and interface 1/11

The target interface 1/11 on switch 101 is associated with VLAN 309 and statically linked with tenant A, application\_A, epg\_A

#### **Before you begin**

Before you begin to enable IGMP snooping and multicasting for an EPG, complete the following tasks.

• Identify the interfaces to enable this function and statically assign them to that EPG

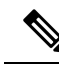

For details on static port assignment, see *Deploying an EPG on a Specific Port with APIC Using the NX-OS Style CLI* in the *Cisco APIC Layer 2 Networking Configuration Guide*. **Note**

• Identify the IP addresses that you want to be recipients of IGMP snooping multicast traffic.

## **Procedure**

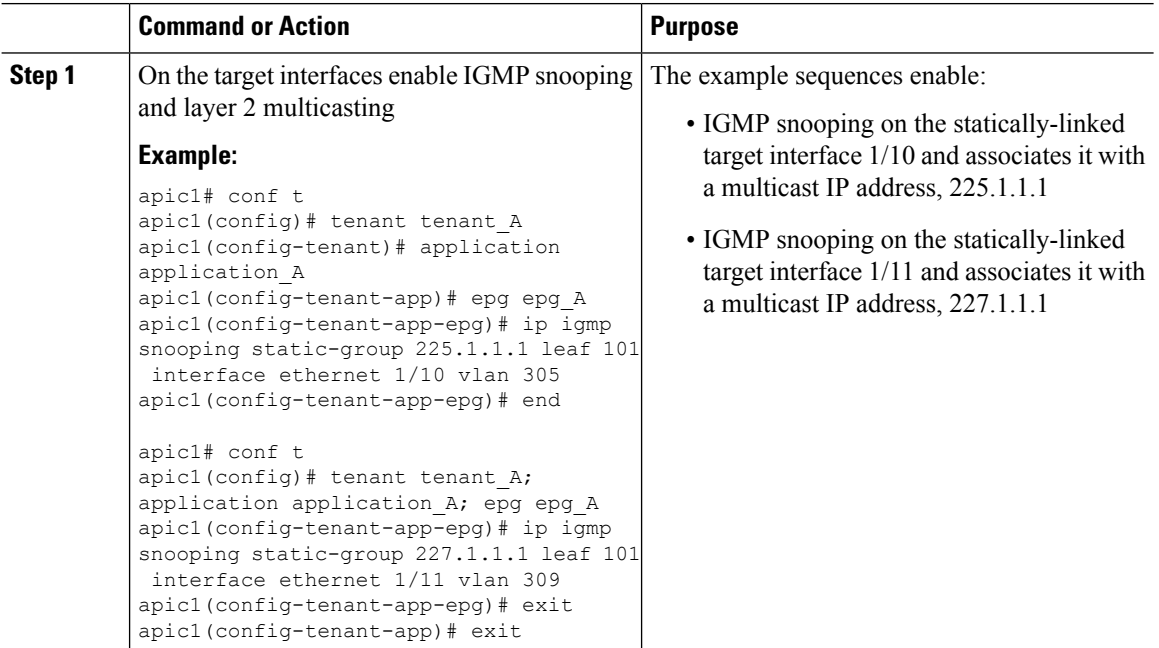

# **Enabling Group Access to IGMP Snooping and Multicast using the NX-OS Style CLI**

After you have enabled IGMP snooping and multicast on ports that have been statically assigned to an EPG, you can then create and assign access groups of users that are permitted or denied access to the IGMP snooping and multicast traffic enabled on those ports.

The steps described in this task assume the pre-configuration of the following entities:

- Tenant: tenant A
- Application: application A
- EPG: epg\_A
- Bridge Domain: bridge domain A
- vrf: vrf A -- a member of bridge domain A
- VLAN Domain: vd A (configured with a range of 300-310)
- Leaf switch: 101 and interface 1/10

The target interface 1/10 on switch 101 is associated with VLAN 305 and statically linked with tenant\_A, application\_A, epg\_A

• Leaf switch: 101 and interface 1/11

The target interface 1/11 on switch 101 is associated with VLAN 309 and statically linked with tenant\_A, application\_A, epg\_A

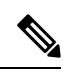

For details on static port assignment, see *Deploying an EPG on a Specific Port with APIC Using the NX-OS Style CLI* in the *Cisco APIC Layer 2 Networking Configuration Guide*. **Note**

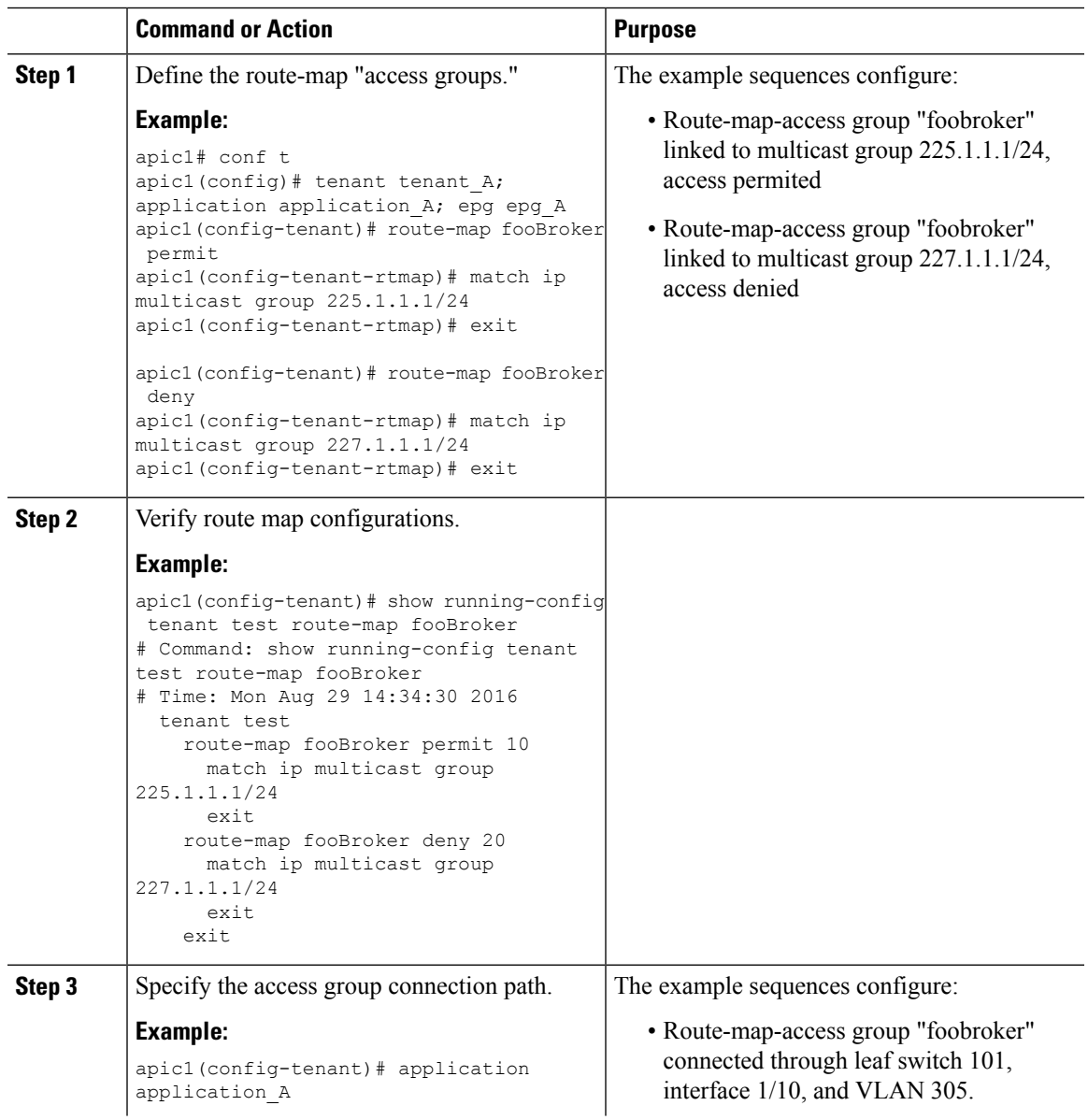

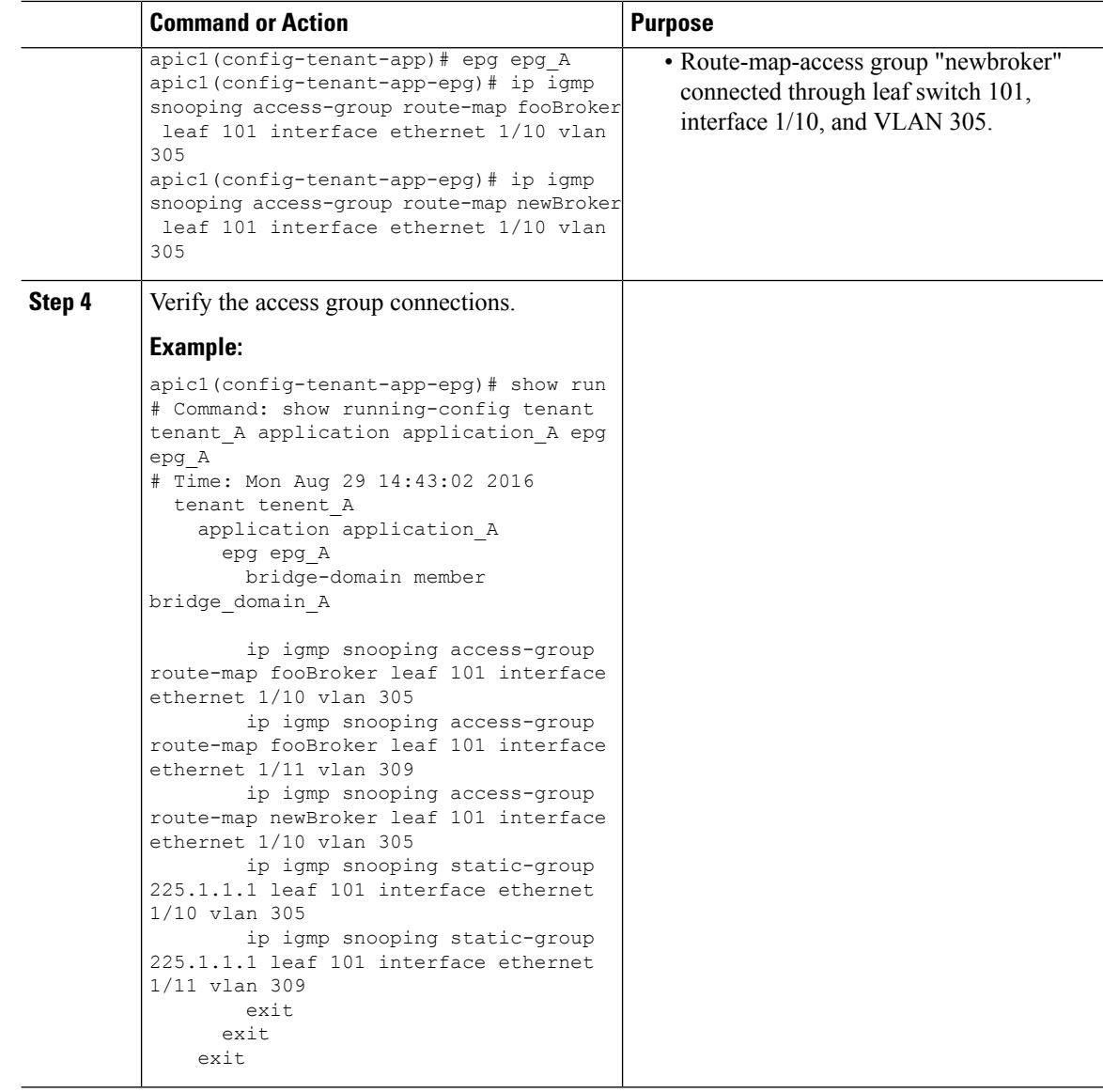

# **Configuring MLD Snooping Using the NX-OS Style CLI**

**Configuring and Assigning an MLD Snooping Policy to a Bridge Domain using the NX-OS Style CLI**

## **Before you begin**

- Create the tenant that will consume the MLD Snooping policy.
- Create the bridge domain for the tenant, where you will attach the MLD Snooping policy.

 $\mathbf I$ 

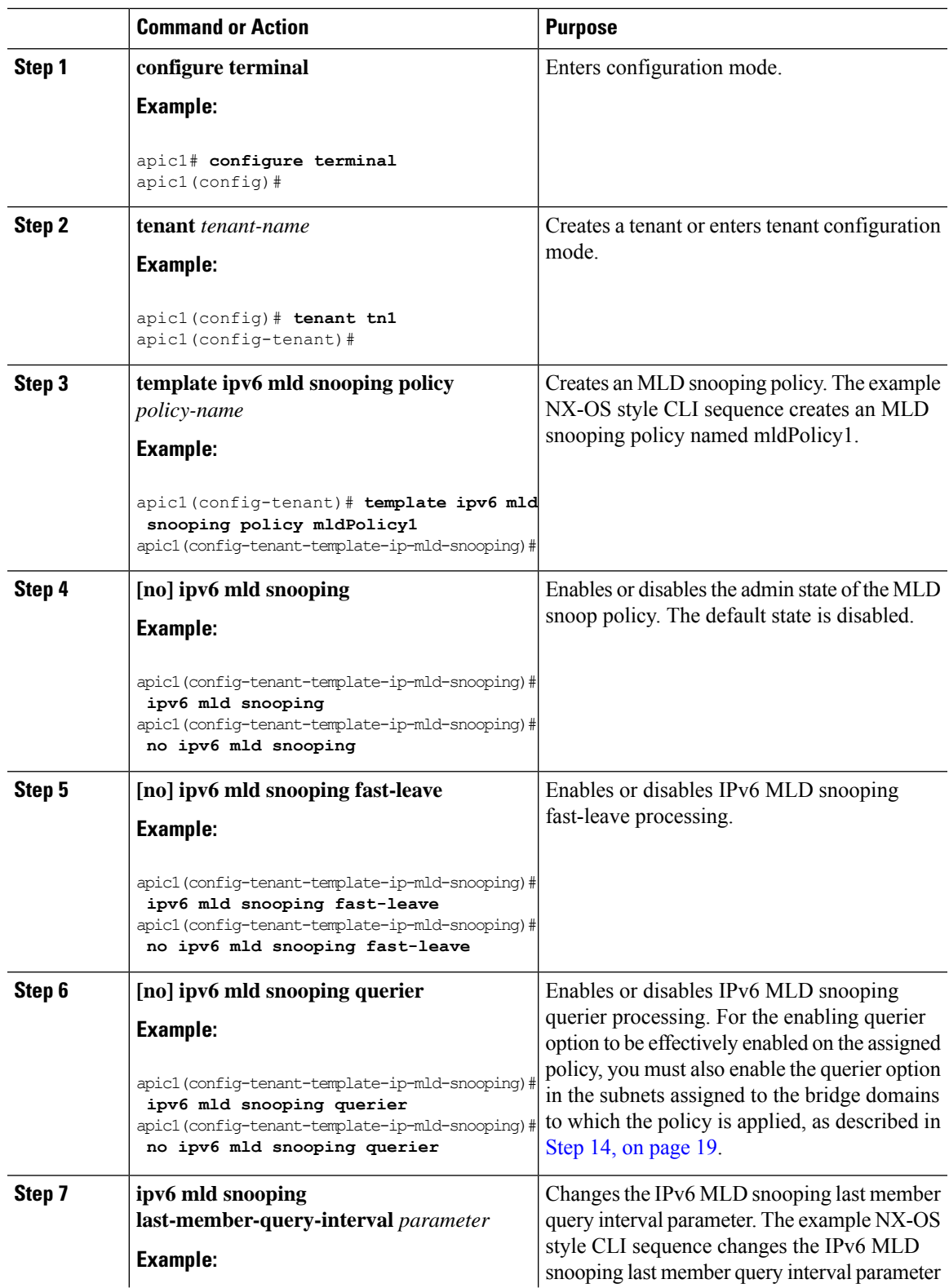

L

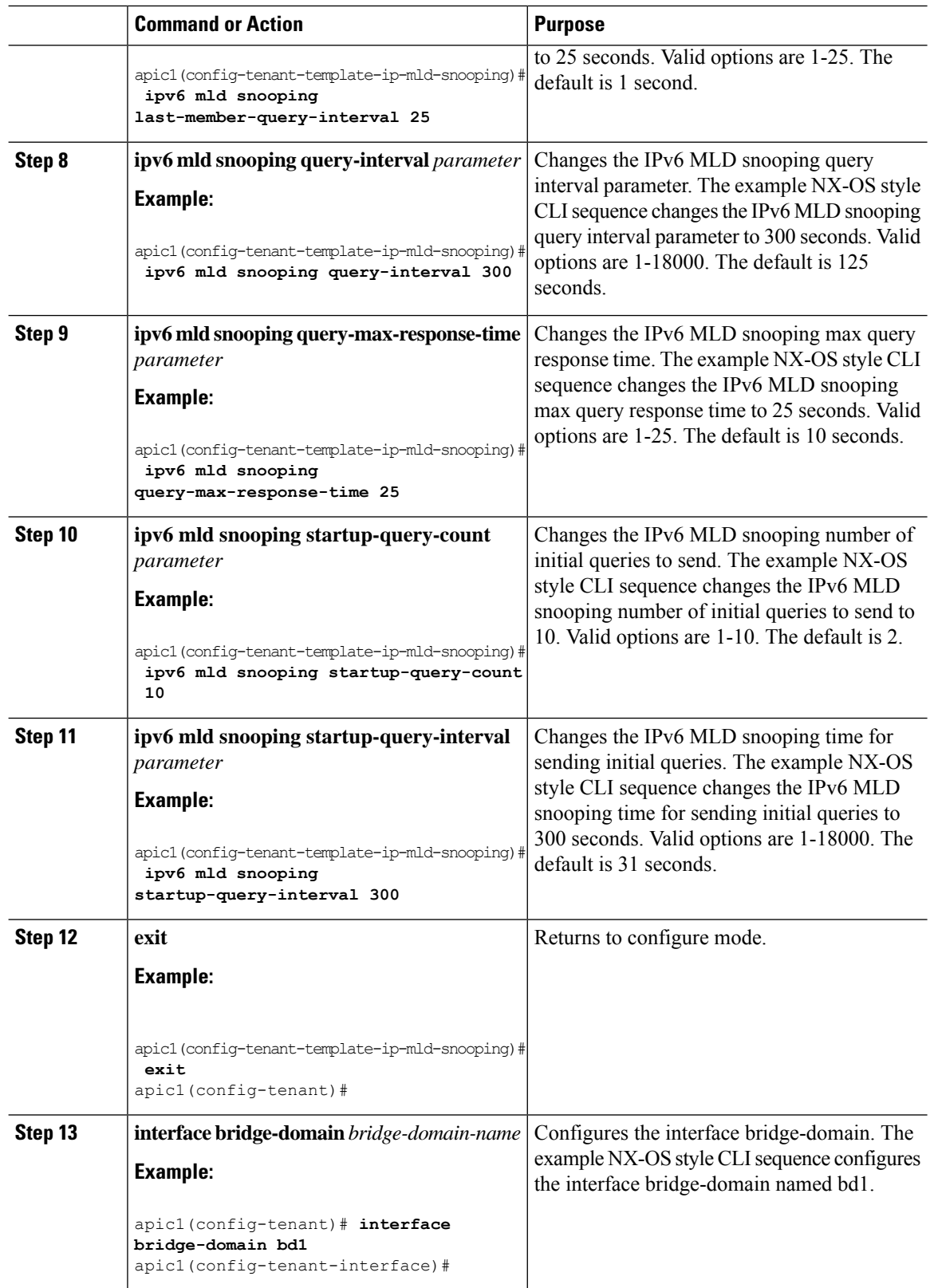

<span id="page-18-0"></span>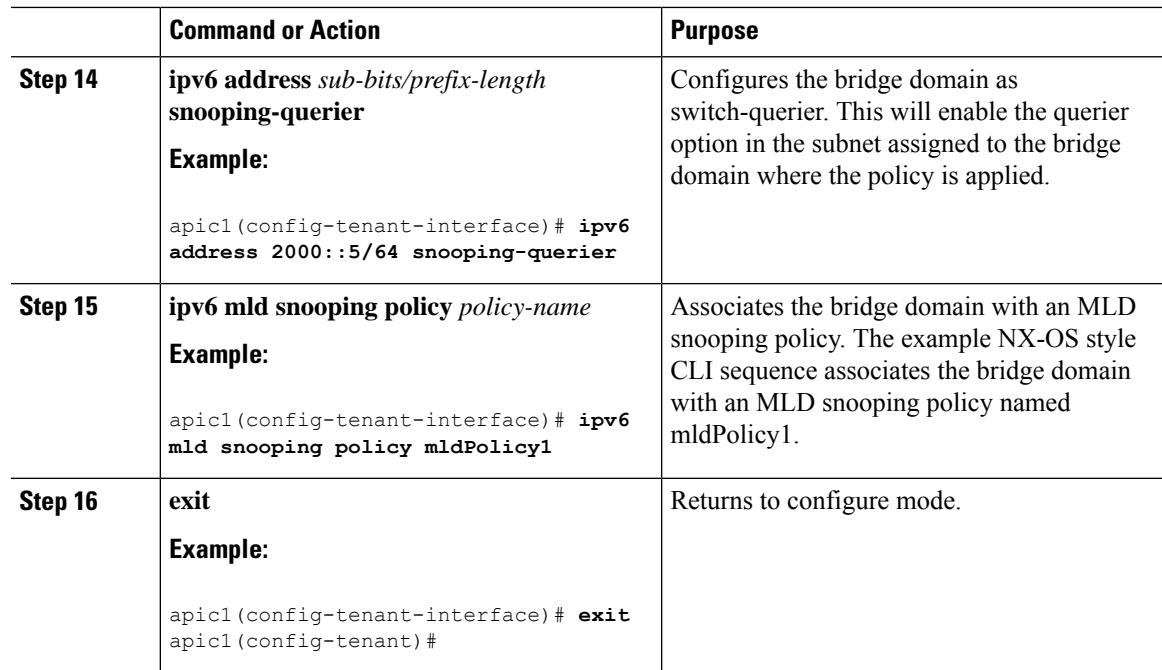

# **Configuring IP Multicast Using the NX-OS Style CLI**

# **Configuring Layer 3 Multicast Using the NX-OS Style CLI**

### **Procedure**

**Step 1** Enter the configure mode.

#### **Example:**

apic1# **configure**

**Step 2** Enter the configure mode for a tenant, the configure mode for the VRF, and configure PIM options.

#### **Example:**

```
apic1(config)# tenant tenant1
apic1(config-tenant)# vrf context tenant1_vrf
apic1(config-tenant-vrf)# ip pim
apic1(config-tenant-vrf)# ip pim fast-convergence
apic1(config-tenant-vrf)# ip pim bsr forward
```
**Step 3** Configure IGMP and the desired IGMP options for the VRF.

```
apic1(config-tenant-vrf)# ip igmp
apic1(config-tenant-vrf)# exit
apic1(config-tenant)# interface bridge-domain tenant1_bd
apic1(config-tenant-interface)# ip multicast
apic1(config-tenant-interface)# ip igmp allow-v3-asm
apic1(config-tenant-interface)# ip igmp fast-leave
```

```
apic1(config-tenant-interface)# ip igmp inherit interface-policy igmp_intpol1
apic1(config-tenant-interface)# exit
```
**Step 4** Enter the L3 Out mode for the tenant, enable PIM, and enter the leaf interface mode. Then configure PIM for this interface.

#### **Example:**

```
apic1(config-tenant)# l3out tenant1_l3out
apic1(config-tenant-l3out)# ip pim
apic1(config-tenant-l3out)# exit
apic1(config-tenant)# exit
apic1(config)#
apic1(config)# leaf 101
apic1(config-leaf)# interface ethernet 1/125
apic1(config-leaf-if) ip pim inherit interface-policy pim_intpol1
```
**Step 5** Configure IGMP for the interface using the IGMP commands.

#### **Example:**

apic1(config-leaf-if)# **ip igmp fast-leave** apic1(config-leaf-if)# **ip igmp inherit interface-policy igmp\_intpol1** apic1(config-leaf-if)# **exit** apic1(config-leaf)# **exit**

**Step 6** Configure a fabric RP.

#### **Example:**

```
apic1(config)# tenant tenant1
apic1(config-tenant)# vrf context tenant1_vrf
apic1(config-tenant-vrf)# ip pim fabric-rp-address 20.1.15.1 route-map intervrf-ctx2
apic1(config-tenant-vrf)# ip pim fabric-rp-address 20.1.15.2 route-map intervrf-ctx1
apic1(config-tenant-vrf)# exit
```
**Step 7** Configure a inter-VRF multicast.

#### **Example:**

```
apic1(config-tenant)# vrf context tenant1_vrf
apic1(config-tenant-vrf)# ip pim inter-vrf-src ctx2 route-map intervrf-ctx2
apic1(config-tenant-vrf)# route-map intervrf-ctx2 permit 1
apic1(config-tenant-vrf)# match ip multicast group 226.20.0.0/24
apic1(config-tenant-vrf)# exit
apic1(config-tenant)# exit
apic1(config)#
```
This completes the APIC Layer 3 multicast configuration.

# **Configuring Layer 3 IPv6 Multicast Using the NX-OS Style CLI**

#### **Before you begin**

• The desired VRF, bridge domains, Layer 3 Out interfaces with IPv6 addresses must be configured to enable PIM6. For Layer 3 Out, for IPv6 multicast to work, an IPv6 loopback address is configured for the node in the logical node profile.

Ш

• Basic unicast network must be configured.

#### **Procedure**

```
Step 1 Enable PIM6 on the VRF and configure the Rendezvous Point (RP).
```
#### **Example:**

```
apic1(config)# tenant tenant1
apic1(config-tenant)# vrf context tenant1_vrf
apic1(config-tenant-vrf)# ipv6 pim
apic1(config-tenant-vrf)# ipv6 rp-address 2018::100:100:100:100 route-map ipv6_pim_routemap
```
#### **Step 2** Configure a PIM6 interface policy and apply it on the Layer 3 Out.

#### **Example:**

```
apic1(config-tenant)# l3out tenant1_l3out
apic1(config-tenant-l3out)# ipv6 pim
apic1(config-tenant-l3out)# exit
apic1(config-tenant)# exit
apic1(config)#
apic1(config)# leaf 101
apic1(config-leaf)# interface ethernet 1/125
apic1(config-leaf-if) ipv6 pim inherit interface-policy pim6_intpol1
```
#### **Step 3** Enable PIM6 on the BD.

#### **Example:**

```
apic1(config-tenant)# interface bridge-domain tenant1 bd
apic1(config-tenant-interface)# ipv6 multicast
apic1(config-tenant)# exit
apic1(config)#
```
Layer 3 IPv6 multicast with PIM6 is enabled.

# **Configuring Multicast Filtering Using the NX-OS Style CLI**

You will be configuring multicast filtering at the bridge domain level. Use the procedures in this topic to configure either source filtering or receiver filtering, or both, at the bridge domain level.

#### **Before you begin**

- The bridge domain where you will be configuring multicast filtering is already created.
- The bridge domain is a PIM-enabled bridge domain.
- Layer 3 multicast is enabled at the VRF level.

#### **Procedure**

**Step 1** Enter the configuration mode.

```
apic1# configure
apic1(config)#
```
**Step 2** Access the tenant and enable PIM.

```
apic1(config)# tenant tenant-name
apic1(config-tenant)# vrf context VRF-name
apic1(config-tenant-vrf)# ip pim
apic1(config-tenant-vrf)# exit
apic1(config-tenant)#
```
#### **Example:**

```
apic1(config)# tenant t1
apic1(config-tenant)# vrf context v1
apic1(config-tenant-vrf)# ip pim
apic1(config-tenant-vrf)# exit
apic1(config-tenant)#
```
**Step 3** Access the bridge domain where you want to configure multicast filtering.

```
apic1(config-tenant)# bridge-domain BD-name
apic1(config-tenant-bd)#
```
#### **Example:**

```
apic1(config-tenant)# bridge-domain bd1
apic1(config-tenant-bd)#
```
- **Step 4** Determine whether you want to enable multicast *source* or *receiver* filtering on this bridge domain.
	- **Note** You can also enable both source and receiver filtering on the same bridge domain.
		- If you want to enable multicast source filtering on this bridge domain, enter the following:

apic1(config-tenant-bd)# **src-filter** *source-route-map-policy*

For example:

apic1(config-tenant-bd)# **src-filter routemap-Mcast-src**

• If you want to enable multicast receiver filtering on this bridge domain, enter the following:

apic1(config-tenant-bd)# **dst-filter** *destination-route-map-policy*

For example:

apic1(config-tenant-bd)# **dst-filter routemap-Mcast-dst**

#### **Step 5** Enable multicasting for IPv4:

apic1(config-tenant-bd)# **mcast-allow** apic1(config-tenant-bd)#

**Step 6** Associate the bridge domain with the VRF.

apic1(config-tenant-bd)# **vrf member** *VRF-name* apic1(config-tenant-bd)# **exit** apic1(config-tenant)#

#### **Example:**

```
apic1(config-tenant-bd)# vrf member v1
apic1(config-tenant-bd)# exit
apic1(config-tenant)#
```
#### **Step 7** Enable multicast on the bridge domain.

```
apic1(config-tenant)# interface bridge-domain BD-name
apic1(config-tenant-interface)# ip multicast
apic1(config-tenant-interface)# exit
apic1(config-tenant)#
```
#### **Example:**

```
apic1(config-tenant)# interface bridge-domain bd1
apic1(config-tenant-interface)# ip multicast
apic1(config-tenant-interface)# exit
apic1(config-tenant)#
```
## **Step 8** Configure the route map.

apic1(config-tenant)# **route-map** *destination-route-map-policy* **<permit/deny>** *sequence\_number* apic1(config-tenant-rtmap)# **match ip multicast <source/group>** *IP\_address\_subnet* **<source/group>** *IP\_address\_subnet* apic1(config-tenant-rtmap)# **exit** apic1(config-tenant)# **exit**

```
apic1(config)#
```

```
apic1(config-tenant)# route-map routemap-Mcast-src permit 1
apic1(config-tenant-rtmap)# match ip multicast source 10.10.1.1/24 group 192.1.1.1/32
apic1(config-tenant-rtmap)# exit
apic1(config-tenant)# route-map routemap-Mcast-dst permit 1
apic1(config-tenant-rtmap)# match ip multicast group 192.2.2.2/32
apic1(config-tenant-rtmap)# exit
apic1(config-tenant)# exit
```
apic1(config)#

# **Configuring Multi-Pod Using the NX-OS Style CLI**

# **Setting Up Multi-Pod Fabric Using the NX-OS CLI**

## **Before you begin**

• The node group and L3Out policies have already been created.

#### **Procedure**

**Step 1** Set up the multi-pod, as in the following example:

#### **Example:**

```
ifav4-ifc1# show run system
# Command: show running-config system
# Time: Mon Aug 1 21:32:03 2016
 system cluster-size 3
 system switch-id FOX2016G9DW 204 ifav4-spine4 pod 2
 system switch-id SAL1748H56D 201 ifav4-spine1 pod 1
 system switch-id SAL1803L25H 102 ifav4-leaf2 pod 1
 system switch-id SAL1819RXP4 101 ifav4-leaf1 pod 1
 system switch-id SAL1931LA3B 203 ifav4-spine2 pod 2
 system switch-id SAL1934MNY0 103 ifav4-leaf3 pod 1
 system switch-id SAL1934MNY3 104 ifav4-leaf4 pod 1
 system switch-id SAL1938P7A6 202 ifav4-spine3 pod 1
 system switch-id SAL1938PHBB 105 ifav4-leaf5 pod 2
 system switch-id SAL1942R857 106 ifav4-leaf6 pod 2
 system pod 1 tep-pool 10.0.0.0/16
 system pod 2 tep-pool 10.1.0.0/16
ifav4-ifc1#
```
**Step 2** Configure a VLAN domain, as in the following example:

#### **Example:**

```
ifav4-ifc1# show running-config vlan-domain l3Dom
# Command: show running-config vlan-domain l3Dom
# Time: Mon Aug 1 21:32:31 2016
 vlan-domain l3Dom
   vlan 4
   exit
ifav4-ifc1#
```
**Step 3** Configure the fabric external connectivity, as in the following example:

```
ifav4-ifc1# show running-config fabric-external
# Command: show running-config fabric-external
# Time: Mon Aug 1 21:34:17 2016
 fabric-external 1
   bgp evpn peering
```
Ш

```
pod 1
     interpod data hardware-proxy 100.11.1.1/32
     bgp evpn peering
     exit
   pod 2
     interpod data hardware-proxy 200.11.1.1/32
     bgp evpn peering
     exit
    route-map interpod-import
     ip prefix-list default permit 0.0.0.0/0
     exit
    route-target extended 5:16
   exit
ifav4-ifc1#
```
**Step 4** Configure the spine switch interface and OSPF configuration as in the following example:

```
# Command: show running-config spine
# Time: Mon Aug 1 21:34:41 2016
 spine 201
   vrf context tenant infra vrf overlay-1
     router-id 201.201.201.201
     exit
   interface ethernet 1/1
     vlan-domain member l3Dom
     exit
   interface ethernet 1/1.4
     vrf member tenant infra vrf overlay-1
     ip address 201.1.1.1/30
     ip router ospf default area 1.1.1.1
     ip ospf cost 1
     exit
   interface ethernet 1/2
     vlan-domain member l3Dom
     exit
   interface ethernet 1/2.4
     vrf member tenant infra vrf overlay-1
      ip address 201.2.1.1/30
     ip router ospf default area 1.1.1.1
     ip ospf cost 1
     exit
   router ospf default
     vrf member tenant infra vrf overlay-1
       area 1.1.1.1 loopback 201.201.201.201
       area 1.1.1.1 interpod peering
       exit
     exit
   exit
 spine 202
   vrf context tenant infra vrf overlay-1
     router-id 202.202.202.202
     exit
   interface ethernet 1/2
     vlan-domain member l3Dom
     exit
   interface ethernet 1/2.4
         vrf member tenant infra vrf overlay-1
     ip address 202.1.1.1/30
     ip router ospf default area 1.1.1.1
     exit
   router ospf default
     vrf member tenant infra vrf overlay-1
       area 1.1.1.1 loopback 202.202.202.202
```

```
area 1.1.1.1 interpod peering
        exit
      exit
    exit
  spine 203
   vrf context tenant infra vrf overlay-1
     router-id 203.203.203.203
      exit
    interface ethernet 1/1
     vlan-domain member l3Dom
      exit
    interface ethernet 1/1.4
     vrf member tenant infra vrf overlay-1
      ip address 203.1.1.1/30
      ip router ospf default area 0.0.0.0
     ip ospf cost 1
      exit
    interface ethernet 1/2
     vlan-domain member l3Dom
      exit
   interface ethernet 1/2.4
      vrf member tenant infra vrf overlay-1
      ip address 203.2.1.1/30
     ip router ospf default area 0.0.0.0
     ip ospf cost 1
      exit
   router ospf default
      vrf member tenant infra vrf overlay-1
       area 0.0.0.0 loopback 203.203.203.203
        area 0.0.0.0 interpod peering
        exit
      exit
    exit
  spine 204
   vrf context tenant infra vrf overlay-1
     router-id 204.204.204.204
      exit
   interface ethernet 1/31
      vlan-domain member l3Dom
      exit
    interface ethernet 1/31.4
      vrf member tenant infra vrf overlay-1
      ip address 204.1.1.1/30
      ip router ospf default area 0.0.0.0
      ip ospf cost 1
      exit
   router ospf default
     vrf member tenant infra vrf overlay-1
       area 0.0.0.0 loopback 204.204.204.204
        area 0.0.0.0 interpod peering
        exit
     exit
    exit
ifav4-ifc1#
```
# **Configuring Remote Leaf Switches Using the NX-OS Style CLI**

# **Configure Remote Leaf Switches Using the NX-OS Style CLI**

This example configures a spine switch and a remote leaf switch to enable the leaf switch to communicate with the main fabric pod.

#### **Before you begin**

- The IPN router and remote leaf switches are active and configured; see WAN Router and [Remote](cisco-apic-layer-3-networking-configuration-guide-51x_chapter14.pdf#nameddest=unique_113) Leaf Switch [Configuration](cisco-apic-layer-3-networking-configuration-guide-51x_chapter14.pdf#nameddest=unique_113) Guidelines.
- The remote leaf switches are running a switch image of 13.1.x or later (aci-n9000-dk9.13.1.x.x.bin).
- The pod in which you plan to add the remote leaf switches is created and configured.

### **Procedure**

**Step 1** Define the TEP pool for a remote location 5, in pod 2.

The network mask must be /24 or lower.

Use the following new command:**system remote-leaf-site** *site-id***pod***pod-id* **tep-pool***ip-address-and-netmask*

#### **Example:**

apic1(config)# system remote-leaf-site 5 pod 2 tep-pool 192.0.0.0/16

**Step 2** Add a remote leaf switch to pod 2, remote-leaf-site 5.

Use the following command: **system switch-id** *serial-number node-id leaf-switch-name***pod** *pod-id* **remote-leaf-site** *remote-leaf-site-id* **node-type remote-leaf-wan**

#### **Example:**

```
apic1(config)# system switch-id FDO210805SKD 109 ifav4-leaf9 pod 2
remote-leaf-site 5 node-type remote-leaf-wan
```
**Step 3** Configure a VLAN domain with a VLAN that includes VLAN 4.

#### **Example:**

```
apic1(config)# vlan-domain ospfDom
apic1(config-vlan)# vlan 4-5
apic1(config-vlan)# exit
```
**Step 4** Configure two L3Outs for the infra tenant, one for the remote leaf connections and one for the multipod IPN.

```
apic1(config)# tenant infra
apic1(config-tenant)# l3out rl-wan
apic1(config-tenant-l3out)# vrf member overlay-1
apic1(config-tenant-l3out)# exit
apic1(config-tenant)# l3out ipn-multipodInternal
apic1(config-tenant-l3out)# vrf member overlay-1
apic1(config-tenant-l3out)# exit
apic1(config-tenant)# exit
apic1(config)#
```
**Step 5** Configure the spine switch interfaces and sub-interfaces to be used by the L3Outs.

#### **Example:**

```
apic1(config)# spine 201
apic1(config-spine)# vrf context tenant infra vrf overlay-1 l3out rl-wan-test
apic1(config-spine-vrf)# exit
apic1(config-spine)# vrf context tenant infra vrf overlay-1 l3out ipn-multipodInternal
apic1(config-spine-vrf)# exit
apic1(config-spine)#
apic1(config-spine)# interface ethernet 8/36
apic1(config-spine-if)# vlan-domain member ospfDom
apic1(config-spine-if)# exit
apic1(config-spine)# router ospf default
apic1(config-spine-ospf)# vrf member tenant infra vrf overlay-1
apic1(config-spine-ospf-vrf)# area 5 l3out rl-wan-test
apic1(config-spine-ospf-vrf)# exit
apic1(config-spine-ospf)# exit
apic1(config-spine)#
apic1(config-spine)# interface ethernet 8/36.4
apic1(config-spine-if)# vrf member tenant infra vrf overlay-1 l3out rl-wan-test
apic1(config-spine-if)# ip router ospf default area 5
apic1(config-spine-if)# exit
apic1(config-spine)# router ospf multipod-internal
apic1(config-spine-ospf)# vrf member tenant infra vrf overlay-1
apic1(config-spine-ospf-vrf)# area 5 l3out ipn-multipodInternal
apic1(config-spine-ospf-vrf)# exit
apic1(config-spine-ospf)# exit
apic1(config-spine)#
apic1(config-spine)# interface ethernet 8/36.5
apic1(config-spine-if)# vrf member tenant infra vrf overlay-1 l3out ipn-multipodInternal
apic1(config-spine-if)# ip router ospf multipod-internal area 5
apic1(config-spine-if)# exit
apic1(config-spine)# exit
apic1(config)#
```
**Step 6** Configure the remote leaf switch interface and sub-interface used for communicating with the main fabric pod.

```
(config)# leaf 101
apic1(config-leaf)# vrf context tenant infra vrf overlay-1 l3out rl-wan-test
apic1(config-leaf-vrf)# exit
apic1(config-leaf)#
apic1(config-leaf)# interface ethernet 1/49
apic1(config-leaf-if)# vlan-domain member ospfDom
apic1(config-leaf-if)# exit
apic1(config-leaf)# router ospf default
apic1(config-leaf-ospf)# vrf member tenant infra vrf overlay-1
apic1(config-leaf-ospf-vrf)# area 5 l3out rl-wan-test
apic1(config-leaf-ospf-vrf)# exit
apic1(config-leaf-ospf)# exit
apic1(config-leaf)#
apic1(config-leaf)# interface ethernet 1/49.4
apic1(config-leaf-if)# vrf member tenant infra vrf overlay-1 l3out rl-wan-test
apic1(config-leaf-if)# ip router ospf default area 5
apic1(config-leaf-if)# exit
```
#### **Example**

The following example provides a downloadable configuration:

```
apic1# configure
apic1(config)# system remote-leaf-site 5 pod 2 tep-pool 192.0.0.0/16
apic1(config)# system switch-id FDO210805SKD 109 ifav4-leaf9 pod 2
remote-leaf-site 5 node-type remote-leaf-wan
apic1(config)# vlan-domain ospfDom
apic1(config-vlan)# vlan 4-5
apic1(config-vlan)# exit
apic1(config)# tenant infra
apic1(config-tenant)# l3out rl-wan-test
apic1(config-tenant-l3out)# vrf member overlay-1
apic1(config-tenant-l3out)# exit
apic1(config-tenant)# l3out ipn-multipodInternal
apic1(config-tenant-l3out)# vrf member overlay-1
apic1(config-tenant-l3out)# exit
apic1(config-tenant)# exit
apic1(config)#
apic1(config)# spine 201
apic1(config-spine)# vrf context tenant infra vrf overlay-1 l3out rl-wan-test
apic1(config-spine-vrf)# exit
apic1(config-spine)# vrf context tenant infra vrf overlay-1 l3out ipn-multipodInternal
apic1(config-spine-vrf)# exit
apic1(config-spine)#
apic1(config-spine)# interface ethernet 8/36
apic1(config-spine-if)# vlan-domain member ospfDom
apic1(config-spine-if)# exit
apic1(config-spine)# router ospf default
apic1(config-spine-ospf)# vrf member tenant infra vrf overlay-1
apic1(config-spine-ospf-vrf)# area 5 l3out rl-wan-test
apic1(config-spine-ospf-vrf)# exit
apic1(config-spine-ospf)# exit
apic1(config-spine)#
apic1(config-spine)# interface ethernet 8/36.4
apic1(config-spine-if)# vrf member tenant infra vrf overlay-1 l3out rl-wan-test
apic1(config-spine-if)# ip router ospf default area 5
apic1(config-spine-if)# exit
apic1(config-spine)# router ospf multipod-internal
apic1(config-spine-ospf)# vrf member tenant infra vrf overlay-1
apic1(config-spine-ospf-vrf)# area 5 l3out ipn-multipodInternal
apic1(config-spine-ospf-vrf)# exit
apic1(config-spine-ospf)# exit
apic1(config-spine)#
apic1(config-spine)# interface ethernet 8/36.5
apic1(config-spine-if)# vrf member tenant infra vrf overlay-1 l3out ipn-multipodInternal
apic1(config-spine-if)# ip router ospf multipod-internal area 5
apic1(config-spine-if)# exit
apic1(config-spine)# exit
apic1(config)#
apic1(config)# leaf 101
apic1(config-leaf)# vrf context tenant infra vrf overlay-1 l3out rl-wan-test
apic1(config-leaf-vrf)# exit
apic1(config-leaf)#
apic1(config-leaf)# interface ethernet 1/49
apic1(config-leaf-if)# vlan-domain member ospfDom
apic1(config-leaf-if)# exit
apic1(config-leaf)# router ospf default
apic1(config-leaf-ospf)# vrf member tenant infra vrf overlay-1
apic1(config-leaf-ospf-vrf)# area 5 l3out rl-wan-test
apic1(config-leaf-ospf-vrf)# exit
apic1(config-leaf-ospf)# exit
```

```
apic1(config-leaf)#
apic1(config-leaf)# interface ethernet 1/49.4
apic1(config-leaf-if)# vrf member tenant infra vrf overlay-1 l3out rl-wan-test
apic1(config-leaf-if)# ip router ospf default area 5
apic1(config-leaf-if)# exit
```
# <span id="page-29-0"></span>**Part II: External Routing (L3Out) Configuration**

# **Routed Connectivity to External Networks**

# **Configuring an MP-BGP Route Reflector Using the NX-OS Style CLI**

### **Configuring an MP-BGP Route Reflector for the ACI Fabric**

To distribute routes within the ACI fabric, an MP-BGP process must first be operating, and the spine switches must be configured as BGP route reflectors.

The following is an example of an MP-BGP route reflector configuration:

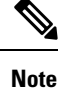

In this example, the BGP fabric ASN is 100. Spine switches 104 and 105 are chosen as MP-BGP route-reflectors.

```
apic1(config)# bgp-fabric
apic1(config-bgp-fabric)# asn 100
apic1(config-bgp-fabric)# route-reflector spine 104,105
```
# **Node and Interface for L3Out**

# **Configuring Layer 3 Routed and Sub-Interface Port Channels Using the NX-OS Style CLI**

### **Configuring a Layer 3 Routed Port-Channel Using the NX-OS CLI**

This procedure configures a Layer 3 routed port channel.

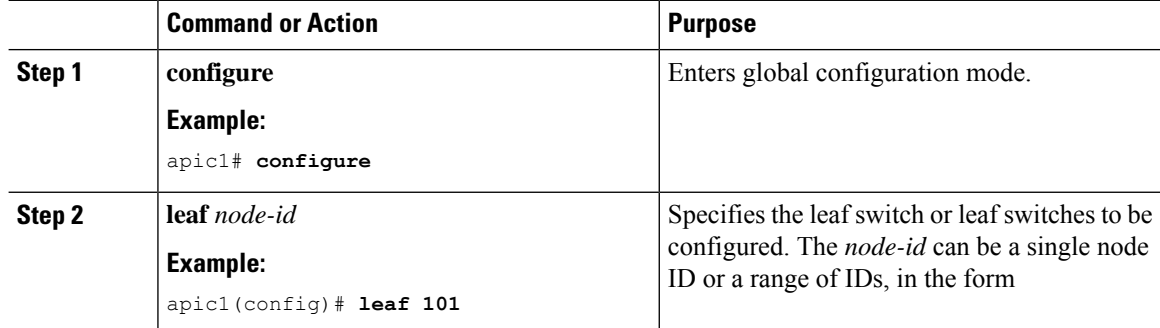

 $\mathbf{l}$ 

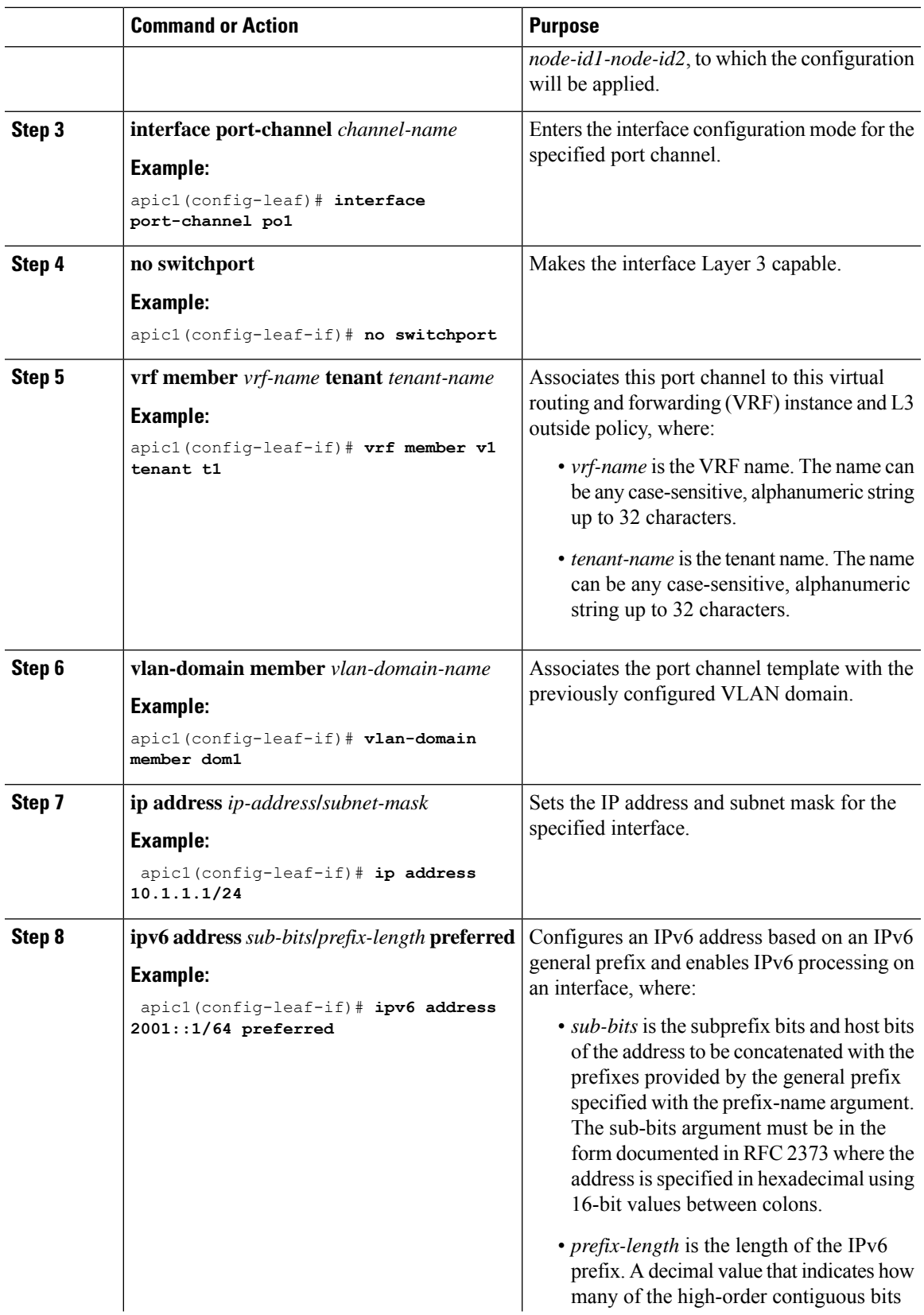

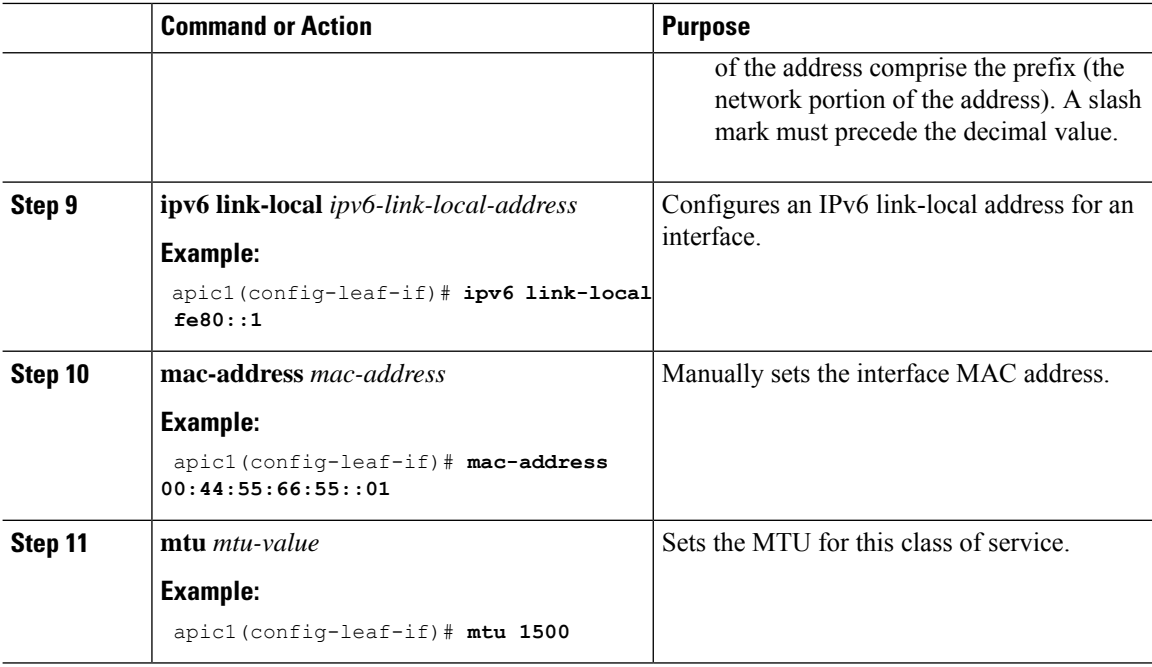

## **Example**

This example shows how to configure a basic Layer 3 port channel.

```
apic1# configure
apic1(config)# leaf 101
apic1(config-leaf)# interface port-channel po1
apic1(config-leaf-if)# no switchport
apic1(config-leaf-if)# vrf member v1 tenant t1
apic1(config-leaf-if)# vlan-domain member dom1
apic1(config-leaf-if)# ip address 10.1.1.1/24
apic1(config-leaf-if)# ipv6 address 2001::1/64 preferred
apic1(config-leaf-if)# ipv6 link-local fe80::1
```
apic1(config-leaf-if)# **mac-address 00:44:55:66:55::01**

## **Configuring a Layer 3 Sub-Interface Port-Channel Using the NX-OS CLI**

apic1(config-leaf-if)# **mtu 1500**

This procedure configures a Layer 3 sub-interface port channel.

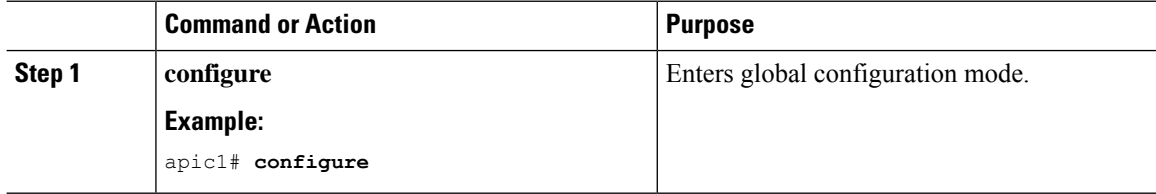

 $\mathbf I$ 

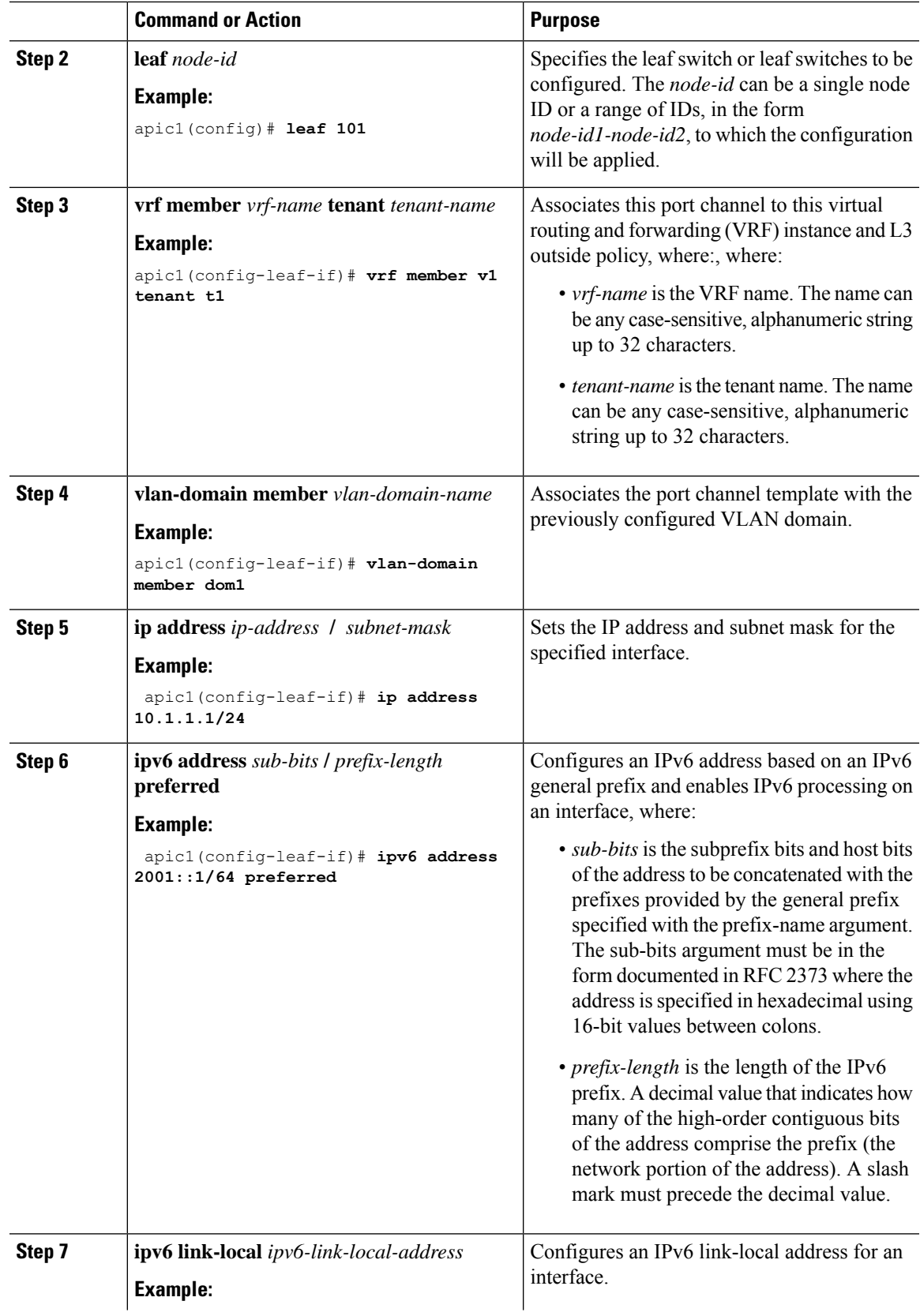

I

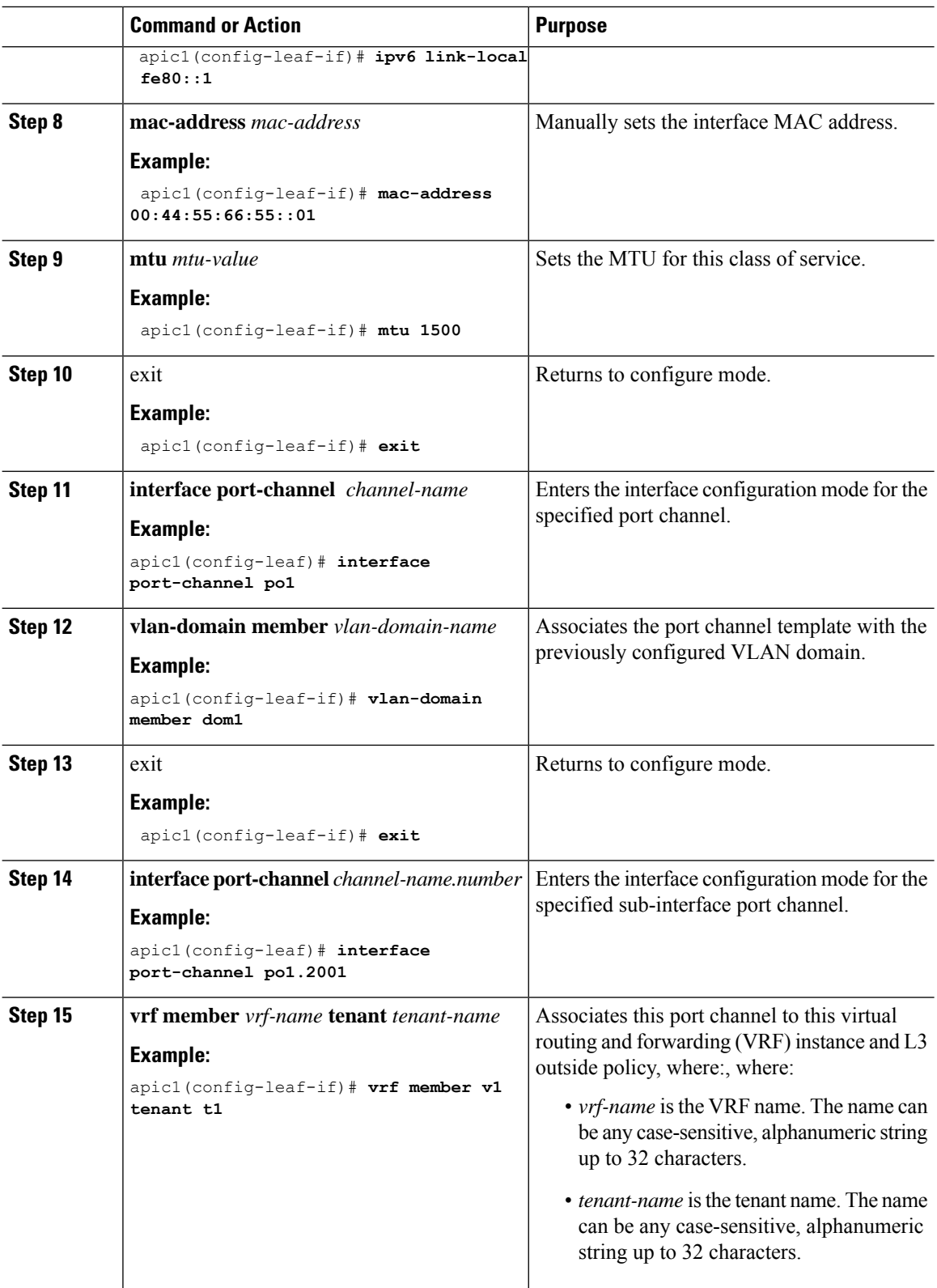

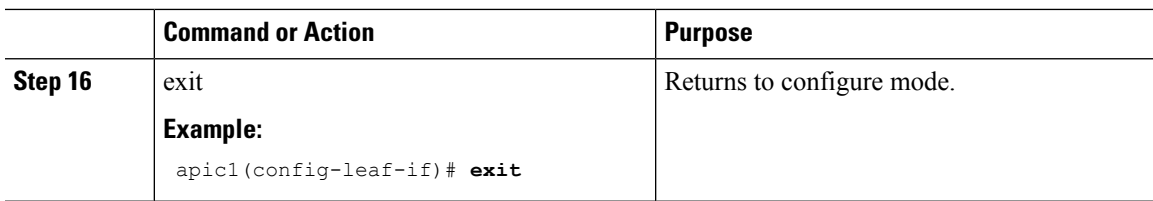

## **Example**

This example shows how to configure a basic Layer 3 sub-interface port-channel.

```
apic1# configure
apic1(config)# leaf 101
apic1(config-leaf)# interface vlan 2001
apic1(config-leaf-if)# no switchport
apic1(config-leaf-if)# vrf member v1 tenant t1
apic1(config-leaf-if)# vlan-domain member dom1
apic1(config-leaf-if)# ip address 10.1.1.1/24
apic1(config-leaf-if)# ipv6 address 2001::1/64 preferred
apic1(config-leaf-if)# ipv6 link-local fe80::1
apic1(config-leaf-if)# mac-address 00:44:55:66:55::01
apic1(config-leaf-if)# mtu 1500
apic1(config-leaf-if)# exit
apic1(config-leaf)# interface port-channel po1
apic1(config-leaf-if)# vlan-domain member dom1
apic1(config-leaf-if)# exit
apic1(config-leaf)# interface port-channel po1.2001
apic1(config-leaf-if)# vrf member v1 tenant t1
apic1(config-leaf-if)# exit
```
### **Adding Ports to the Layer 3 Port-Channel Using the NX-OS CLI**

This procedure adds ports to a Layer 3 port channel that you configured previously.

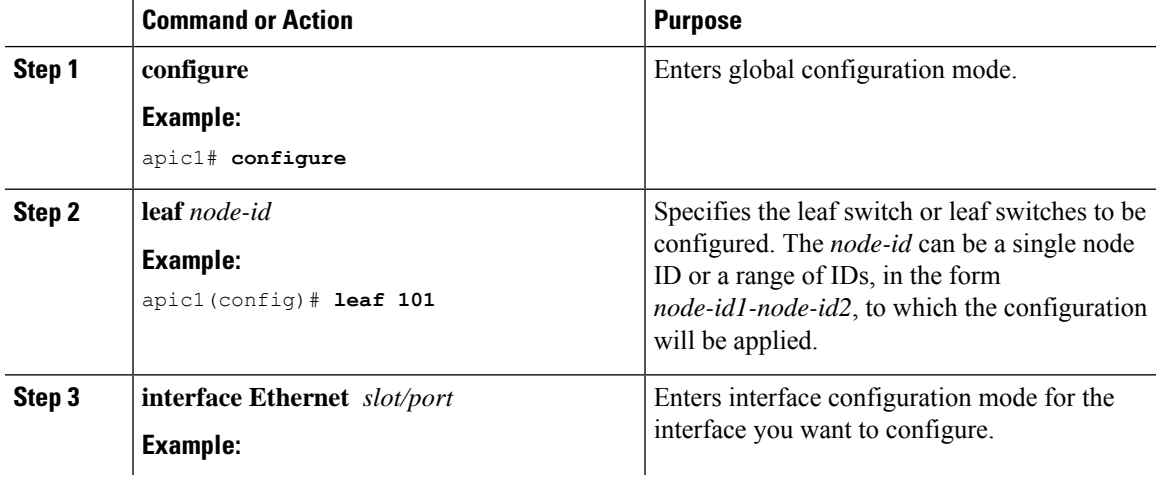

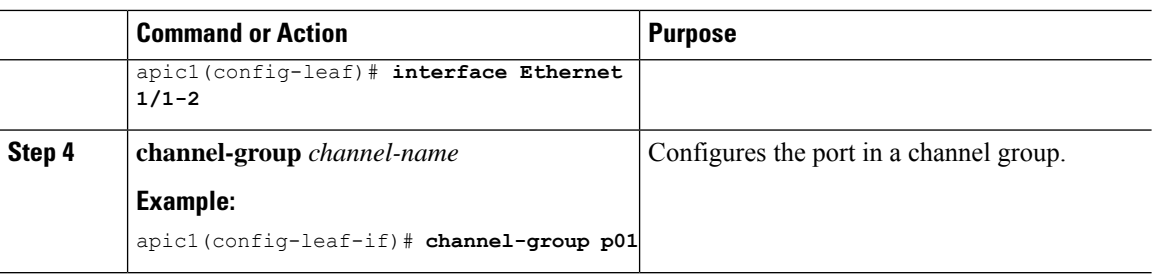

### **Example**

This example shows how to add ports to a Layer 3 port-channel.

```
apic1# configure
apic1(config)# leaf 101
apic1(config-leaf)# interface Ethernet 1/1-2
apic1(config-leaf-if)# channel-group p01
```
# **Configuring a Switch Virtual Interface Using the NX-OS Style CLI**

## **Configuring SVI Interface Encapsulation Scope Using NX-OS Style CLI**

The following example displaying steps for an SVI interface encapsulation scope setting is through a named Layer 3 Out configuration.

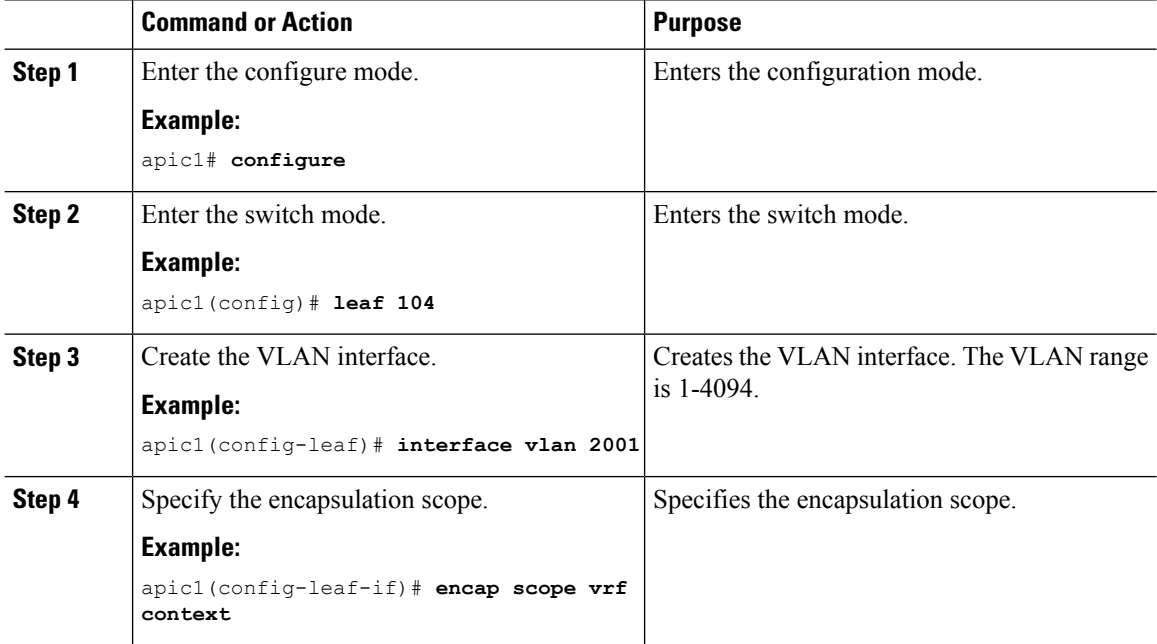
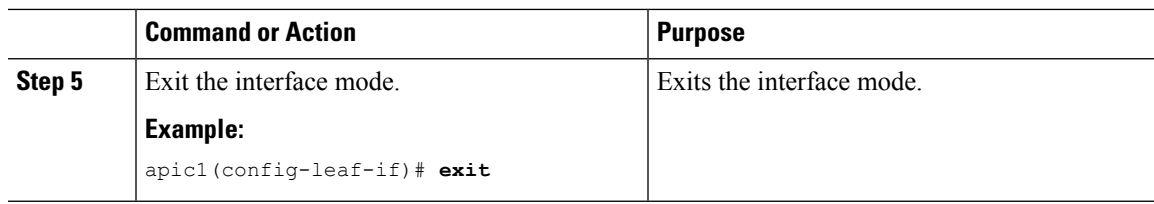

# **Configuring SVI Auto State Using NX-OS Style CLI**

# **Before you begin**

- The tenant and VRF configured.
- A Layer 3 Out is configured and a logical node profile and a logical interface profile under the Layer 3 Out is configured.

# **Procedure**

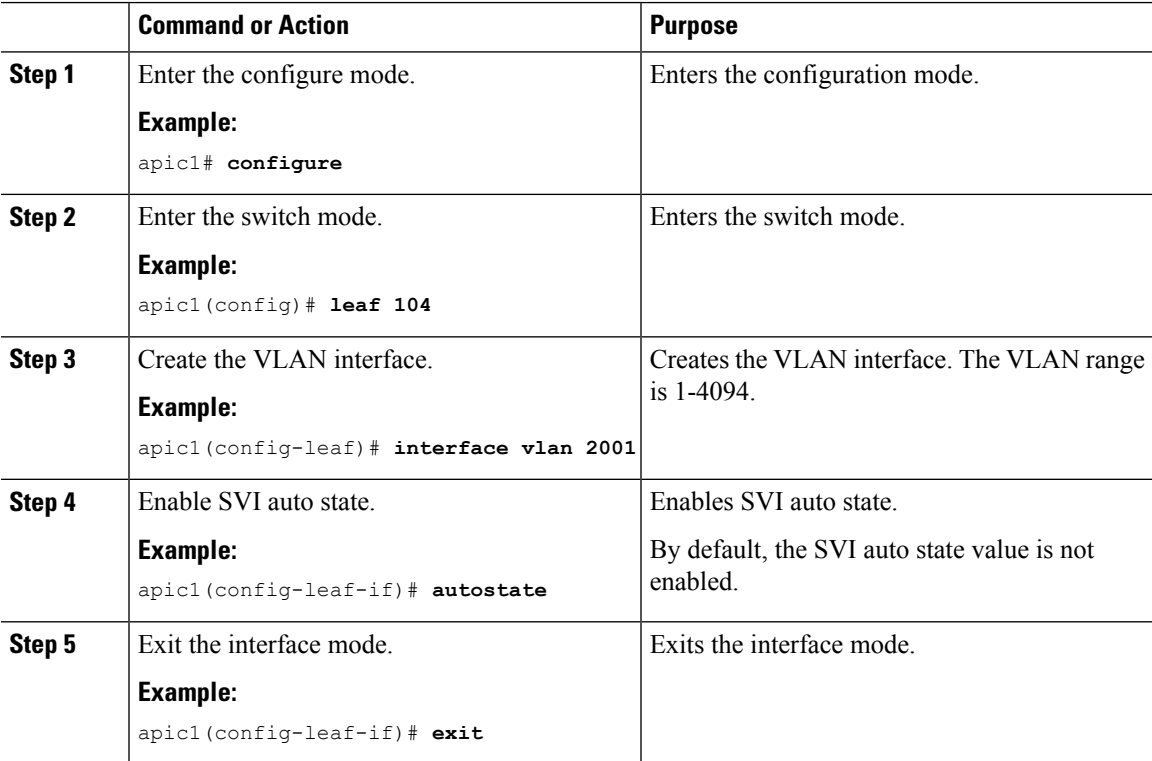

# **Configuring Routing Protocols Using the NX-OS Style CLI**

# **Configuring BGP External Routed Networks with BFD Support Using the NX-OS Style CLI**

### **Configuring BGP External Routed Network Using the NX-OS Style CLI**

# **Procedure**

The following shows how to configure the BGP external routed network using the NX-OS CLI:

### **Example:**

```
apic1(config-leaf)# template route-profile damp_rp tenant t1
This template will be available on all leaves where tenant t1 has a VRF deployment
apic1(config-leaf-template-route-profile)# set dampening 15 750 2000 60
apic1(config-leaf-template-route-profile)# exit
apic1(config-leaf)#
apic1(config-leaf)# router bgp 100
apic1(config-bgp)# vrf member tenant t1 vrf ctx3
apic1(config-leaf-bgp-vrf)# neighbor 32.0.1.0/24 l3out l3out-bgp
apic1(config-leaf-bgp-vrf-neighbor)# update-source ethernet 1/16.401
apic1(config-leaf-bgp-vrf-neighbor)# address-family ipv4 unicast
apic1(config-leaf-bgp-vrf-neighbor-af)# weight 400
apic1(config-leaf-bgp-vrf-neighbor-af)# exit
apic1(config-leaf-bgp-vrf-neighbor)# remote-as 65001
apic1(config-leaf-bgp-vrf-neighbor)# private-as-control remove-exclusive
apic1(config-leaf-bgp-vrf-neighbor)# private-as-control remove-exclusive-all
apic1(config-leaf-bgp-vrf-neighbor)# private-as-control remove-exclusive-all-replace-as
apic1(config-leaf-bgp-vrf-neighbor)# exit
apic1(config-leaf-bgp-vrf)# address-family ipv4 unicast
apic1(config-leaf-bgp-vrf-af)# inherit bgp dampening damp_rp
This template will be inherited on all leaves where VRF ctx3 has been deployed
apic1(config-leaf-bgp-vrf-af)# exit
apic1(config-leaf-bgp-vrf)# address-family ipv6 unicast
apic1(config-leaf-bgp-vrf-af)# inherit bgp dampening damp_rp
This template will be inherited on all leaves where VRF ctx3 has been deployed
apic1(config-leaf-bgp-vrf-af)# exit
```
# **Configuring BGP Max Path Using the NX-OS Style CLI**

### **Before you begin:**

Refer to the *Verified Scalability Guide for Cisco APIC* on the Cisco APIC [documentation](https://www.cisco.com/c/en/us/support/cloud-systems-management/application-policy-infrastructure-controller-apic/tsd-products-support-series-home.html) page for the acceptable values for the following fields.

The appropriate tenant and the BGP external routed network are created and available.

Use the following commands when logged in to BGP:

• Commands for configuring multipath for eBGP paths:

```
maximum-paths <value>
```
no maximum-paths <value>

• Commands for configuring multipath for iBGP paths:

```
maximum-paths ibgp <value>
```
no maximum-paths ibgp <value>

### **Example:**

```
apic1(config)# leaf 101
apic1(config-leaf)# template bgp address-family newAf tenant t1
This template will be available on all nodes where tenant t1 has a VRF deployment
apic1(config-bgp-af)# maximum-paths ?
<1-64> Number of parallel paths
ibgp Configure multipath for IBGP paths
apic1(config-bgp-af)# maximum-paths 10
apic1(config-bgp-af)# maximum-paths ibgp 8
apic1(config-bgp-af)# end
apic1#
```
### **Configuring AS Path Prepend Using the NX-OS Style CLI**

This section provides information on how to configure the AS Path Prepend feature using the NX-OS style command line interface (CLI).

### **Before you begin**

A configured tenant.

## **Procedure**

To modify the autonomous system path (AS Path) for Border Gateway Protocol (BGP) routes, you can use the set as-path command. The set as-path command takes the form of

```
apic1(config-leaf-vrf-template-route-profile)# set as-path {'prepend as-num [ ,... as-num ]
| prepend-last-as num}
```

```
apic1(config)# leaf 103
apic1(config-leaf)# vrf context tenant t1 vrf v1
apic1(config-leaf-vrf)# template route-profile rp1
apic1(config-leaf-vrf-template-route-profile)# set as-path ?
prepend Prepend to the AS-Path
prepend-last-as Prepend last AS to the as-path
apic1(config-leaf-vrf-template-route-profile)# set as-path prepend 100, 101, 102, 103
apic1(config-leaf-vrf-template-route-profile)# set as-path prepend-last-as 8
apic1(config-leaf-vrf-template-route-profile)# exit
apic1(config-leaf-vrf)# exit
apic1(config-leaf)# exit
```
## **What to do next**

To disable AS Path prepend, use the no form of the shown command:

apic1(config-leaf-vrf-template-route-profile)# [no] set as-path { prepend as-num [ ,... as-num ] | prepend-last-as num}

### **Configuring BGP Neighbor Shutdown Using the NX-OS Style CLI**

### Configuring BGP Neighbor Shutdown Using the NX-OS Style CLI

The following procedure describes how to use the BGP neighbor shutdown feature using the NX-OS CLI.

#### **Procedure**

**Step 1** Configure the node and interface for the L3Out.

This example configures VRF  $v_1$  on node 103 (the border leaf switch), which is named  $n \cdot \text{odep1}$ , with router ID 11.11.11.103. It also configures interface eth1/3 as a routed interface (Layer 3 port), with IP address 12.12.12.3/24 and Layer 3 domain dom1.

### **Example:**

```
apic1(config)# leaf 103
apic1(config-leaf)# vrf context tenant t1 vrf v1
apic1(config-leaf-vrf)# router-id 11.11.11.103
apic1(config-leaf-vrf)# exit
apic1(config-leaf)# interface ethernet 1/3
apic1(config-leaf-if)# vlan-domain member dom1
apic1(config-leaf-if)# no switchport
apic1(config-leaf-if)# vrf member tenant t1 vrf v1
apic1(config-leaf-if)# ip address 12.12.12.3/24
apic1(config-leaf-if)# exit
apic1(config-leaf)# exit
```
**Step 2** Configure the BGP routing protocol.

This example configures BGP as the primary routing protocol, with a BGP peer address of 15.15.15.2 and ASN 100.

### **Example:**

```
apic1(config)# leaf 103
apic1(config-leaf)# router bgp 100
apic1(config-leaf-bgp)# vrf member tenant t1 vrf v1
apic1(config-leaf-bgp-vrf)# neighbor 15.15.15.2
```
**Step 3** Use the BGP neighbor shutdown feature.

```
apic1(config-leaf-bgp-vrf-neighbor)# shutdown
apic1(config-leaf-bgp-vrf)# exit
apic1(config-leaf-bgp)# exit
apic1(config-leaf)# exit
```
I

# **Configuring a Per VRF Per Node BGP Timer Policy Using the NX-OS Style CLI**

# **Procedure**

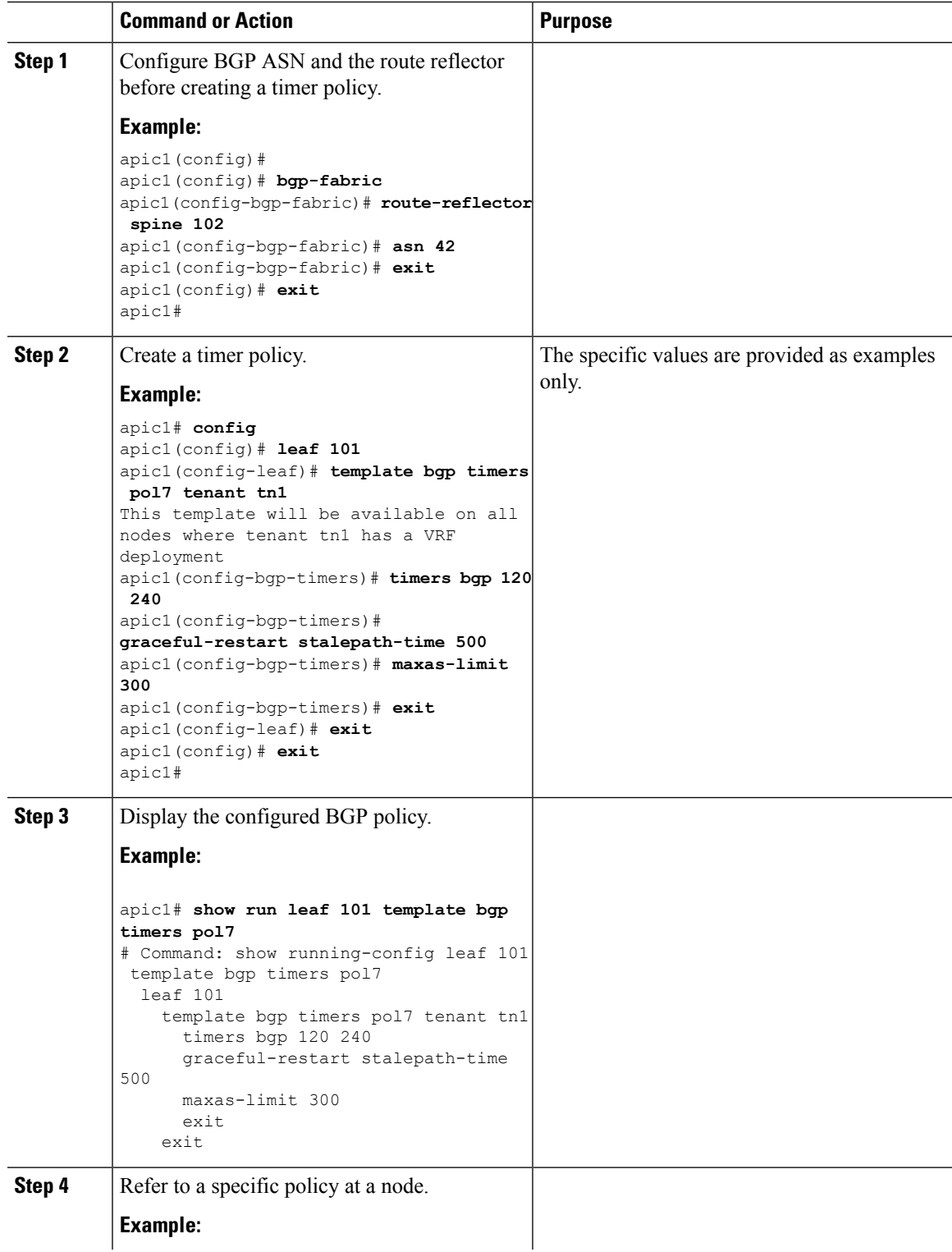

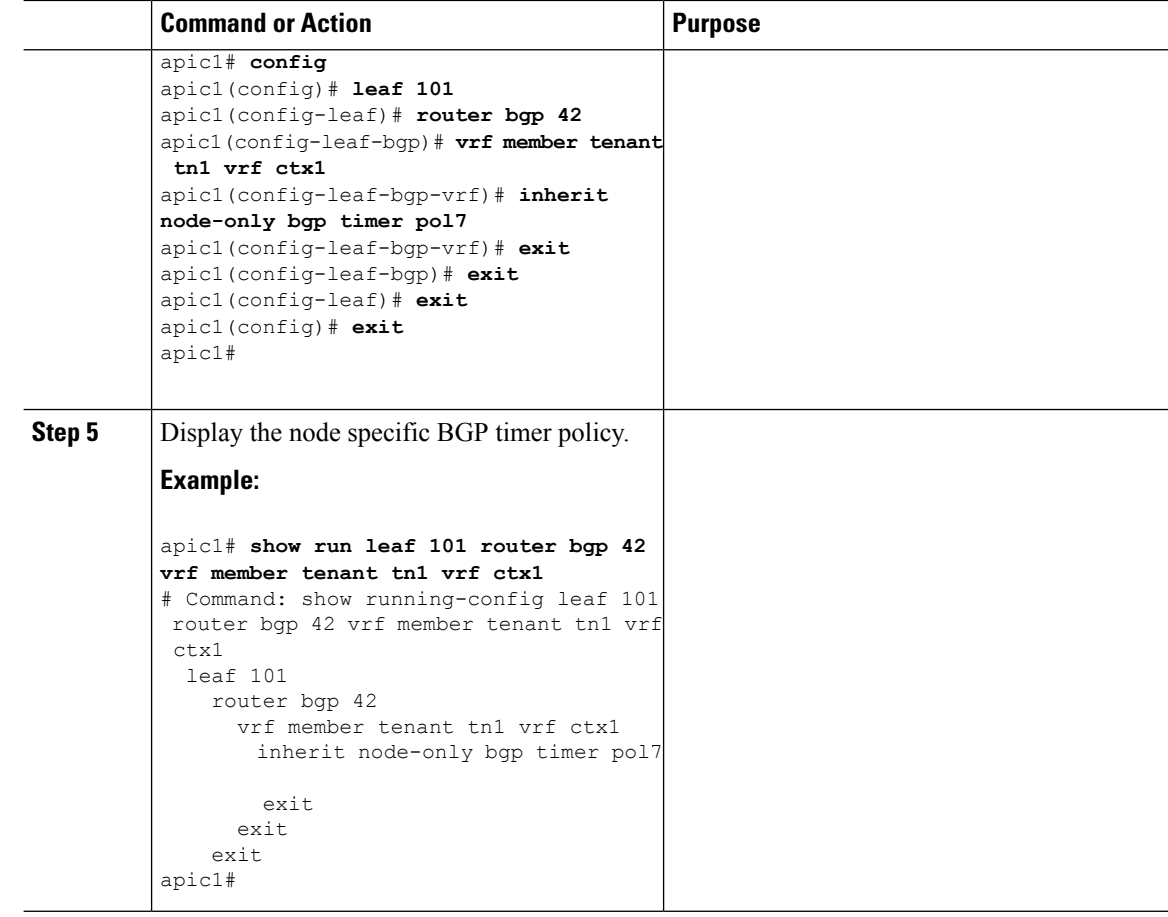

# **Configuring BFD Globally on Leaf Switch Using the NX-OS Style CLI**

# **Procedure**

**Step 1** To configure the BFD IPV4 global configuration (bfdIpv4InstPol) using the NX-OS CLI:

### **Example:**

```
apic1# configure
apic1(config)# template bfd ip bfd_ipv4_global_policy
apic1(config-bfd)# [no] echo-address 1.2.3.4
apic1(config-bfd)# [no] slow-timer 2500
apic1(config-bfd)# [no] min-tx 100
apic1(config-bfd)# [no] min-rx 70
apic1(config-bfd)# [no] multiplier 3
apic1(config-bfd)# [no] echo-rx-interval 500
apic1(config-bfd)# exit
```
**Step 2** To configure the BFD IPV6 global configuration (bfdIpv6InstPol) using the NX-OS CLI:

```
apic1# configure
apic1(config)# template bfd ipv6 bfd_ipv6_global_policy
```

```
apic1(config-bfd)# [no] echo-address 34::1/64
apic1(config-bfd)# [no] slow-timer 2500
apic1(config-bfd)# [no] min-tx 100
apic1(config-bfd)# [no] min-rx 70
apic1(config-bfd)# [no] multiplier 3
apic1(config-bfd)# [no] echo-rx-interval 500
apic1(config-bfd)# exit
```
**Step 3** To configure access leaf policy group (infraAccNodePGrp) and inherit the previously created BFD global policies using the NX-OS CLI:

### **Example:**

```
apic1# configure
apic1(config)# template leaf-policy-group test_leaf_policy_group
apic1(config-leaf-policy-group)# [no] inherit bfd ip bfd_ipv4_global_policy
apic1(config-leaf-policy-group)# [no] inherit bfd ipv6 bfd_ipv6_global_policy
apic1(config-leaf-policy-group)# exit
```
**Step 4** To associate the previously created leaf policy group onto a leaf using the NX-OS CLI:

#### **Example:**

```
apic1(config)# leaf-profile test leaf profile
apic1(config-leaf-profile)# leaf-group test_leaf_group
apic1(config-leaf-group)# leaf-policy-group test leaf policy group
apic1(config-leaf-group)# leaf 101-102
apic1(config-leaf-group)# exit
```
# **Configuring BFD Globally on Spine Switch Using the NX-OS Style CLI**

Use this procedure to configure BFD globally on spine switch using the NX-OS style CLI.

# **Procedure**

**Step 1** To configure the BFD IPV4 global configuration (bfdIpv4InstPol) using the NX-OS CLI:

### **Example:**

```
apic1# configure
apic1(config)# template bfd ip bfd ipv4 global policy
apic1(config-bfd)# [no] echo-address 1.2.3.4
apic1(config-bfd)# [no] slow-timer 2500
apic1(config-bfd)# [no] min-tx 100
apic1(config-bfd)# [no] min-rx 70
apic1(config-bfd)# [no] multiplier 3
apic1(config-bfd)# [no] echo-rx-interval 500
apic1(config-bfd)# exit
```
**Step 2** To configure the BFD IPV6 global configuration (bfdIpv6InstPol) using the NX-OS CLI:

```
apic1# configure
apic1(config)# template bfd ipv6 bfd ipv6 global policy
apic1(config-bfd)# [no] echo-address 34::1/64
apic1(config-bfd)# [no] slow-timer 2500
```

```
apic1(config-bfd)# [no] min-tx 100
apic1(config-bfd)# [no] min-rx 70
apic1(config-bfd)# [no] multiplier 3
apic1(config-bfd)# [no] echo-rx-interval 500
apic1(config-bfd)# exit
```
# **Step 3** To configure spine policy group and inherit the previously created BFD global policies using the NX-OS CLI:

### **Example:**

```
apic1# configure
apic1(config)# template spine-policy-group test spine policy group
apic1(config-spine-policy-group)# [no] inherit bfd ip bfd_ipv4_global_policy
apic1(config-spine-policy-group)# [no] inherit bfd ipv6 bfd_ipv6_global_policy
apic1(config-spine-policy-group)# exit
```
**Step 4** To associate the previously created spine policy group onto a spine switch using the NX-OS CLI:

#### **Example:**

```
apic1# configure
apic1(config)# spine-profile test_spine_profile
apic1(config-spine-profile)# spine-group test spine group
apic1(config-spine-group)# spine-policy-group test_spine_policy_group
apic1(config-spine-group)# spine 103-104
apic1(config-leaf-group)# exit
```
### **Configuring BFD Interface Override Using the NX-OS Style CLI**

# **Procedure**

**Step 1** To configure BFD Interface Policy (bfdIfPol) using the NX-OS CLI:

### **Example:**

```
apic1# configure
apic1(config)# tenant t0
apic1(config-tenant)# vrf context v0
apic1(config-tenant-vrf)# exit
apic1(config-tenant)# exit
apic1(config)# leaf 101
apic1(config-leaf)# vrf context tenant t0 vrf v0
apic1(config-leaf-vrf)# exit
apic1(config-leaf)# interface Ethernet 1/18
apic1(config-leaf-if)# vrf member tenant t0 vrf v0
apic1(config-leaf-if)# exit
apic1(config-leaf)# template bfd bfdIfPol1 tenant t0
apic1(config-template-bfd-pol)# [no] echo-mode enable
apic1(config-template-bfd-pol)# [no] echo-rx-interval 500
apic1(config-template-bfd-pol)# [no] min-rx 70
apic1(config-template-bfd-pol)# [no] min-tx 100
apic1(config-template-bfd-pol)# [no] multiplier 5
apic1(config-template-bfd-pol)# [no] optimize subinterface
apic1(config-template-bfd-pol)# exit
```
**Step 2** To inherit the previously created BFD interface policy onto a L3 interface with IPv4 address using the NX-OS CLI:

### **Example:**

```
apic1# configure
apic1(config)# leaf 101
apic1(config-leaf)# interface Ethernet 1/15
apic1(config-leaf-if)# bfd ip tenant mode
apic1(config-leaf-if)# bfd ip inherit interface-policy bfdPol1
apic1(config-leaf-if)# bfd ip authentication keyed-sha1 key 10 key password
```
**Step 3** To inherit the previously created BFD interface policy onto an L3 interface with IPv6 address using the NX-OS CLI:

### **Example:**

```
apic1# configure
apic1(config)# leaf 101
apic1(config-leaf)# interface Ethernet 1/15
apic1(config-leaf-if)# ipv6 address 2001::10:1/64 preferred
apic1(config-leaf-if)# bfd ipv6 tenant mode
apic1(config-leaf-if)# bfd ipv6 inherit interface-policy bfdPol1
apic1(config-leaf-if)# bfd ipv6 authentication keyed-sha1 key 10 key password
```
### **Step 4** To configure BFD on a VLAN interface with IPv4 address using the NX-OS CLI:

### **Example:**

```
apic1# configure
apic1(config)# leaf 101
apic1(config-leaf)# interface vlan 15
apic1(config-leaf-if)# vrf member tenant t0 vrf v0
apic1(config-leaf-if)# bfd ip tenant mode
apic1(config-leaf-if)# bfd ip inherit interface-policy bfdPol1
apic1(config-leaf-if)# bfd ip authentication keyed-sha1 key 10 key password
```
# **Step 5** To configure BFD on a VLAN interface with IPv6 address using the NX-OS CLI:

#### **Example:**

```
apic1# configure
apic1(config)# leaf 101
apic1(config-leaf)# interface vlan 15
apic1(config-leaf-if)# ipv6 address 2001::10:1/64 preferred
apic1(config-leaf-if)# vrf member tenant t0 vrf v0
apic1(config-leaf-if)# bfd ipv6 tenant mode
apic1(config-leaf-if)# bfd ipv6 inherit interface-policy bfdPol1
apic1(config-leaf-if)# bfd ipv6 authentication keyed-sha1 key 10 key password
```
## **Configuring BFD Consumer Protocols Using the NX-OS Style CLI**

# **Procedure**

**Step 1** To enable BFD on the BGP consumer protocol using the NX-OS CLI:

### **Example:**

apic1# configure apic1(config)# bgp-fabric

```
apic1(config-bgp-fabric)# asn 200
apic1(config-bgp-fabric)# exit
apic1(config)# leaf 101
apic1(config-leaf)# router bgp 200
apic1(config-bgp)# vrf member tenant t0 vrf v0
apic1(config-leaf-bgp-vrf)# neighbor 1.2.3.4
apic1(config-leaf-bgp-vrf-neighbor)# [no] bfd enable
```
## **Step 2** To enable BFD on the EIGRP consumer protocol using the NX-OS CLI:

### **Example:**

apic1(config-leaf-if)# [no] ip bfd eigrp enable

**Step 3** To enable BFD on the OSPF consumer protocol using the NX-OS CLI:

### **Example:**

apic1(config-leaf-if)# [no] ip ospf bfd enable

```
apic1# configure
apic1(config)# spine 103
apic1(config-spine)# interface ethernet 5/3.4
apic1(config-spine-if)# [no] ip ospf bfd enable
```
## **Step 4** To enable BFD on the Static Route consumer protocol using the NX-OS CLI:

### **Example:**

apic1(config-leaf-vrf)# [no] ip route 10.0.0.1/16 10.0.0.5 bfd

apic1(config)# spine 103 apic1(config-spine)# vrf context tenant infra vrf overlay-1 apic1(config-spine-vrf)# [no] ip route 21.1.1.1/32 32.1.1.1 bfd

**Step 5** To enable BFD on IS-IS consumer protocol using the NX-OS CLI:

# **Example:**

```
apic1(config)# leaf 101
apic1(config-spine)# interface ethernet 1/49
apic1(config-spine-if)# isis bfd enabled
apic1(config-spine-if)# exit
apic1(config-spine)# exit
apic1(config)# spine 103
apic1(config-spine)# interface ethernet 5/2
apic1(config-spine-if)# isis bfd enabled
apic1(config-spine-if)# exit
apic1(config-spine)# exit
```
# **Configuring OSPF External Routed Networks Using the NX-OS Style CLI**

### **Creating an OSPF External Routed Network for a Tenant Using the NX-OS CLI**

Configuring external routed network connectivity involves the following steps:

- **1.** Create a VRF under Tenant.
- **2.** Configure L3 networking configuration for the VRF on the border leaf switches, which are connected to the external routed network. This configuration includes interfaces, routing protocols (BGP, OSPF, EIGRP), protocol parameters, route-maps.
- **3.** Configure policies by creating external-L3 EPGs under tenant and deploy these EPGs on the border leaf switches. External routed subnets on a VRF which share the same policy within the ACI fabric form one "External L3 EPG" or one "prefix EPG".

Configuration is realized in two modes:

- Tenant mode: VRF creation and external-L3 EPG configuration
- Leaf mode: L3 networking configuration and external-L3 EPG deployment

The following steps are for creating an OSPF external routed network for a tenant. To create an OSPF external routed network for a tenant, you must choose a tenant and then create a VRF for the tenant.

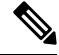

```
Note
```
The examples in this section show how to provide external routed connectivity to the "web" epg in the "OnlineStore" application for tenant "exampleCorp".

## **Procedure**

**Step 1** Configure the VLAN domain.

# **Example:**

```
apic1(config)# vlan-domain dom_exampleCorp
apic1(config-vlan)# vlan 5-1000
apic1(config-vlan)# exit
```
**Step 2** Configure the tenant VRF and enable policy enforcement on the VRF.

## **Example:**

```
apic1(config)# tenant exampleCorp
apic1(config-tenant)# vrf context
exampleCorp_v1
apic1(config-tenant-vrf)# contract enforce
apic1(config-tenant-vrf)# exit
```
**Step 3** Configure the tenant BD and mark the gateway IP as "public". The entry "scope public" makes this gateway address available for advertisement through the routing protocol for external-L3 network.

## **Example:**

```
apic1(config-tenant)# bridge-domain exampleCorp_b1
apic1(config-tenant-bd)# vrf member exampleCorp_v1
apic1(config-tenant-bd)# exit
apic1(config-tenant)# interface bridge-domain exampleCorp b1
apic1(config-tenant-interface)# ip address 172.1.1.1/24 scope public
apic1(config-tenant-interface)# exit
```
**Step 4** Configure the VRF on a leaf.

### **Example:**

```
apic1(config)# leaf 101
apic1(config-leaf)# vrf context tenant exampleCorp vrf exampleCorp_v1
```
**Step 5** Configure the OSPF area and add the route map.

### **Example:**

```
apic1(config-leaf)# router ospf default
apic1(config-leaf-ospf)# vrf member tenant exampleCorp vrf exampleCorp_v1
apic1(config-leaf-ospf-vrf)# area 0.0.0.1 route-map map100 out
apic1(config-leaf-ospf-vrf)# exit
apic1(config-leaf-ospf)# exit
```
**Step 6** Assign the VRF to the interface (sub-interface in this example) and enable the OSPF area.

### **Example:**

For the sub-interface configuration, the main interface (ethernet 1/11 in this example) must be converted to an L3 port through "no switchport" and assigned a vlan-domain (dom\_exampleCorp in this example) that contains the encapsulation VLAN used by the sub-interface. In the sub-interface ethernet1/11.500, 500 is the encapsulation VLAN. **Note**

```
apic1(config-leaf)# interface ethernet 1/11
apic1(config-leaf-if)# no switchport
apic1(config-leaf-if)# vlan-domain member dom_exampleCorp
apic1(config-leaf-if)# exit
apic1(config-leaf)# interface ethernet 1/11.500
apic1(config-leaf-if)# vrf member tenant exampleCorp vrf exampleCorp_v1
apic1(config-leaf-if)# ip address 157.10.1.1/24
apic1(config-leaf-if)# ip router ospf default area 0.0.0.1
```
**Step 7** Configure the external-L3 EPG policy. This includes the subnet to match for identifying the external subnet and consuming the contract to connect with the epg "web".

### **Example:**

```
apic1(config)# tenant t100
apic1(config-tenant)# external-l3 epg l3epg100
apic1(config-tenant-l3ext-epg)# vrf member v100
apic1(config-tenant-l3ext-epg)# match ip 145.10.1.0/24
apic1(config-tenant-l3ext-epg)# contract consumer web
apic1(config-tenant-l3ext-epg)# exit
apic1(config-tenant)#exit
```
# **Step 8** Deploy the external-L3 EPG on the leaf switch.

```
apic1(config)# leaf 101
apic1(config-leaf)# vrf context tenant t100 vrf v100
apic1(config-leaf-vrf)# external-l3 epg l3epg100
```
# **Configuring EIGRP External Routed Networks Using the NX-OS Style CLI**

# **Configuring EIGRP Using the NX-OS-Style CLI**

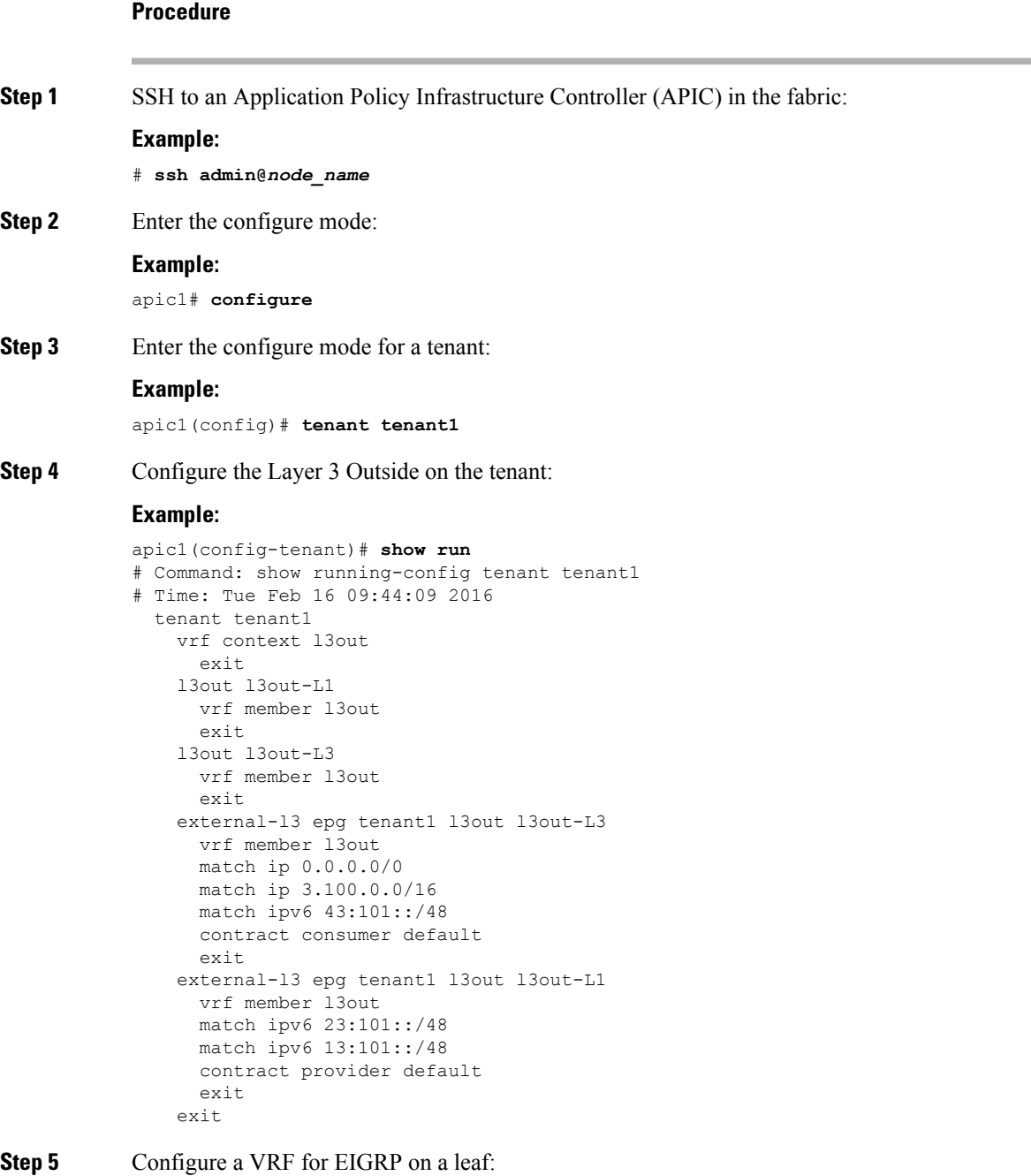

```
apic1(config)# leaf 101
apic1(config-leaf)# vrf context tenant tenant1 vrf l3out l3out l3out-L1
apic1(config-leaf-vrf)# show run
# Command: show running-config leaf 101 vrf context tenant tenant1 vrf 13out 13out 13out-L1
```

```
# Time: Tue Feb 16 09:44:45 2016
 leaf 101
   vrf context tenant tenant1 vrf l3out l3out l3out-L1
     router-id 3.1.1.1
     route-map l3out-L1_in
       scope global
       ip prefix-list tenant1 permit 1:102::/48
       match prefix-list tenant1
         exit
       exit
     route-map l3out-L1_out
       scope global
       ip prefix-list tenant1 permit 3.102.10.0/23
       ip prefix-list tenant1 permit 3.102.100.0/31
       ip prefix-list tenant1 permit 3.102.20.0/24
       ip prefix-list tenant1 permit 3.102.30.0/25
       ip prefix-list tenant1 permit 3.102.40.0/26
        ip prefix-list tenant1 permit 3.102.50.0/27
       ip prefix-list tenant1 permit 3.102.60.0/28
       ip prefix-list tenant1 permit 3.102.70.0/29
       ip prefix-list tenant1 permit 3.102.80.0/30
       ip prefix-list tenant1 permit 3.102.90.0/32
        <OUTPUT TRUNCATED>
       ip prefix-list tenant1 permit ::/0
       match prefix-list tenant1
         exit
       exit
     route-map l3out-L1_shared
       scope global
       exit
     exit
   exit
```

```
Step 6 Configure the EIGRP interface policy:
```
### **Example:**

```
apic1(config-leaf)# template eigrp interface-policy tenant1 tenant tenant1
This template will be available on all leaves where tenant tenant1 has a VRF deployment
apic1(config-template-eigrp-if-pol)# show run
# Command: show running-config leaf 101 template eigrp interface-policy tenant1 tenant
tenant1
# Time: Tue Feb 16 09:45:50 2016
 leaf 101
    template eigrp interface-policy tenant1 tenant tenant1
      ip hello-interval eigrp default 10
      ip hold-interval eigrp default 30
      ip throughput-delay eigrp default 20 tens-of-micro
      ip bandwidth eigrp default 20
      exit
    exit
```
### **Step 7** Configure the EIGRP VRF policy:

```
apic1(config-leaf)# template eigrp vrf-policy tenant1 tenant tenant1
This template will be available on all leaves where tenant tenant1 has a VRF deployment
apic1(config-template-eigrp-vrf-pol)# show run
# Command: show running-config leaf 101 template eigrp vrf-policy tenant1 tenant tenant1
# Time: Tue Feb 16 09:46:31 2016
 leaf 101
    template eigrp vrf-policy tenant1 tenant tenant1
      metric version 64bit
```

```
exit
exit
```
**Step 8** Configure the EIGRP VLAN interface and enable EIGRP in the interface:

```
Example:
```

```
apic1(config-leaf)# interface vlan 1013
apic1(config-leaf-if)# show run
# Command: show running-config leaf 101 interface vlan 1013
# Time: Tue Feb 16 09:46:59 2016
  leaf 101
    interface vlan 1013
      vrf member tenant tenant1 vrf l3out
      ip address 101.13.1.2/24
      ip router eigrp default
      ipv6 address 101:13::1:2/112 preferred
      ipv6 router eigrp default
      ipv6 link-local fe80::101:13:1:2
      inherit eigrp ip interface-policy tenant1
      inherit eigrp ipv6 interface-policy tenant1
      exit
    exit
apic1(config-leaf-if)# ip summary-address ?
eigrp Configure route summarization for EIGRP
apic1(config-leaf-if)# ip summary-address eigrp default 11.11.0.0/16 ?
 <CR>apic1(config-leaf-if)# ip summary-address eigrp default 11.11.0.0/16
apic1(config-leaf-if)# ip summary-address eigrp default 11:11:1::/48
apic1(config-leaf-if)# show run
# Command: show running-config leaf 101 interface vlan 1013
# Time: Tue Feb 16 09:47:34 2016
  leaf 101
    interface vlan 1013
      vrf member tenant tenant1 vrf l3out
      ip address 101.13.1.2/24
      ip router eigrp default
      ip summary-address eigrp default 11.11.0.0/16
      ip summary-address eigrp default 11:11:1::/48
      ipv6 address 101:13::1:2/112 preferred
      ipv6 router eigrp default
      ipv6 link-local fe80::101:13:1:2
      inherit eigrp ip interface-policy tenant1
      inherit eigrp ipv6 interface-policy tenant1
      exit
```
**Step 9** Apply the VLAN on the physical interface:

# **Example:**

exit

```
apic1(config-leaf)# interface ethernet 1/5
apic1(config-leaf-if)# show run
# Command: show running-config leaf 101 interface ethernet 1 / 5
# Time: Tue Feb 16 09:48:05 2016
  leaf 101
    interface ethernet 1/5
     vlan-domain member cli
      switchport trunk allowed vlan 1213 tenant tenant13 external-svi l3out l3out-L1
      switchport trunk allowed vlan 1613 tenant tenant17 external-svi l3out l3out-L1
     switchport trunk allowed vlan 1013 tenant tenant1 external-svi l3out l3out-L1
     switchport trunk allowed vlan 666 tenant ten v6 cli external-svi l3out l3out cli L1
     switchport trunk allowed vlan 1513 tenant tenant16 external-svi l3out l3out-L1
      switchport trunk allowed vlan 1313 tenant tenant14 external-svi l3out l3out-L1
      switchport trunk allowed vlan 1413 tenant tenant15 external-svi l3out l3out-L1
```

```
switchport trunk allowed vlan 1113 tenant tenant12 external-svi l3out l3out-L1
 switchport trunk allowed vlan 712 tenant mgmt external-svi l3out inband_l1
 switchport trunk allowed vlan 1913 tenant tenant10 external-svi l3out l3out-L1
 switchport trunk allowed vlan 300 tenant tenant1 external-svi l3out l3out-L1
 exit
exit
```

```
Step 10 Enable router EIGRP:
```

```
Example:
```

```
apic1(config-eigrp-vrf)# show run
# Command: show running-config leaf 101 router eigrp default vrf member tenant tenant1 vrf
l3out
# Time: Tue Feb 16 09:49:05 2016
 leaf 101
   router eigrp default
     exit
   router eigrp default
     exit
   router eigrp default
     exit
   router eigrp default
     vrf member tenant tenant1 vrf l3out
       autonomous-system 1001 l3out l3out-L1
       address-family ipv6 unicast
         inherit eigrp vrf-policy tenant1
          exit
        address-family ipv4 unicast
         inherit eigrp vrf-policy tenant1
         exit
       exit
      exit
```
# **Configuring Route Summarization Using the NX-OS Style CLI**

**Configuring Route Summarization for BGP, OSPF, and EIGRP Using the NX-OS Style CLI**

# **Procedure**

**Step 1** Configure BGP route summarization using the NX-OS CLI as follows:

a) Enable BGP as follows:

# **Example:**

```
apic1(config)# pod 1
apic1(config-pod)# bgp fabric
apic1(config-pod-bgp)# asn 10
apic1(config-pod)# exit
apic1(config)# leaf 101
apic1(config-leaf)# router bgp 10
```
b) Configure the summary route as follows:

```
apic1(config-bgp)# vrf member tenant common vrf vrf1
             apic1(config-leaf-bgp-vrf)# aggregate-address 10.0.0.0/8
Step 2 Configure OSPF external summarization using the NX-OS CLI as follows:
          Example:
          apic1(config-leaf)# router ospf default
          apic1(config-leaf-ospf)# vrf member tenant common vrf vrf1
          apic1(config-leaf-ospf-vrf)# summary-address 10.0.0.0/8
Step 3 Configure OSPF inter-area summarization using the NX-OS CLI as follows:
          apic1(config-leaf)# router ospf default
          apic1(config-leaf-ospf)# vrf member tenant common vrf vrf1
          apic1(config-leaf-ospf-vrf)# area 0.0.0.2 range 10.0.0.0/8 cost 20
Step 4 Configure EIGRP summarization using the NX-OS CLI as follows:
          Example:
          apic1(config)# leaf 101
          apic1(config-leaf)# interface ethernet 1/31 (Or interface vlan <vlan-id>)
          apic1(config-leaf-if)# ip summary-address eigrp default 10.0.0.0/8
                     There is no route summarization policy to be configured for EIGRP. The only configuration
          Note
```
# **Configuring Route Control with Route Maps and Route Profile Using NX-OS Style CLI**

# **Configuring Route Control Per BGP Peer Using the NX-OS Style CLI**

The following procedure describes how to configure the route control per BGP peer feature using the NX-OS CLI.

needed for enabling EIGRP summarization is the summary subnet under the InstP.

## **Procedure**

```
Step 1 Create a route group template and add IP prefix to the route group.
```
This example creates a route group match-rule1 for tenant  $t_1$ , and adds the IP prefix of 200.3.2.0/24 to the route group.

## **Example:**

```
apic1(config)# leaf 103
apic1(config-leaf)# template route group match-rule1 tenant t1
apic1(config-route-group)# ip prefix permit 200.3.2.0/24
apic1(config-route-group)# exit
apic1(config-leaf)#
```
**Step 2** Enter a tenant VRF mode for the node.

This example enters a tenant VRF mode for VRF  $\text{v1}$  for tenant  $\text{t1}$ .

### **Example:**

apic1(config-leaf)# **vrf context tenant t1 vrf v1**

**Step 3** Create a route-map and enter the route-map configuration mode, then match a route group that has already been created and enter the match mode to configure the route-profile.

This example creates a route-map  $\text{rp1}$ , and matches route group  $\text{match-rule1}$  with an order number 0.

**Example:**

```
apic1(config-leaf-vrf)# route-map rp1
apic1(config-leaf-vrf-route-map)# match route group match-rule1 order 0
apic1(config-leaf-vrf-route-map-match)# exit
apic1(config-leaf-vrf-route-map)# exit
apic1(config-leaf-vrf)# exit
```
**Step 4** Configure the BGP routing protocol.

This example configures BGP as the primary routing protocol, with a BGP peer address of 15.15.15.2 and ASN 100.

# **Example:**

```
apic1(config)# leaf 103
apic1(config-leaf)# router bgp 100
apic1(config-leaf-bgp)# vrf member tenant t1 vrf v1
apic1(config-leaf-bgp-vrf)# neighbor 15.15.15.2
```
**Step 5** Configure the route control per BGP peer feature.

Where:

- **in** is the route import policy (routes allowed into the fabric)
- **out** is the route export policy (routes advertised out the external network)

### **Example:**

```
apic1(config-leaf-bgp-vrf-neighbor)# route-map rp1 in
apic1(config-leaf-bgp-vrf-neighbor)# exit
apic1(config-leaf-bgp-vrf)# exit
apic1(config-leaf-bgp)# exit
apic1(config-leaf)# exit
```
# **Configuring Route Map/Profile with Explicit Prefix List Using NX-OS Style CLI**

### **Before you begin**

- Tenant and VRF must be configured through the NX-OS CLI.
- The VRF must be enabled on the leaf switch through the NX-OS CLI.

 $\mathbf I$ 

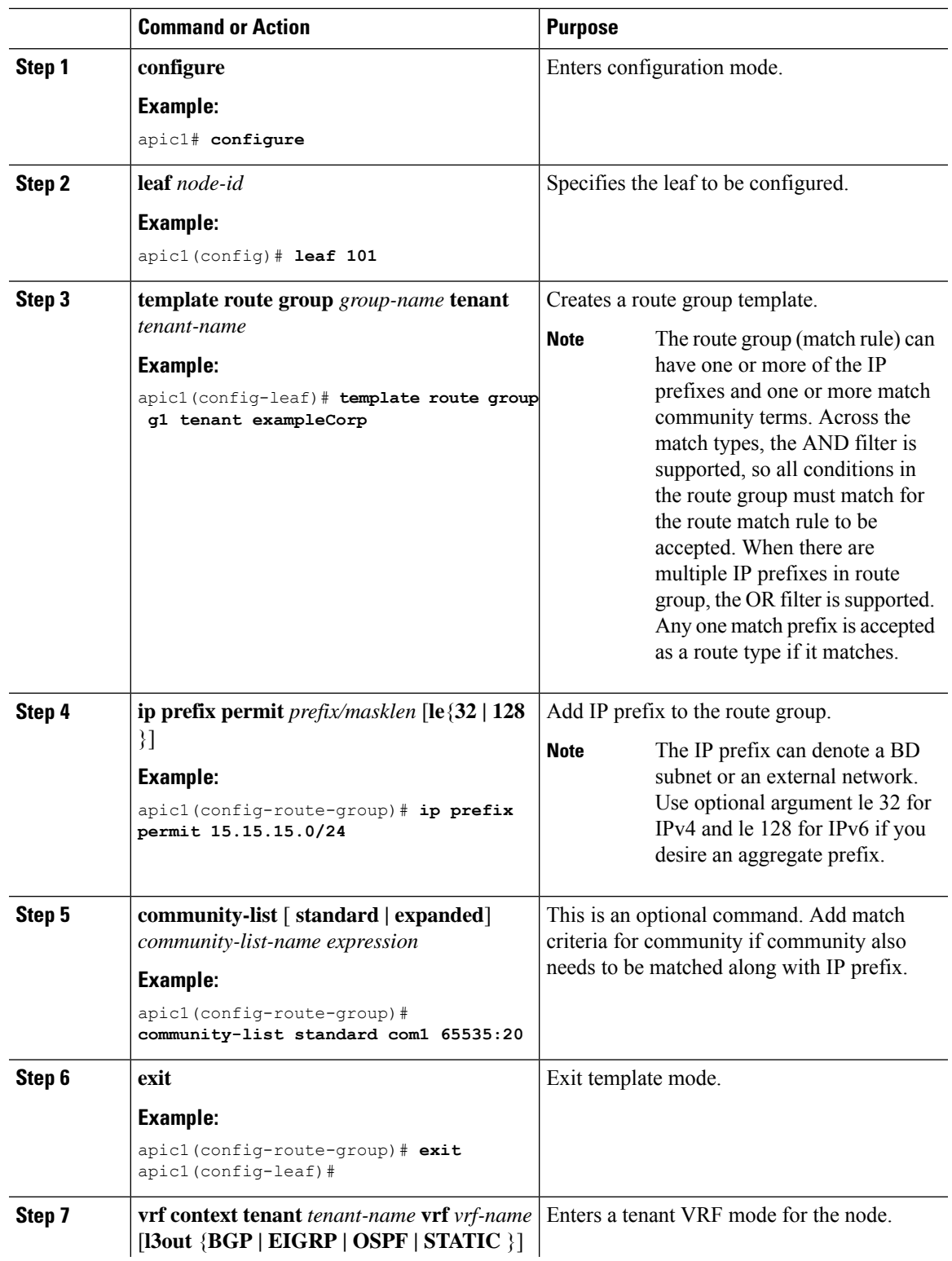

# **Procedure**

L

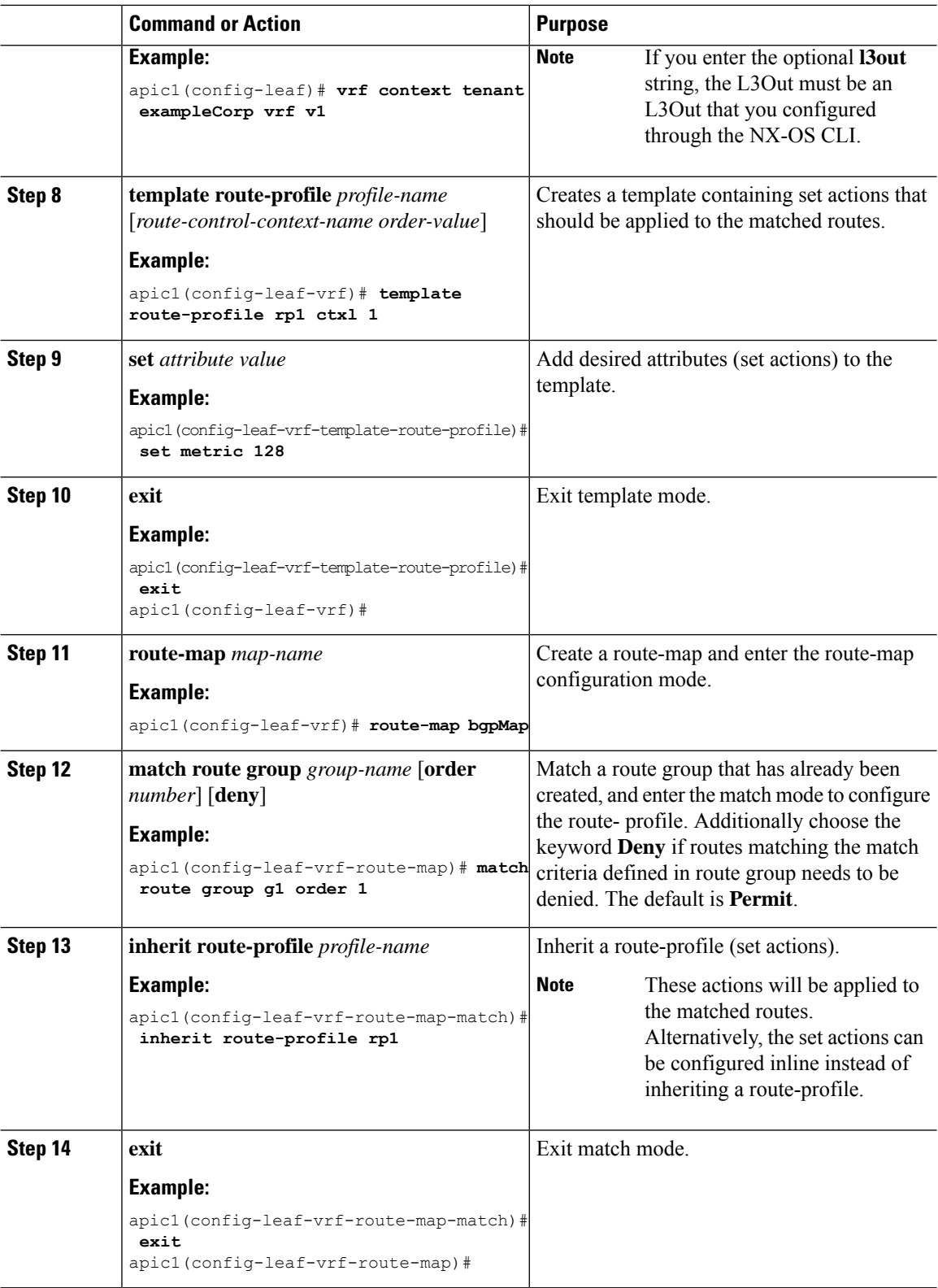

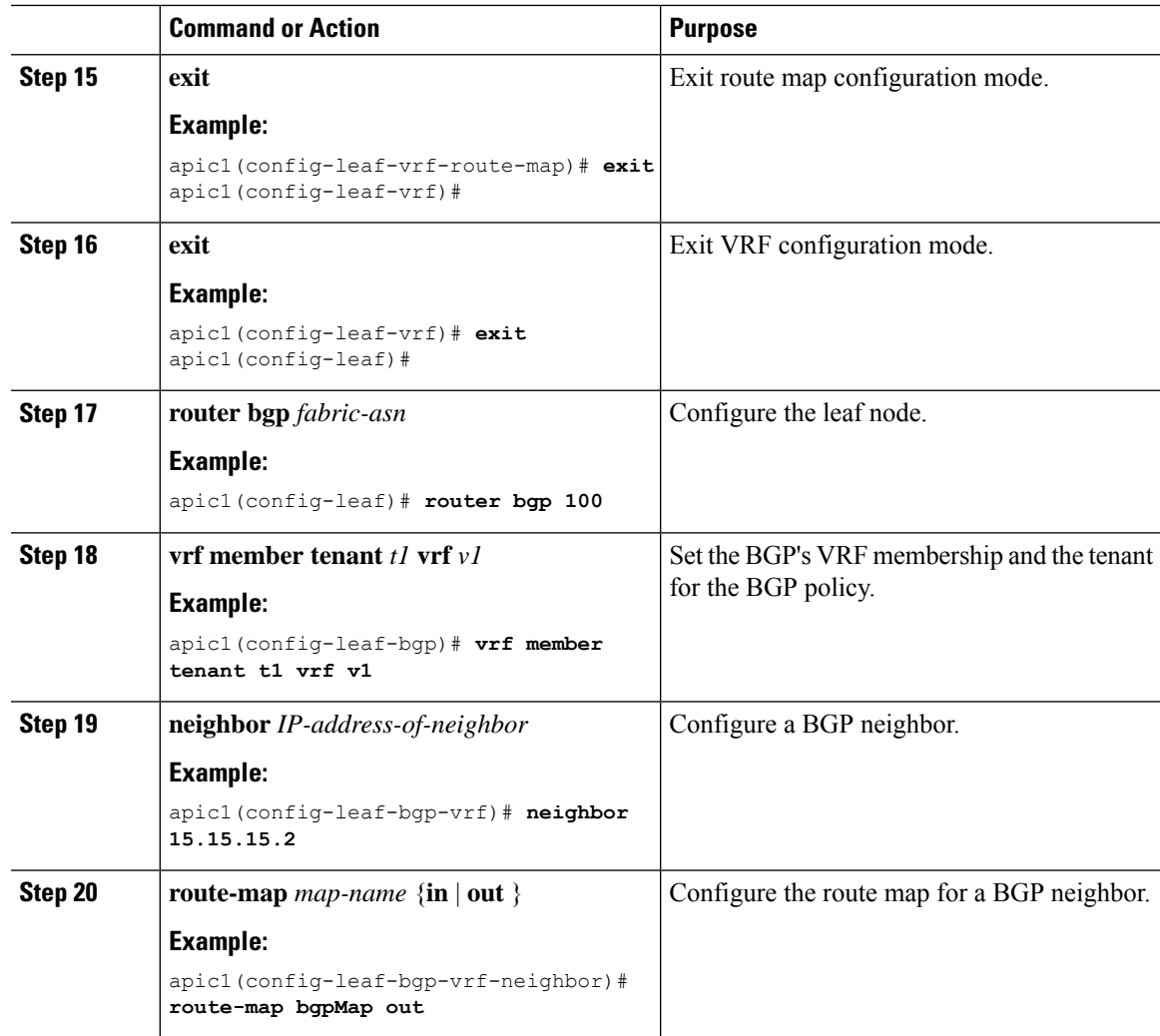

# **Configuring a Route Control Protocol to Use Import and Export Controls, With the NX-OS Style CLI**

This example assumes that you have configured the Layer 3 outside network connections using BGP. It is also possible to perform these tasks for a network configured using OSPF.

This section describes how to create a route map using the NX-OS CLI:

# **Before you begin**

- The tenant, private network, and bridge domain are created.
- The Layer 3 outside tenant network is configured.

# **Procedure**

**Step 1** Import Route control using match community, match prefix-list

```
apic1# configure
apic1(config)# leaf 101
    # Create community-list
apic1(config-leaf)# template community-list standard CL_1 65536:20 tenant exampleCorp
apic1(config-leaf)# vrf context tenant exampleCorp vrf v1
     #Create Route-map and use it for BGP import control.
apic1(config-leaf-vrf)# route-map bgpMap
    # Match prefix-list and set route-profile actions for the match.
apic1(config-leaf-vrf-route-map)# ip prefix-list list1 permit 13.13.13.0/24
apic1(config-leaf-vrf-route-map)# ip prefix-list list1 permit 14.14.14.0/24
apic1(config-leaf-vrf-route-map)# match prefix-list list1
apic1(config-leaf-vrf-route-map-match)# set tag 200
apic1(config-leaf-vrf-route-map-match)# set local-preference 64
apic1(config-leaf)# router bgp 100
apic1(config-bgp)# vrf member tenant exampleCorp vrf v1
apic1(config-leaf-bgp-vrf)# neighbor 3.3.3.3
apic1(config-leaf-bgp-vrf-neighbor)# route-map bgpMap in
```
## **Step 2** Export Route Control using match BD, default-export route-profile

#### **Example:**

```
# Create custom and "default-export" route-profiles
apic1(config)# leaf 101
apic1(config-leaf)# vrf context tenant exampleCorp vrf v1
apic1(config-leaf-vrf)# template route-profile default-export
apic1(config-leaf-vrf-template-route-profile)# set metric 256
apic1(config-leaf-vrf)# template route-profile bd-rtctrl
apic1(config-leaf-vrf-template-route-profile)# set metric 128
#Create a Route-map and match on BD, prefix-list
apic1(config-leaf-vrf)# route-map bgpMap
apic1(config-leaf-vrf-route-map)# match bridge-domain bd1
apic1(config-leaf-vrf-route-map-match)#exit
apic1(config-leaf-vrf-route-map)# match prefix-list p1
apic1(config-leaf-vrf-route-map-match)#exit
apic1(config-leaf-vrf-route-map)# match bridge-domain bd2
apic1(config-leaf-vrf-route-map-match)# inherit route-profile bd-rtctrl
```
In this case, public-subnets from bd1 and prefixes matching prefix-list p1 are exported out using route-profile "default-export", while public-subnets from bd2 are exported out using route-profile "bd-rtctrl". **Note**

# **Configuring Interleak Redistribution Using the NX-OS-Style CLI**

The following procedure describes how to configure the interleak redistribution using the NX-OS-style CLI.

## **Before you begin**

Create the tenant, VRF, and L3Out.

Ш

# **Procedure**

**Step 1** Configure the route map for interleak redistribution for the border leaf node.

## **Example:**

The following example configures the route map CLI\_RP with an IP prefix-list CLI\_PFX1 for tenant CLI\_TEST and VRF VRF1:

```
apic1# conf t
apic1(config)# leaf 101
apic1(config-leaf)# vrf context tenant CLI_TEST vrf VRF1
apic1(config-leaf-vrf)# route-map CLI_RP
apic1(config-leaf-vrf-route-map)# ip prefix-list CLI_PFX1 permit 192.168.1.0/24
apic1(config-leaf-vrf-route-map)# match prefix-list CLI_PFX1 [deny]
```
**Step 2** Configure the interleak redistribution using the configured route-map.

# **Example:**

The following example configures the redistribution of OSPF routes with the configured route map  $CLIRP$ :

```
apic1# conf t
apic1(config)# leaf 101
apic1(config-leaf)# router bgp 65001
apic1(config-leaf-bgp)# vrf member tenant CLI_TEST vrf VRF1
apic1(config-leaf-bgp-vrf)# redistribute ospf route-map CLI_RP
```
# **Configuring Transit Routing Using the NX-OS Style CLI**

# **Configure Transit Routing Using the NX-OS Style CLI**

These steps describe how to configure transit routing for a tenant. This example deploys two L3Outs, in one VRF, on two border leaf switches, that are each connected to separate routers.

## **Before you begin**

- Configure the node, port, functional profile, AEP, and Layer 3 domain.
- Configure a VLAN domain using the **vlan-domain** *domain* and **vlan** *vlan-range* commands.
- Configure a BGP route reflector policy to propagate the routed within the fabric.

### **Procedure**

**Step 1** Configure the tenant and VRF.

This example configures tenant  $t_1$  with VRF  $v_1$ . The VRF is not yet deployed.

```
apic1# configure
apic1(config)# tenant t1
apic1(config-tenant)# vrf context v1
```

```
apic1(config-tenant-vrf)# exit
apic1(config-tenant)# exit
```
**Step 2** Configure the nodes and interfaces.

This example configures two L3Outs for the tenant t1, on two border leaf switches:

- The first L3Out is on node 101, which is named nodep1. Node 101 is configured with router ID 11.11.11.103. It has a routed interface  $i$  fp1 at eth1/3, with the IP address 12.12.12.3/24.
- The second L3Out is on node 102, which is named nodep2. Node 102 is configured with router ID 22.22.22.203. It has a routed interface ifp2 at eth1/3, with the IP address, 23.23.23.1/24.

### **Example:**

```
apic1(config)# leaf 101
apic1(config-leaf)# vrf context tenant t1 vrf v1
apic1(config-leaf-vrf)# router-id 11.11.11.103
apic1(config-leaf-vrf)# exit
apic1(config-leaf)# interface ethernet 1/3
apic1(config-leaf-if)# vlan-domain member dom1
apic1(config-leaf-if)# no switchport
apic1(config-leaf-if)# vrf member tenant t1 vrf v1
apic1(config-leaf-if)# ip address 12.12.12.3/24
apic1(config-leaf-if)# exit
apic1(config-leaf)# exit
apic1(config)# leaf 102
apic1(config-leaf)# vrf context tenant t1 vrf v1
apic1(config-leaf-vrf)# router-id 22.22.22.203
apic1(config-leaf-vrf)# exit
apic1(config-leaf)# interface ethernet 1/3
apic1(config-leaf-if)# vlan-domain member dom1
apic1(config-leaf-if)# no switchport
apic1(config-leaf-if)# vrf member tenant t1 vrf v1
apic1(config-leaf-if)# ip address 23.23.23.3/24
apic1(config-leaf-if)# exit
apic1(config-leaf)# exit
```
## **Step 3** Configure the routing protocol for both leaf switches.

This example configures BGP as the primary routing protocol for both the border leaf switches, both with ASN 100. It also configures Node 101 with BGP peer 15.15.15.2 and node 102 with BGP peer 25.25.25.2.

### **Example:**

```
apic1(config)# leaf 101
apic1(config-leaf)# router bgp 100
apic1(config-leaf-bgp)# vrf member tenant t1 vrf v1
apic1(config-leaf-bgp-vrf)# neighbor 15.15.15.2
apic1(config-leaf-bgp-vrf-neighbor)# exit
apic1(config-leaf-bgp-vrf)# exit
apic1(config-leaf-bgp)# exit
apic1(config-leaf)# exit
apic1(config)# leaf 102
apic1(config-leaf)# router bgp 100
apic1(config-leaf-bgp)# vrf member tenant t1 vrf v1
apic1(config-leaf-bgp-vrf)# neighbor 25.25.25.2
apic1(config-leaf-bgp-vrf-neighbor)# exit
apic1(config-leaf-bgp-vrf)# exit
apic1(config-leaf-bgp)# exit
apic1(config-leaf)# exit
```
### **Step 4** Configure a connectivity routing protocol.

This example configures OSPF as the communication protocol, for both L3Outs, with regular area ID  $0.0.0.0.0$ .

## **Example:**

```
apic1(config)# leaf 101
apic1(config-leaf)# router ospf default
apic1(config-leaf-ospf)# vrf member tenant t1 vrf v1
apic1(config-leaf-ospf-vrf)# area 0.0.0.0 loopback 40.40.40.1
apic1(config-leaf-ospf-vrf)# exit
apic1(config-leaf-ospf)# exit
apic1(config-leaf)# exit
apic1(config)# leaf 102
apic1(config-leaf)# router ospf default
apic1(config-leaf-ospf)# vrf member tenant t1 vrf v1
apic1(config-leaf-ospf-vrf)# area 0.0.0.0 loopback 60.60.60.1
apic1(config-leaf-ospf-vrf)# exit
apic1(config-leaf-ospf)# exit
apic1(config-leaf)# exit
```
### **Step 5** Configure the external EPGs.

This example configures the network 192.168.1.0/24 as external network extnw1 on node 101 and the network 192.168.2.0/24 as external network extnw2 on node 102.

### **Example:**

```
apic1(config)# tenant t1
apic1(config-tenant)# external-l3 epg extnw1
apic1(config-tenant-l3ext-epg)# vrf member v1
apic1(config-tenant-l3ext-epg)# match ip 192.168.1.0/24
apic1(config-tenant-l3ext-epg)# exit
apic1(config-tenant)# external-l3 epg extnw2
apic1(config-tenant-l3ext-epg)# vrf member v1
apic1(config-tenant-l3ext-epg)# match ip 192.168.2.0/24
apic1(config-tenant-l3ext-epg)# exit
apic1(config-tenant)# exit
apic1(config)# leaf 101
apic1(config-leaf)# vrf context tenant t1 vrf v1
apic1(config-leaf-vrf)# external-l3 epg extnw1
apic1(config-leaf-vrf)# exit
apic1(config-leaf)# exit
apic1(config)# leaf 102
apic1(config-leaf)# vrf context tenant t1 vrf v1
apic1(config-leaf-vrf)# external-l3 epg extnw2
apic1(config-leaf-vrf)# exit
apic1(config-leaf)# exit
```
## **Step 6** Optional. Configure the route maps.

This example configures a route map for each BGP peer in the inbound and outbound directions.

# **Example:**

```
apic1(config)# leaf 101
apic1(config-leaf)# template route group match-rule1 tenant t1
apic1(config-route-group)# ip prefix permit 192.168.1.0/24
apic1(config-route-group)# exit
apic1(config-leaf)# template route group match-rule2 tenant t1
apic1(config-route-group)# ip prefix permit 192.168.2.0/24
apic1(config-route-group)# exit
apic1(config-leaf)# vrf context tenant t1 vrf v1
apic1(config-leaf-vrf)# route-map rp1
apic1(config-leaf-vrf-route-map)# match route group match-rule1 order 0
```

```
apic1(config-leaf-vrf-route-map-match)# exit
apic1(config-leaf-vrf-route-map)# exit
apic1(config-leaf-vrf)# route-map rp2
apic1(config-leaf-vrf-route-map)# match route group match-rule2 order 0
apic1(config-leaf-vrf-route-map-match)# exit
apic1(config-leaf-vrf-route-map)# exit
apic1(config-leaf-vrf)# exit
apic1(config-leaf)# router bgp 100
apic1(config-leaf-bgp)# vrf member tenant t1 vrf v1
apic1(config-leaf-bgp-vrf)# neighbor 15.15.15.2
apic1(config-leaf-bgp-vrf-neighbor)# route-map rp1 in
apic1(config-leaf-bgp-vrf-neighbor)# route-map rp2 out
apic1(config-leaf-bgp-vrf-neighbor)# exit
apic1(config-leaf-bgp-vrf)# exit
apic1(config-leaf-bgp)# exit
apic1(config-leaf)# exit
apic1(config)# leaf 102
apic1(config-leaf)# template route group match-rule1 tenant t1
apic1(config-route-group)# ip prefix permit 192.168.1.0/24
apic1(config-route-group)# exit
apic1(config-leaf)# template route group match-rule2 tenant t1
apic1(config-route-group)# ip prefix permit 192.168.2.0/24
apic1(config-route-group)# exit
apic1(config-leaf)# vrf context tenant t1 vrf v1
apic1(config-leaf-vrf)# route-map rp1
apic1(config-leaf-vrf-route-map)# match route group match-rule2 order 0
apic1(config-leaf-vrf-route-map-match)# exit
apic1(config-leaf-vrf-route-map)# exit
apic1(config-leaf-vrf)# route-map rp2
apic1(config-leaf-vrf-route-map)# match route group match-rule1 order 0
apic1(config-leaf-vrf-route-map-match)# exit
apic1(config-leaf-vrf-route-map)# exit
apic1(config-leaf-vrf)# exit
apic1(config-leaf)# router bgp 100
apic1(config-leaf-bgp)# vrf member tenant t1 vrf v1
apic1(config-leaf-bgp-vrf)# neighbor 25.25.25.2
apic1(config-leaf-bgp-vrf-neighbor)# route-map rp2 in
apic1(config-leaf-bgp-vrf-neighbor)# route-map rp1 out
apic1(config-leaf-bgp-vrf-neighbor)# exit
apic1(config-leaf-bgp-vrf)# exit
apic1(config-leaf-bgp)# exit
apic1(config-leaf)# exit
```
**Step 7** Create filters (access lists) and contracts to enable the EPGs to communicate.

#### **Example:**

```
apic1(config)# tenant t1
apic1(config-tenant)# access-list http-filter
apic1(config-tenant-acl)# match ip
apic1(config-tenant-acl)# match tcp dest 80
apic1(config-tenant-acl)# exit
apic1(config-tenant)# contract httpCtrct
apic1(config-tenant-contract)# scope vrf
apic1(config-tenant-contract)# subject subj1
apic1(config-tenant-contract-subj)# access-group http-filter both
apic1(config-tenant-contract-subj)# exit
apic1(config-tenant-contract)# exit
apic1(config-tenant)# exit
```
**Step 8** Configure contracts and associate them with EPGs.

```
apic1(config)# tenant t1
apic1(config-tenant)# external-l3 epg extnw1
apic1(config-tenant-l3ext-epg)# vrf member v1
apic1(config-tenant-l3ext-epg)# contract provider httpCtrct
apic1(config-tenant-l3ext-epg)# exit
apic1(config-tenant)# external-l3 epg extnw2
apic1(config-tenant-l3ext-epg)# vrf member v1
apic1(config-tenant-l3ext-epg)# contract consumer httpCtrct
apic1(config-tenant-l3ext-epg)# exit
apic1(config-tenant)# exit
apic1(config)#
```
# **Example: Transit Routing**

This example provides a merged configuration for transit routing. The configuration is for a single tenant and VRF, with two L3Outs, on two border leaf switches, that are each connected to separate routers.

```
apic1# configure
apic1(config)# tenant t1
apic1(config-tenant)# vrf context v1
apic1(config-tenant-vrf)# exit
apic1(config-tenant)# exit
apic1(config)# leaf 101
apic1(config-leaf)# vrf context tenant t1 vrf v1
apic1(config-leaf-vrf)# router-id 11.11.11.103
apic1(config-leaf-vrf)# exit
apic1(config-leaf)# interface ethernet 1/3
apic1(config-leaf-if)# vlan-domain member dom1
apic1(config-leaf-if)# no switchport
apic1(config-leaf-if)# vrf member tenant t1 vrf v1
apic1(config-leaf-if)# ip address 12.12.12.3/24
apic1(config-leaf-if)# exit
apic1(config-leaf)# router bgp 100
apic1(config-leaf-bgp)# vrf member tenant t1 vrf v1
apic1(config-leaf-bgp-vrf)# neighbor 15.15.15.2
apic1(config-leaf-bgp-vrf-neighbor)# exit
apic1(config-leaf-bgp-vrf)# exit
apic1(config-leaf-bgp)# exit
apic1(config-leaf)# router ospf default
apic1(config-leaf-ospf)# vrf member tenant t1 vrf v1
apic1(config-leaf-ospf-vrf)# area 0.0.0.0 loopback 40.40.40.1
apic1(config-leaf-ospf-vrf)# exit
apic1(config-leaf-ospf)# exit
apic1(config-leaf)# exit
apic1(config)# leaf 102
apic1(config-leaf)# vrf context tenant t1 vrf v1
apic1(config-leaf-vrf)# router-id 22.22.22.203
apic1(config-leaf-vrf)# exit
apic1(config-leaf)# interface ethernet 1/3
apic1(config-leaf-if)# vlan-domain member dom1
apic1(config-leaf-if)# no switchport
apic1(config-leaf-if)# vrf member tenant t1 vrf v1
apic1(config-leaf-if)# ip address 23.23.23.3/24
apic1(config-leaf-if)# exit
apic1(config-leaf)# router bgp 100
apic1(config-leaf-bgp)# vrf member tenant t1 vrf v1
apic1(config-leaf-bgp-vrf)# neighbor 25.25.25.2/24
apic1(config-leaf-bgp-vrf-neighbor)# exit
apic1(config-leaf-bgp-vrf)# exit
```

```
apic1(config-leaf-bgp)# exit
apic1(config-leaf)# router ospf default
apic1(config-leaf-ospf)# vrf member tenant t1 vrf v1
apic1(config-leaf-ospf-vrf)# area 0.0.0.0 loopback 60.60.60.3
apic1(config-leaf-ospf-vrf)# exit
apic1(config-leaf-ospf)# exit
apic1(config-leaf)# exit
apic1(config)# tenant t1
apic1(config-tenant)# external-l3 epg extnw1
apic1(config-tenant-l3ext-epg)# vrf member v1
apic1(config-tenant-l3ext-epg)# match ip 192.168.1.0/24
apic1(config-tenant-l3ext-epg)# exit
apic1(config-tenant)# external-l3 epg extnw2
apic1(config-tenant-l3ext-epg)# vrf member v1
apic1(config-tenant-l3ext-epg)# match ip 192.168.2.0/24
apic1(config-tenant-l3ext-epg)# exit
apic1(config-tenant)# exit
apic1(config)# leaf 101
apic1(config-leaf)# vrf context tenant t1 vrf v1
apic1(config-leaf-vrf)# external-l3 epg extnw1
apic1(config-leaf-vrf)# exit
apic1(config-leaf)# exit
apic1(config)# leaf 102
apic1(config-leaf)# vrf context tenant t1 vrf v1
apic1(config-leaf-vrf)# external-l3 epg extnw2
apic1(config-leaf-vrf)# exit
apic1(config-leaf)# exit
apic1(config)# leaf 101
apic1(config-leaf)# template route group match-rule1 tenant t1
apic1(config-route-group)# ip prefix permit 192.168.1.0/24
apic1(config-route-group)# exit
apic1(config-leaf)# template route group match-rule2 tenant t1
apic1(config-route-group)# ip prefix permit 192.168.2.0/24
apic1(config-route-group)# exit
apic1(config-leaf)# vrf context tenant t1 vrf v1
apic1(config-leaf-vrf)# route-map rp1
apic1(config-leaf-vrf-route-map)# match route group match-rule1 order 0
apic1(config-leaf-vrf-route-map-match)# exit
apic1(config-leaf-vrf-route-map)# exit
apic1(config-leaf-vrf)# route-map rp2
apic1(config-leaf-vrf-route-map)# match route group match-rule2 order 0
apic1(config-leaf-vrf-route-map-match)# exit
apic1(config-leaf-vrf-route-map)# exit
apic1(config-leaf-vrf)# exit
apic1(config-leaf)# router bgp 100
apic1(config-leaf-bgp)# vrf member tenant t1 vrf v1
apic1(config-leaf-bgp-vrf)# neighbor 15.15.15.2
apic1(config-leaf-bgp-vrf-neighbor)# route-map rp1 in
apic1(config-leaf-bgp-vrf-neighbor)# route-map rp2 out
apic1(config-leaf-bgp-vrf-neighbor)# exit
apic1(config-leaf-bgp-vrf)# exit
apic1(config-leaf-bgp)# exit
apic1(config-leaf)# exit
apic1(config)# leaf 102
apic1(config-leaf)# template route group match-rule1 tenant t1
apic1(config-route-group)# ip prefix permit 192.168.1.0/24
apic1(config-route-group)# exit
apic1(config-leaf)# template route group match-rule2 tenant t1
apic1(config-route-group)# ip prefix permit 192.168.2.0/24
apic1(config-route-group)# exit
```

```
apic1(config-leaf)# vrf context tenant t1 vrf v1
apic1(config-leaf-vrf)# route-map rp1
apic1(config-leaf-vrf-route-map)# match route group match-rule1 order 0
apic1(config-leaf-vrf-route-map-match)# exit
apic1(config-leaf-vrf-route-map)# exit
apic1(config-leaf-vrf)# route-map rp2
apic1(config-leaf-vrf-route-map)# match route group match-rule2 order 0
apic1(config-leaf-vrf-route-map-match)# exit
apic1(config-leaf-vrf-route-map)# exit
apic1(config-leaf-vrf)# exit
apic1(config-leaf)# router bgp 100
apic1(config-leaf-bgp)# vrf member tenant t1 vrf v1
apic1(config-leaf-bgp-vrf)# neighbor 25.25.25.2
apic1(config-leaf-bgp-vrf-neighbor)# route-map rp2 in
apic1(config-leaf-bgp-vrf-neighbor)# route-map rp1 out
apic1(config-leaf-bgp-vrf-neighbor)# exit
apic1(config-leaf-bgp-vrf)# exit
apic1(config-leaf-bgp)# exit
apic1(config-leaf)# exit
apic1(config)# tenant t1
apic1(config-tenant)# access-list http-filter
apic1(config-tenant-acl)# match ip
apic1(config-tenant-acl)# match tcp dest 80
apic1(config-tenant-acl)# exit
apic1(config-tenant)# contract httpCtrct
apic1(config-tenant-contract)# scope vrf
apic1(config-tenant-contract)# subject http-subj
apic1(config-tenant-contract-subj)# access-group http-filter both
apic1(config-tenant-contract-subj)# exit
apic1(config-tenant-contract)# exit
apic1(config-tenant)# exit
apic1(config)# tenant t1
apic1(config-tenant)# external-l3 epg extnw1
apic1(config-tenant-l3ext-epg)# vrf member v1
apic1(config-tenant-l3ext-epg)# contract provider httpCtrct
apic1(config-tenant-l3ext-epg)# exit
apic1(config-tenant)# external-l3 epg extnw2
apic1(config-tenant-l3ext-epg)# vrf member v1
apic1(config-tenant-l3ext-epg)# contract consumer httpCtrct
apic1(config-tenant-l3ext-epg)# exit
apic1(config-tenant)# exit
apic1(config)#
```
# **Configuring Shared Services Using the NX-OS Style CLI**

# **Configuring Shared Layer 3 Out Inter-VRF Leaking Using the NX-OS Style CLI - Named Example**

# **Procedure**

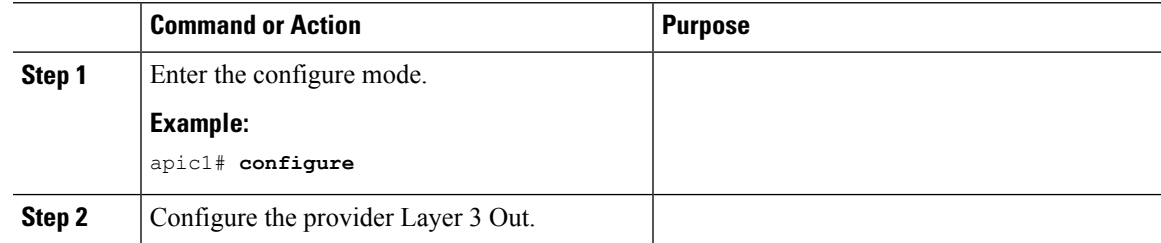

L

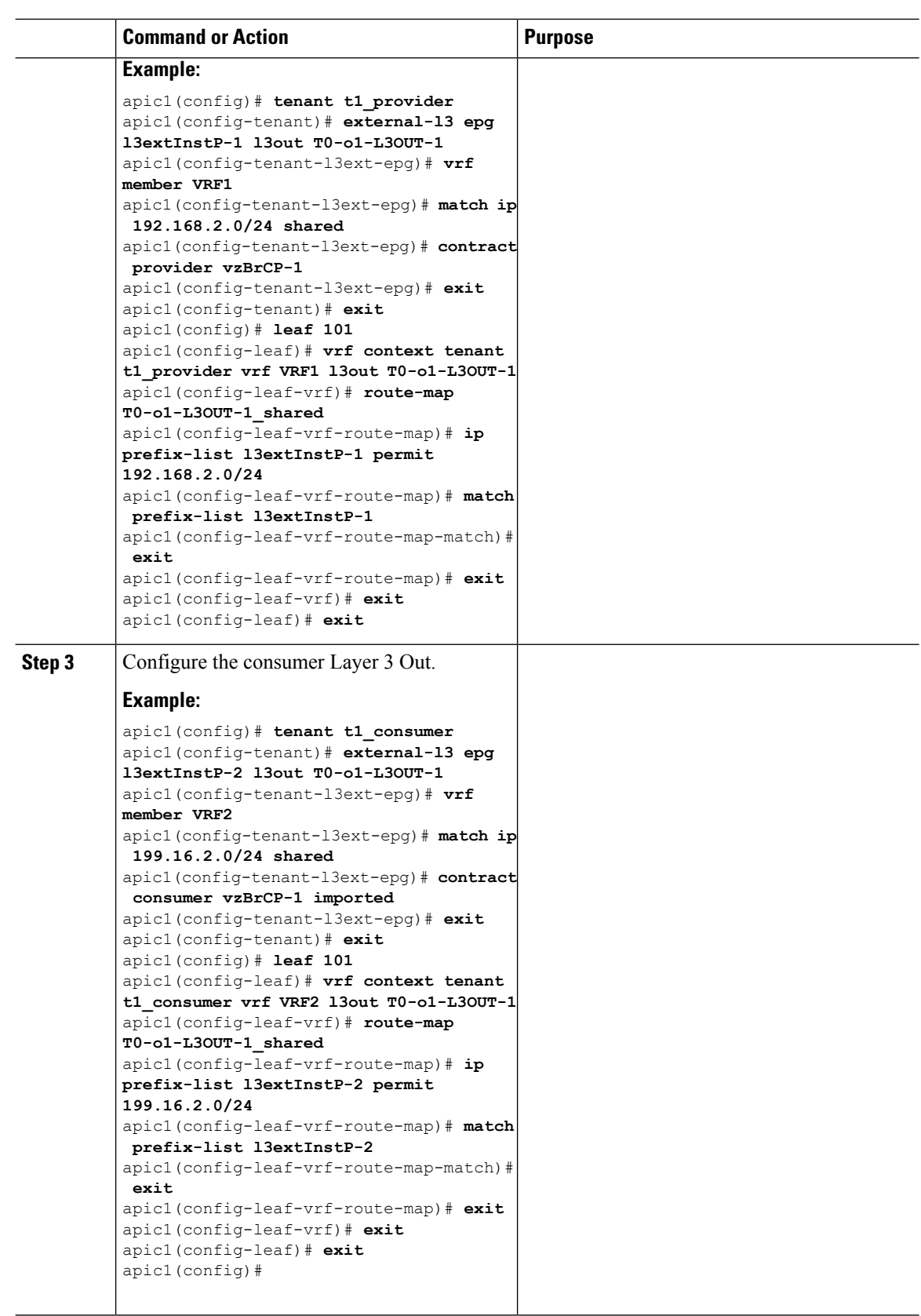

 $\overline{\phantom{a}}$ 

# **Configuring Shared Layer 3 Out Inter-VRF Leaking Using the NX-OS Style CLI - Implicit Example**

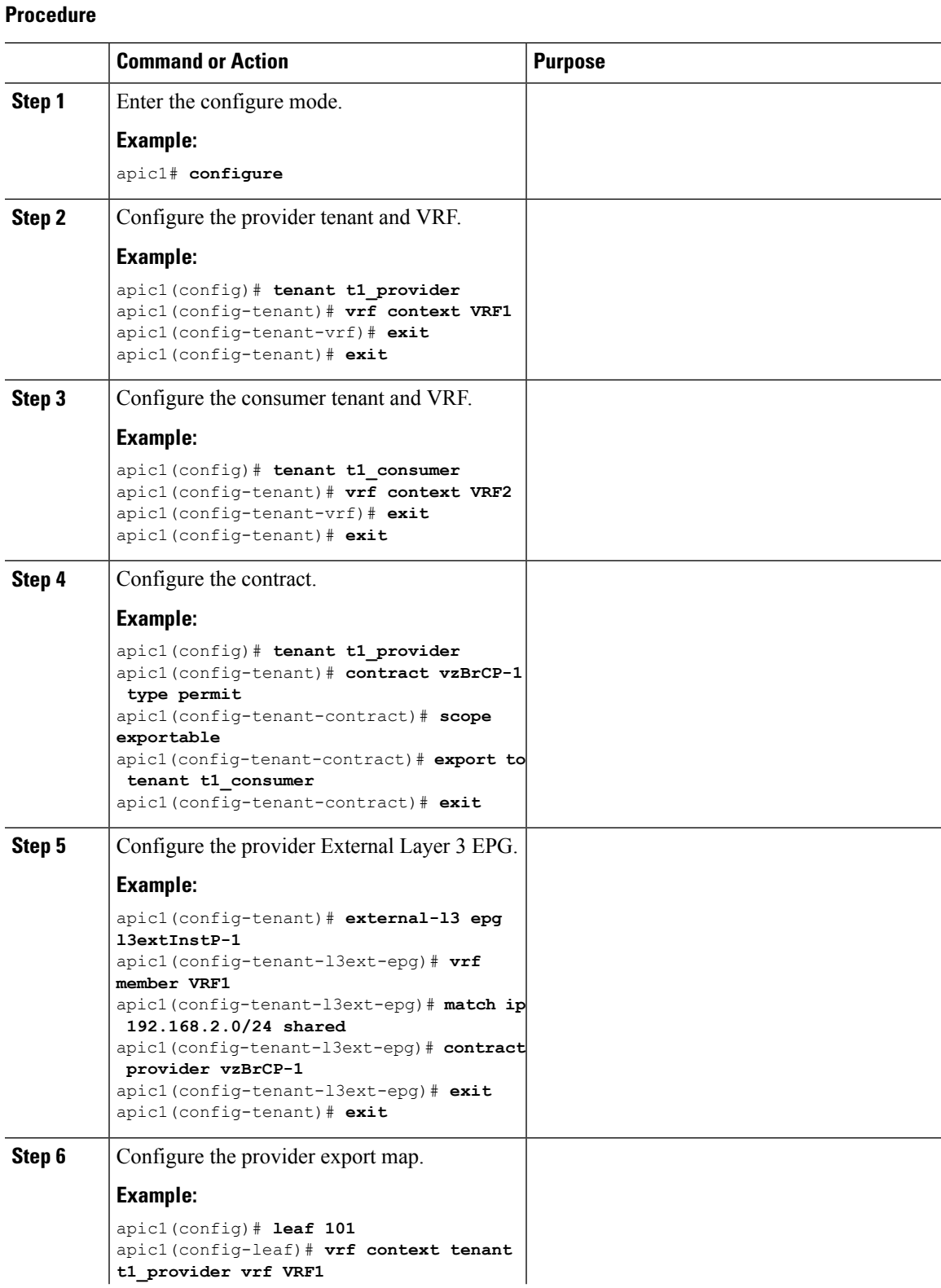

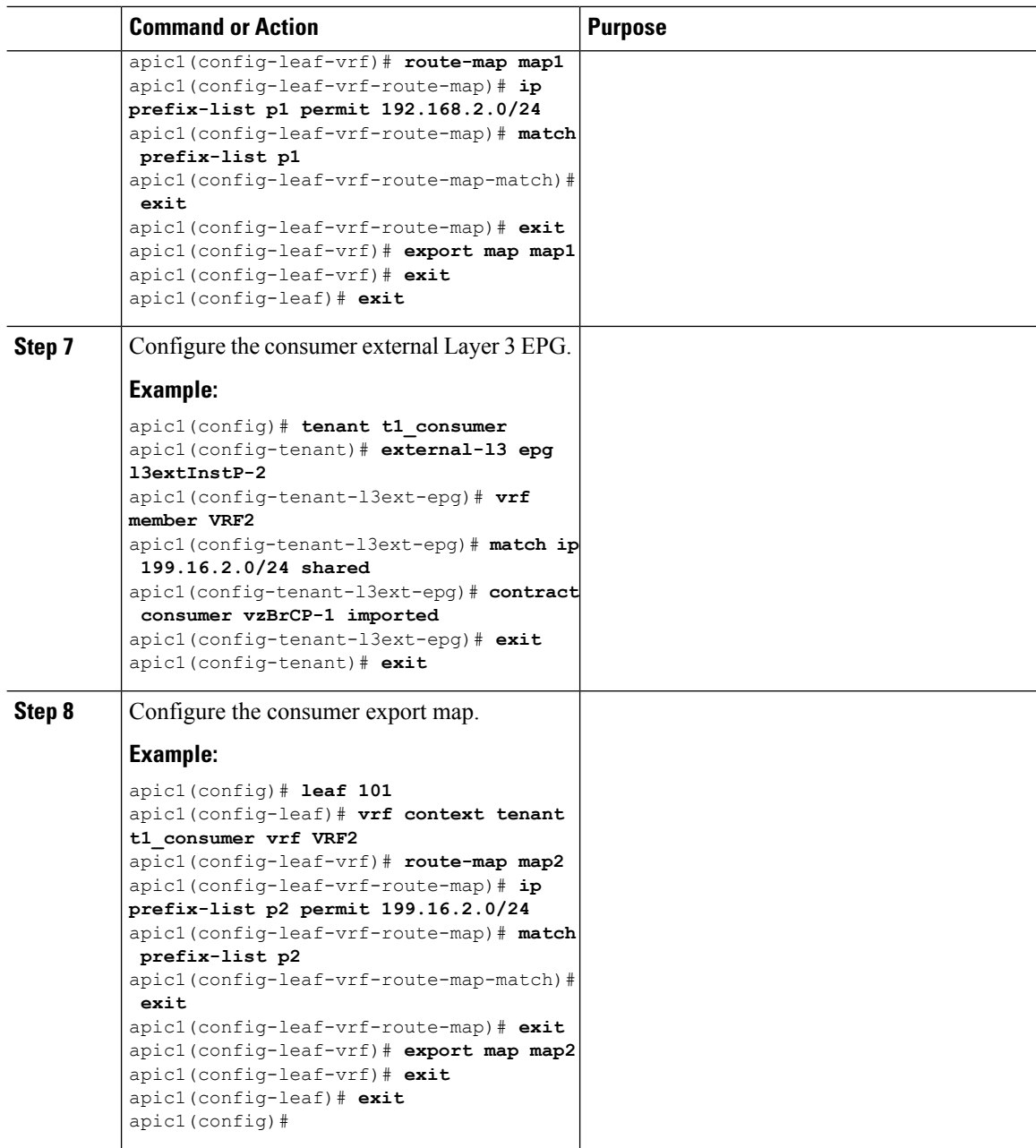

# <span id="page-67-0"></span>**Configuring QoS for L3Outs Using the NX-OS Style CLI**

# **Configuring QoS Directly on L3Out Using CLI**

This section describes how to configure QoS directly on an L3Out. This is the preferred way of configuring L3Out QoS starting with Cisco APIC Release 4.0(1).

You can configure QoS for L3Out on one of the following objects:

• Switch Virtual Interface (SVI)

Ш

- Sub Interface
- Routed Outside

# **Procedure**

**Step 1** Configure QoS priorities for a L3Out SVI.

### **Example:**

```
interface vlan 19
   vrf member tenant DT vrf dt-vrf
   ip address 107.2.1.252/24
   description 'SVI19'
   service-policy type qos VrfQos006 // for custom QoS attachment
   set qos-class level6 // for set QoS priority
   exit
```
# **Step 2** Configure QoS priorities for a sub-interface.

# **Example:**

```
interface ethernet 1/48.10
   vrf member tenant DT vrf inter-tentant-ctx2 l3out L4_E48_inter_tennant
   ip address 210.2.0.254/16
   service-policy type qos vrfQos002
   set qos-class level5
```
**Step 3** Configure QoS priorities for a routed outside.

# **Example:**

```
interface ethernet 1/37
   no switchport
   vrf member tenant DT vrf dt-vrf l3out L2E37
   ip address 30.1.1.1/24
   service-policy type qos vrfQos002
   set qos-class level5
   exit
```
# **Configuring QoS Contract for L3Out Using CLI**

This section describes how to configure QoS for L3Outs using Contracts.

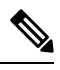

Starting with Release 4.0(1), we recommend using custom QoS policies for L3Out QoS as described in [Configuring](#page-67-0) QoS Directly on L3Out Using CLI, on page 68 instead. **Note**

## **Procedure**

**Step 1** Configure the VRF for egress mode and enable policy enforcement to support QoS priority enforcement on the L3Out.

```
apic1# configure
apic1(config)# tenant t1
apic1(config-tenant)# vrf context v1
apic1(config-tenant-vrf)# contract enforce egress
apic1(config-tenant-vrf)# exit
apic1(congig-tenant)# exit
apic1(config)#
```
### **Step 2** Configure QoS.

When creating filters (access-list), include the **match dscp** command with target DSCP level.

When configuring contracts, include the QoS class for traffic ingressing on the L3Out. Alternatively, you can define a target DSCP value. QoS policies are supported on either the contract or the subject

VRF enforcement must be ingress, for QoS or custom QoS on L3out interface, VRF enforcement need be egress, only when the QOS classification is going to be done in the contract for traffic between EPG and L3out or L3out to L3out.

If QoS classification is set in the contract and VRF enforcement is egress, then contract QoS classification would override the L3Out interface QoS or Custom QoS classification. **Note**

```
apic1(config)# tenant t1
apic1(config-tenant)# access-list http-filter
apic1(config-tenant-acl)# match ip
apic1(config-tenant-acl)# match tcp dest 80
apic1(config-tenant-acl)# match dscp EF
apic1(config-tenant-acl)# exit
apic1(config-tenant)# contract httpCtrct
apic1(config-tenant-contract)# scope vrf
apic1(config-tenant-contract)# qos-class level1
apic1(config-tenant-contract)# subject http-subject
apic1(config-tenant-contract-subj)# access-group http-filter both
apic1(config-tenant-contract-subj)# exit
apic1(config-tenant-contract)# exit
apic1(config-tenant)# exit
apic1(config)#
```
# **Configuring ACI IP SLAs Using the NX-OS Style CLI**

# **Configuring an IP SLA Monitoring Policy Using the NX-OS-Style CLI**

To configure Cisco Application Policy Infrastructure Controller (APIC) to send monitoring probes for a specific SLA type using the NX-OS-style CLI, perform the following steps:

### **Before you begin**

Make sure a tenant is configured.

**Procedure**

**Step 1** Enter the configuration mode.

Ш

apic1# **configure**

**Step 2** Create a tenant and enter tenant configuration mode, or enter tenant configuration mode for an existing tenant. **Example:**

apic1(config)# **tenant t1**

**Step 3** Create an IP SLA monitoring policy and enter IP SLA policy configuration mode.

## **Example:**

apic1(config-tenant)# **ipsla-pol ipsla-policy-3**

**Step 4** Configure the monitoring frequency in seconds, which is the interval between sending probes.

#### **Example:**

apic1(config-ipsla-pol)# **sla-frequency 40**

**Step 5** Configure the monitoring probe type.

The possible values for the type are:

- icmp
- l2ping
- tcp sla-port *number*

Only ICMP and TCP are valid for IP SLA in static routes.

## **Example:**

apic1(config-ipsla-pol)# **sla-type tcp sla-port 90**

# **What to do next**

To view the IP SLA monitoring policy you just created, enter:

**show running-config all tenant** *tenant-name* **ipsla-pol**

The following output appears:

```
# Command: show running-config all tenant 99 ipsla-pol
# Time: Tue Mar 19 19:01:06 2019
 tenant t1
   ipsla-pol ipsla-policy-3
     sla-detectmultiplier 3
     sla-frequency 40
     sla-type tcp sla-port 90
       sla-port 90
       exit
     exit
   exit
```
# **Configuring an IP-SLA Track Member Using the NX-OS Style CLI**

To configure an IP SLA track member using the NX-OS style CLI, perform the following steps:

# **Before you begin**

Make sure a tenant and an IP SLA monitoring policy under the tenant is configured.

# **Procedure**

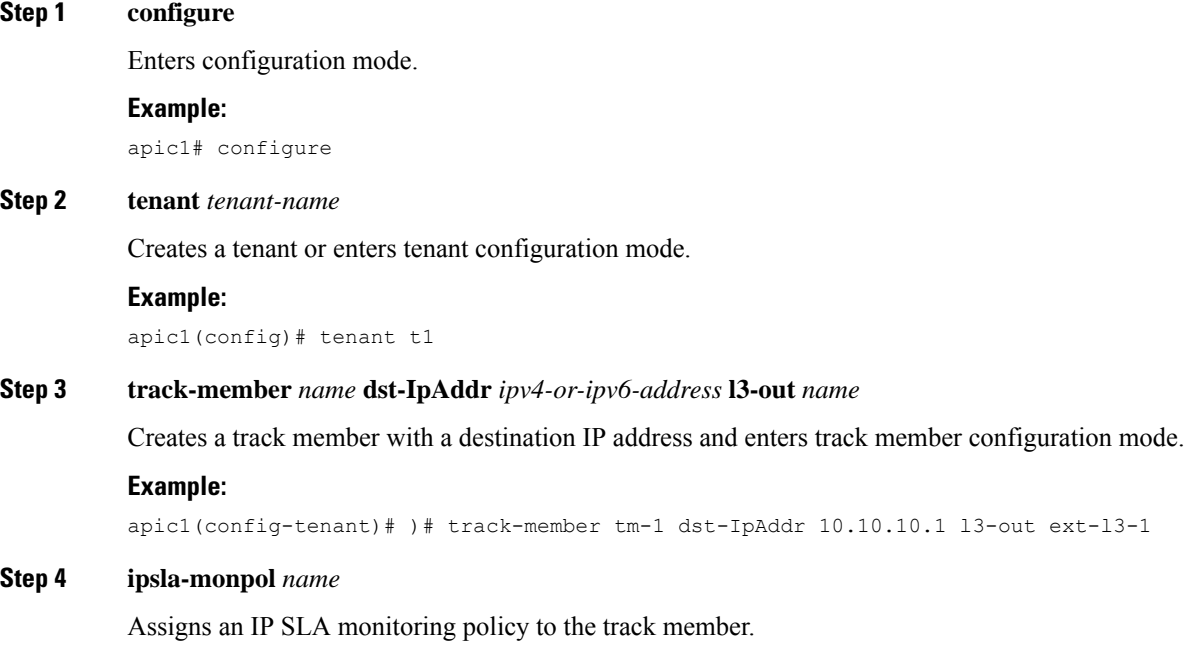

### **Example:**

apic1(config-track-member)# ipsla-monpol ipsla-policy-3

## **Example**

The following example shows the commands to configure an IP SLA track member.

```
apic1# configure
     apic1(config)# tenant t1
     apic1(config-tenant)# )# track-member tm-1 dst-IpAddr 10.10.10.1 l3-out ext-l3-1
     apic1(config-track-member)# ipsla-monpol ipsla-policy-3
```
# **What to do next**

To view the track member configuration you just created, enter:

**show running-config all tenant** *tenant-name* **track-member** *name*

The following output appears:

```
# Command: show running-config all tenant 99 track-member tm-1
# Time: Tue Mar 19 19:01:06 2019
 tenant t1
   track-member tm-1 10.10.10.1 l3-out ext-l3-1
     ipsla-monpol slaICMPProbe
```
exit exit

## **Configuring an IP-SLA Track List Using the NX-OS Style CLI**

To configure an IP SLA track list using the NX-OS style CLI, perform the following steps:

### **Before you begin**

Make sure a tenant, an IPSLA monitoring policy, and at least one track member under the tenant is configured.

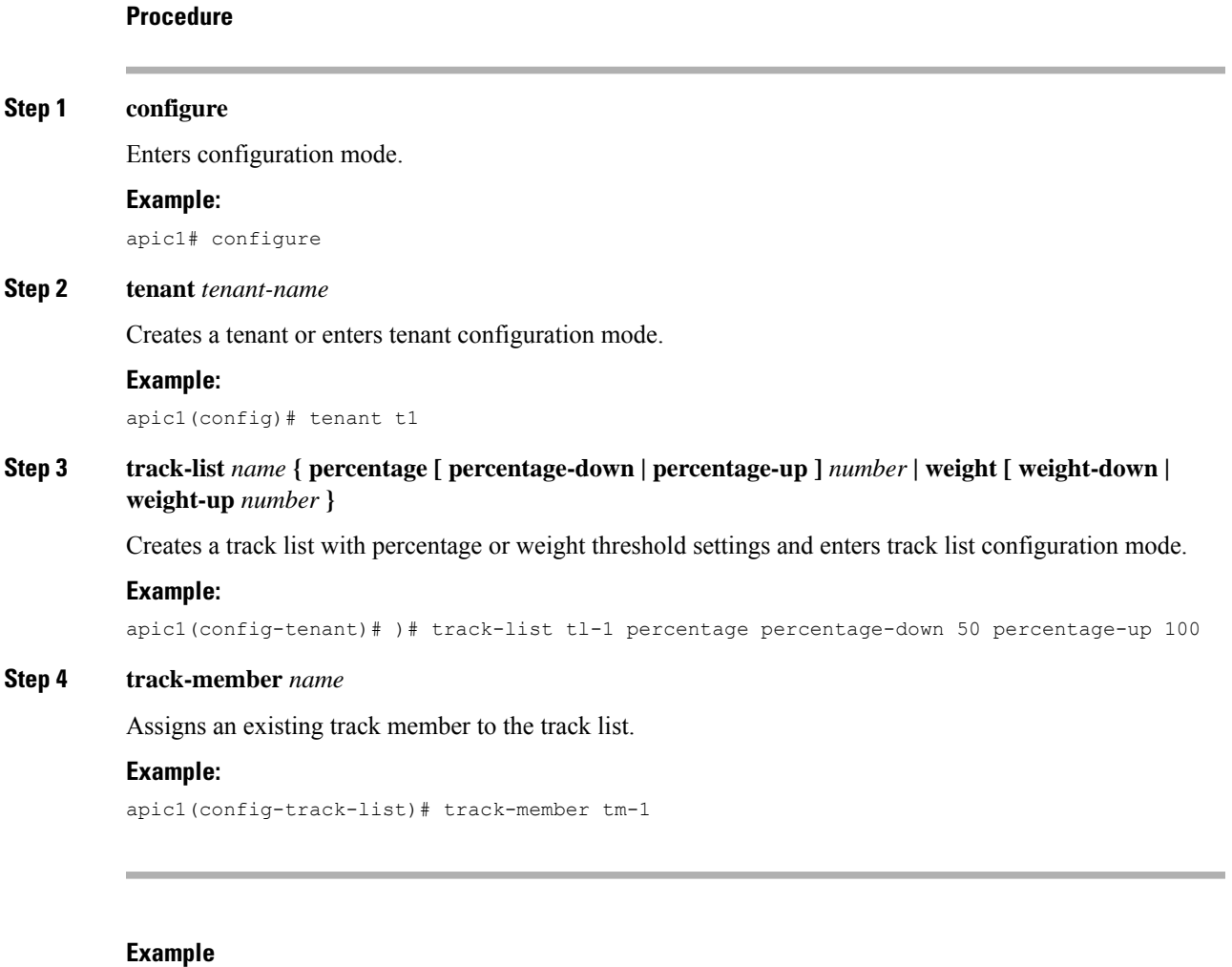

The following example shows the commands to configure an IP SLA track list.

```
apic1# configure
      apic1(config)# tenant t1
      apic1(config-tenant)# )# track-list tl-1 percentage percentage-down 50 percentage-up
100
     apic1(config-track-list)# track-member tm1
```
### **What to do next**

To view the track member configuration you just created, enter:

```
show running-config all tenant tenant-name track-member name
```
#### The following output appears:

```
# Command: show running-config all tenant 99 track-list tl-1
# Time: Tue Mar 19 19:01:06 2019
 tenant t1
   track-list tl-1 percentage percentage-down 50 percentage-up 100
     track-member tm-1 weight 10
     exit
   exit
```
# **Associating a Track List with a Static Route Using the NX-OS Style CLI**

To associate an IP SLA track list with a static route using the NX-OS style CLI, perform the following steps:

### **Before you begin**

Make sure a tenant, a VRF, and a track list under the tenant is configured.

```
Procedure
```
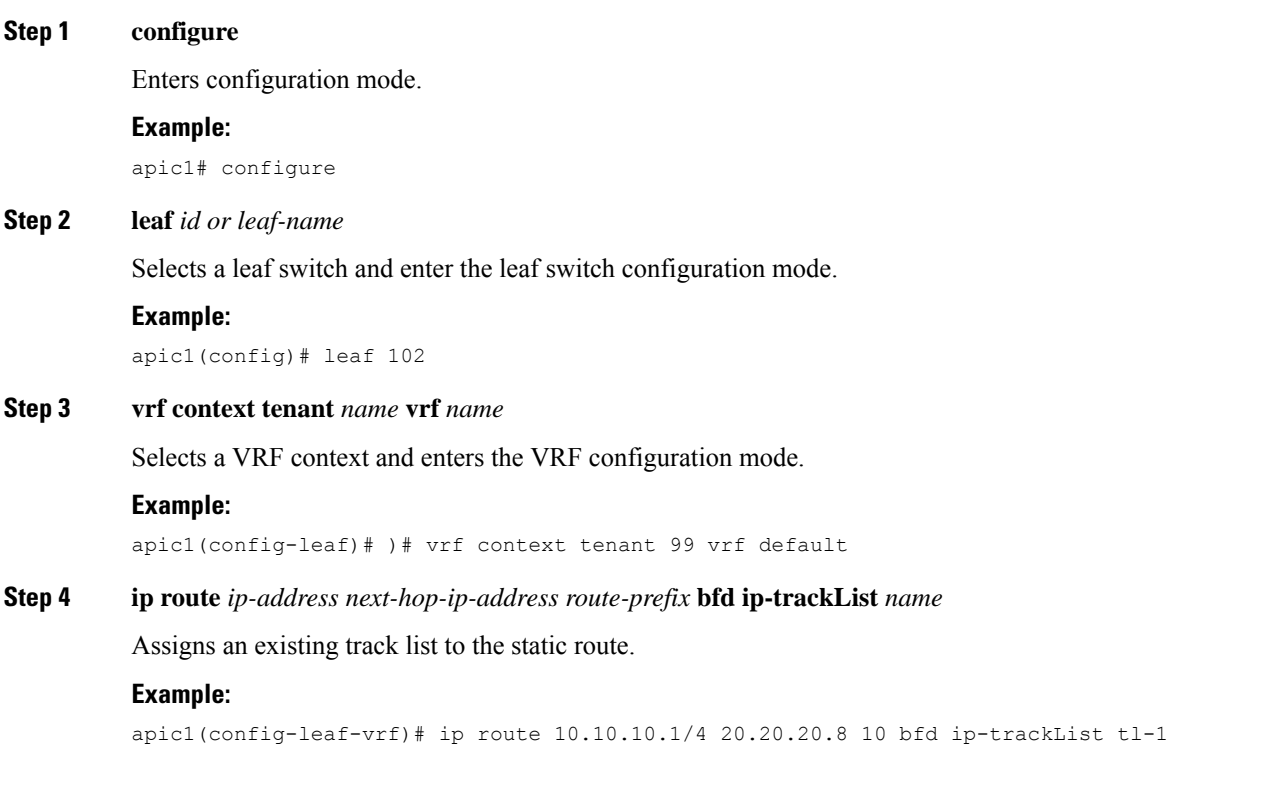

#### **Example**

The following example shows the commands to associate an IP SLA track list with a static route.

```
apic1# configure
     apic1(config)# leaf 102
     apic1(config-leaf)# )# vrf context tenant 99 vrf default
     apic1(config-leaf-vrf)# ip route 10.10.10.1/4 20.20.20.8 10 bfd ip-trackList tl-1
```
### **Associating a Track List with a Next Hop Profile Using the NX-OS Style CLI**

To associate an IP SLA track list with a next hop profile using the NX-OS style CLI, perform the following steps:

### **Before you begin**

Make sure a tenant, a VRF, and a track list under the tenant is configured.

```
Procedure
```
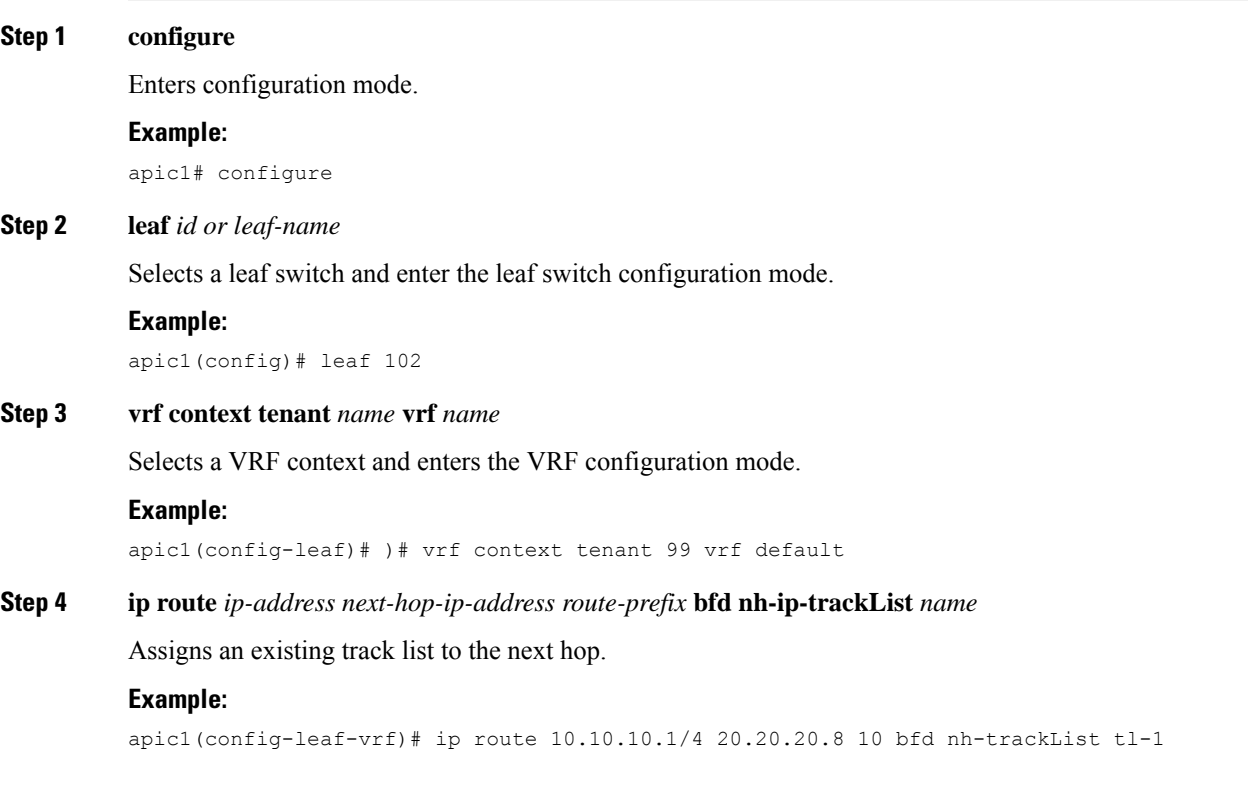

### **Example**

The following example shows the commands to associate an IP SLA track list with a next hop profile.

```
apic1# configure
     apic1(config)# leaf 102
     apic1(config-leaf)# )# vrf context tenant 99 vrf default
     apic1(config-leaf-vrf)# ip route 10.10.10.1/4 20.20.20.8 10 bfd nh-ip-trackList tl-1
```
## **Viewing Track List and Track Member Status Using the CLI**

You can display IP SLA track list and track member status.

### **Procedure**

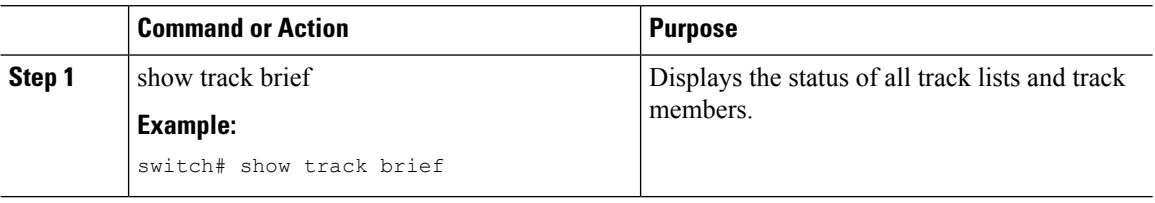

### **Example**

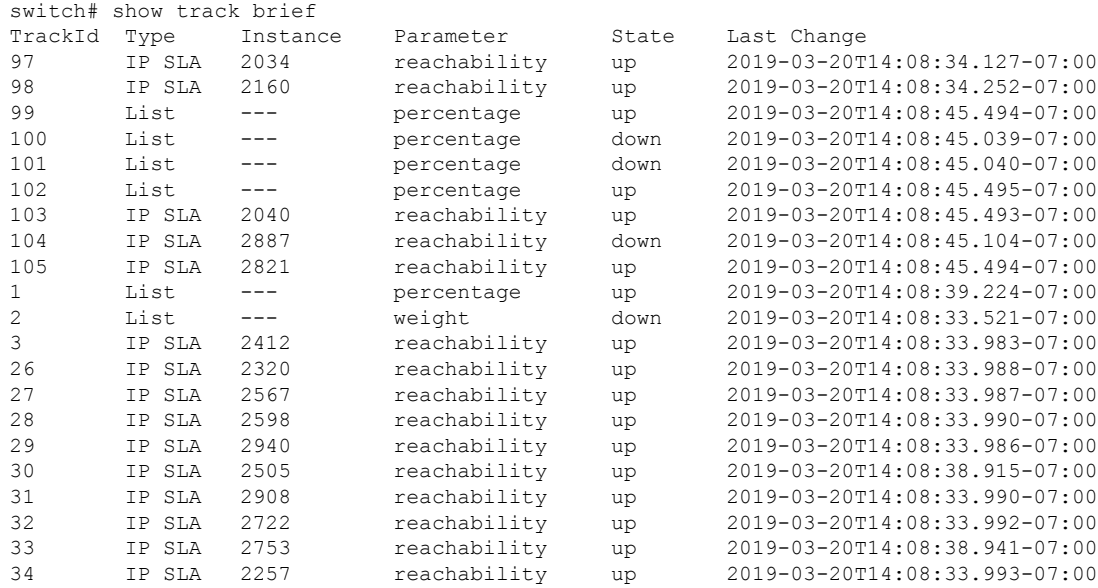

### **Viewing Track List and Track Member Detail Using the CLI**

You can display IP SLA track list and track member detail.

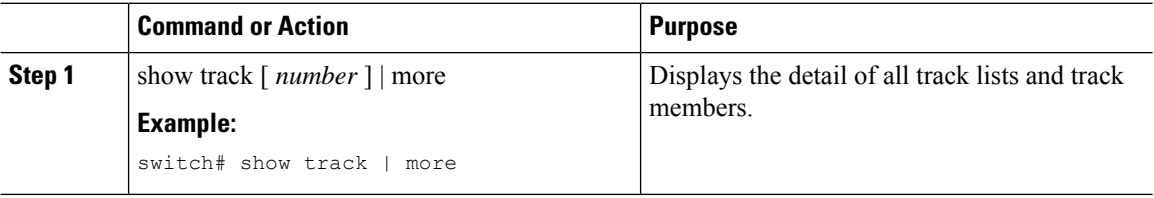

#### **Example**

```
switch# show track | more
Track 4
    IP SLA 2758
   reachability is down
   1 changes, last change 2019-03-12T21:41:34.729+00:00
   Tracked by:
       Track List 3
        Track List 5
Track 3
   List Threshold percentage
   Threshold percentage is down
    1 changes, last change 2019-03-12T21:41:34.700+00:00
   Threshold percentage up 1% down 0%
   Tracked List Members:
        Object 4 (50)% down
        Object 6 (50)% down
   Attached to:
        Route prefix 172.16.13.0/24
Track 5
   List Threshold percentage
   Threshold percentage is down
    1 changes, last change 2019-03-12T21:41:34.710+00:00
   Threshold percentage up 1% down 0%
   Tracked List Members:
        Object 4 (100) % down
   Attached to:
       Nexthop Addr 12.12.12.2/32
Track 6
   IP SLA 2788
    reachability is down
   1 changes, last change 2019-03-14T21:34:26.398+00:00
   Tracked by:
        Track List 3
       Track List 7
Track 20
   List Threshold percentage
    Threshold percentage is up
    4 changes, last change 2019-02-21T14:04:21.920-08:00
   Threshold percentage up 100% down 32%
   Tracked List Members:
   Object 4 (20)% up
   Object 5 (20)% up
   Object 6 (20)% up
   Object 3 (20)% up
   Object 9 (20)% up
   Attached to:
   Route prefix 88.88.88.0/24
   Route prefix 5000:8:1:14::/64
   Route prefix 5000:8:1:2::/64
    Route prefix 5000:8:1:1::/64
```
In this example, Track 4 is a track member identified by the IP SLA ID and by the track lists in the **Tracked by:** field.

Track 3 is a track list identified by the threshold information and the track member in the **Track List Members** field.

Track 20 is a track list that is currently reachable (up) and shows the static routes to which it is associated.

# **Configuring HSRP Using the NX-OS Style CLI**

# **Configuring HSRP in Cisco APIC Using Inline Parameters in NX-OS Style CLI**

HSRP is enabled when the leaf switch is configured.

### **Before you begin**

- The tenant and VRF configured.
- VLAN pools must be configured with the appropriate VLAN range defined and the appropriate Layer 3 domain created and attached to the VLAN pool.
- The Attach Entity Profile must also be associated with the Layer 3 domain.
- The interface profile for the leaf switches must be configured as required.

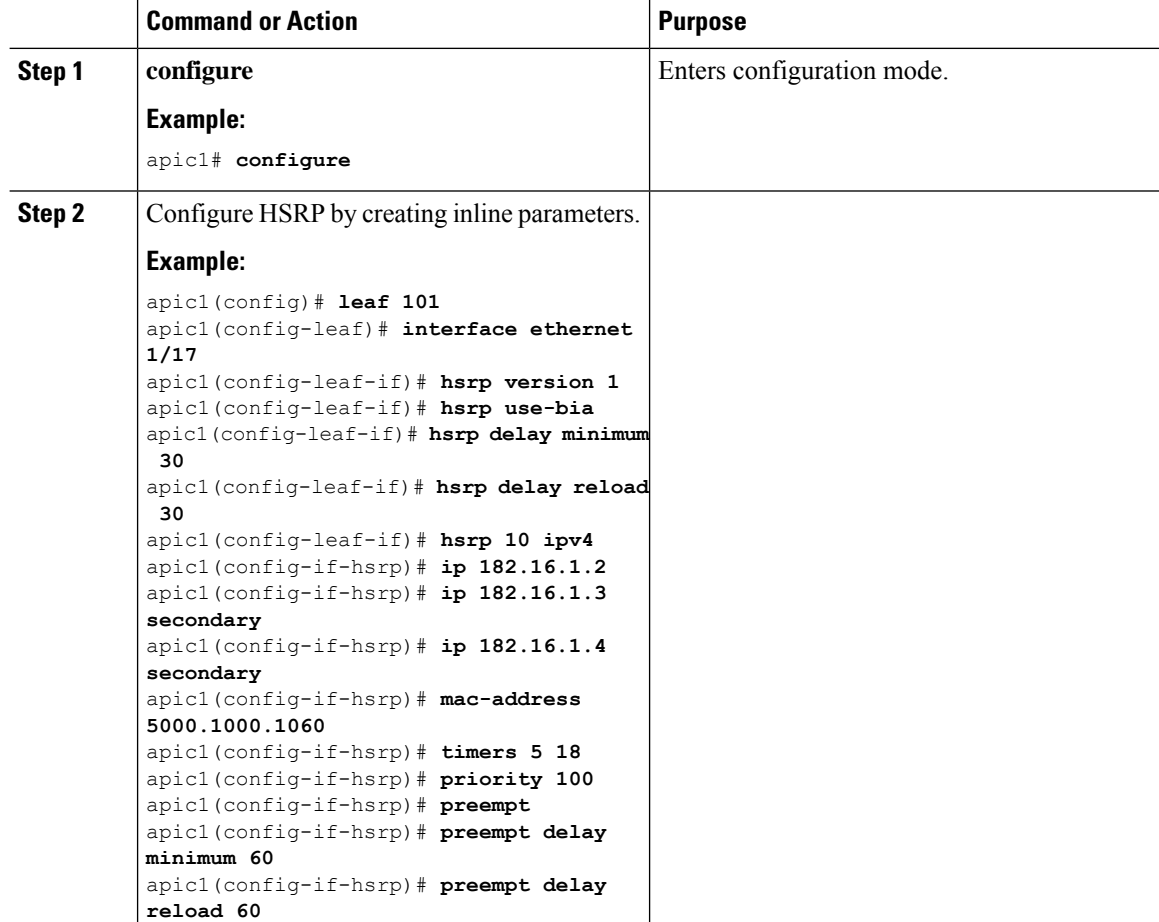

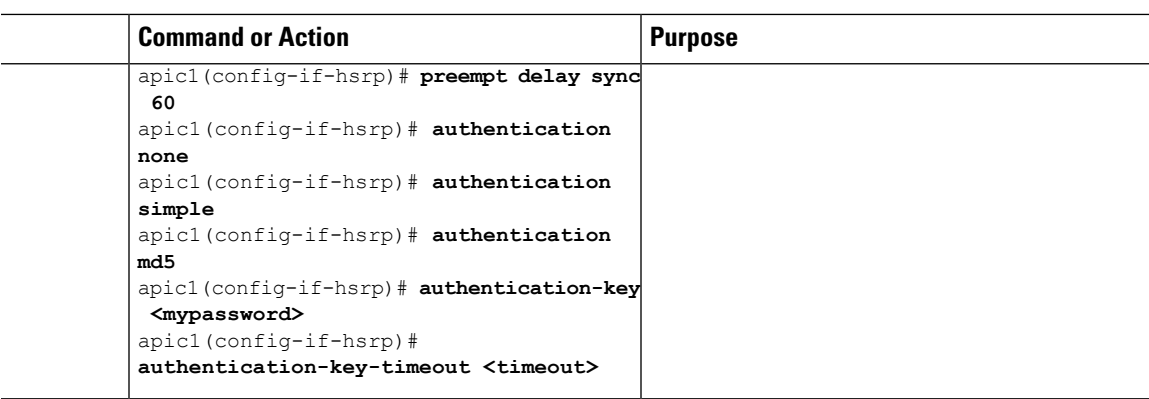

# **Configuring HSRP in Cisco APIC Using Template and Policy in NX-OS Style CLI**

HSRP is enabled when the leaf switch is configured.

### **Before you begin**

- The tenant and VRF configured.
- VLAN pools must be configured with the appropriate VLAN range defined and the appropriate Layer 3 domain created and attached to the VLAN pool.
- The Attach Entity Profile must also be associated with the Layer 3 domain.
- The interface profile for the leaf switches must be configured as required.

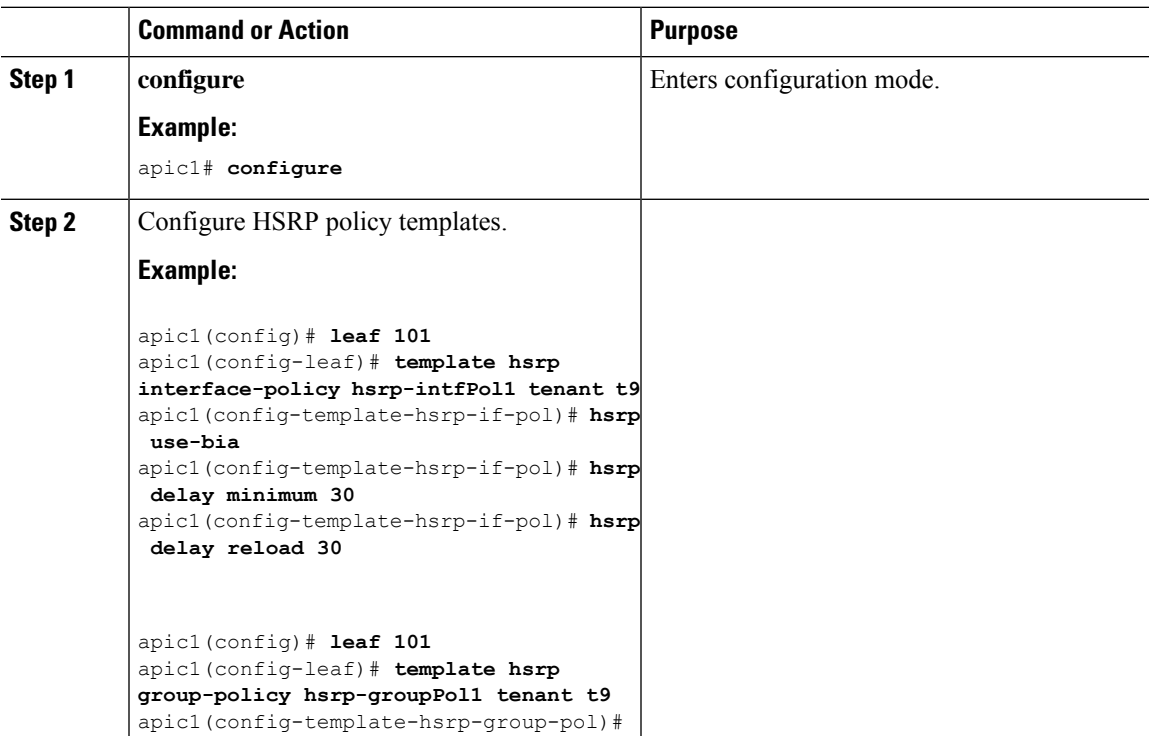

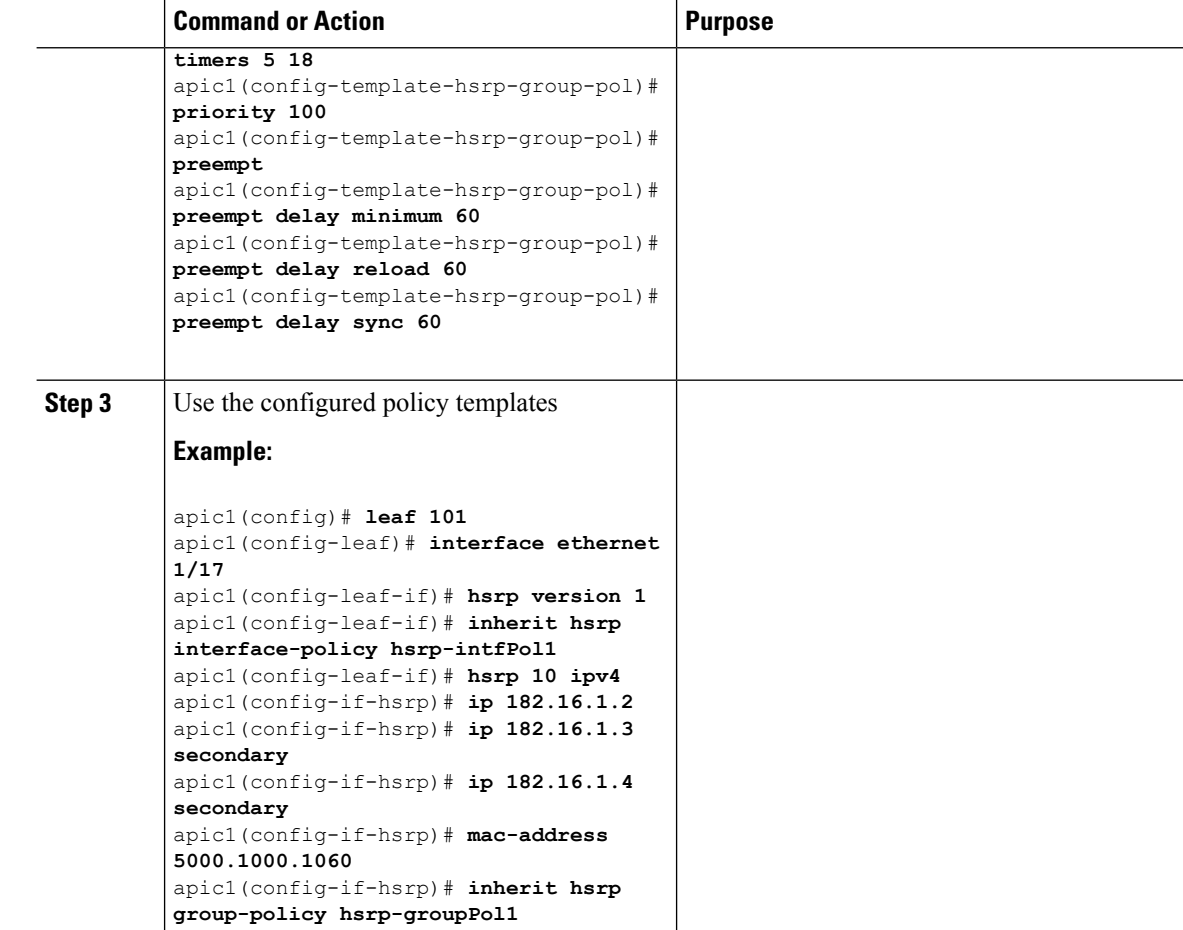

# **Configuring Cisco ACI GOLF Using the NX-OS Style CLI**

### **Recommended Shared GOLF Configuration Using the NX-OS Style CLI**

Use the following steps to configure route maps and BGP to avoid cross-VRF traffic issues when sharing GOLF connections with a DCI between multiple APIC sites that are managed by Multi-Site.

```
Step 1 Configure the inbound route map
          Example:
          Inbound peer policy to attach community:
           route-map multi-site-in permit 10
            set community 1:1 additive
Step 2 Configure the outbound peer policy to filter routes based on the community in the inbound peer policy.
```
Ш

#### **Example:**

```
ip community-list standard test-com permit 1:1
```
route-map multi-site-out deny 10

match community test-com exact-match

route-map multi-site-out permit 11

**Step 3** Configure the outbound peer policy to filter the community towards the WAN.

### **Example:**

ip community-list standard test-com permit 1:1

route-map multi-site-wan-out permit 11

set comm-list test-com delete

### **Step 4** Configure BGP.

### **Example:**

```
router bgp 1
```

```
address-family l2vpn evpn
neighbor 11.11.11.11 remote-as 1
 update-source loopback0
 address-family l2vpn evpn
    send-community both
    route-map multi-site-in in
neighbor 13.0.0.2 remote-as 2
  address-family l2vpn evpn
    send-community both
    route-map multi-site-out out
```
# **Cisco ACI GOLF Configuration Example, Using the NX-OS Style CLI**

These examples show the CLI commands to configure GOLF Services, which uses the BGP EVPN protocol over OSPF for WAN routers that are connected to spine switches.

#### **Configuring the infra Tenant for BGP EVPN**

The following example shows how to configure the infra tenant for BGP EVPN, including the VLAN domain, VRF, Interface IP addressing, and OSPF:

```
configure
 vlan-domain evpn-dom dynamic
 exit
  spine 111
       # Configure Tenant Infra VRF overlay-1 on the spine.
```

```
vrf context tenant infra vrf overlay-1
   router-id 10.10.3.3
   exit
interface ethernet 1/33
    vlan-domain member golf_dom
    exit
interface ethernet 1/33.4
    vrf member tenant infra vrf overlay-1
    mtu 1500
    ip address 5.0.0.1/24
    ip router ospf default area 0.0.0.150
    exit
interface ethernet 1/34
    vlan-domain member golf_dom
   exit
interface ethernet 1/34.4
   vrf member tenant infra vrf overlay-1
   mtu 1500
   ip address 2.0.0.1/24
   ip router ospf default area 0.0.0.200
  exit
router ospf default
  vrf member tenant infra vrf overlay-1
      area 0.0.0.150 loopback 10.10.5.3
      area 0.0.0.200 loopback 10.10.4.3
      exit
   exit
```
### **Configuring BGP on the Spine Node**

The following example shows how to configure BGP to support BGP EVPN:

```
Configure
spine 111
router bgp 100
    vrf member tenant infra vrf overlay- 1
        neighbor 10.10.4.1 evpn
             label golf_aci
             update-source loopback 10.10.4.3
             remote-as 100
             exit
         neighbor 10.10.5.1 evpn
             label golf_aci2
             update-source loopback 10.10.5.3
             remote-as 100
             exit
    exit
exit
```
### **Configuring a Tenant for BGP EVPN**

The following example shows how to configure a tenant for BGP EVPN, including a gateway subnet which will be advertised through a BGP EVPN session:

```
configure
 tenant sky
   vrf context vrf_sky
     exit
   bridge-domain bd_sky
```

```
vrf member vrf_sky
  exit
interface bridge-domain bd_sky
  ip address 59.10.1.1/24
  exit
bridge-domain bd_sky2
 vrf member vrf_sky
  exit
interface bridge-domain bd_sky2
 ip address 59.11.1.1/24
  exit
exit
```
### **Configuring the BGP EVPN Route Target, Route Map, and Prefix EPG for the Tenant**

The following example shows how to configure a route map to advertise bridge-domain subnets through BGP EVPN.

```
configure
spine 111
   vrf context tenant sky vrf vrf_sky
        address-family ipv4 unicast
           route-target export 100:1
            route-target import 100:1
            exit
        route-map rmap
            ip prefix-list p1 permit 11.10.10.0/24
            match bridge-domain bd_sky
                exit
            match prefix-list p1
               exit
         evpn export map rmap label golf_aci
          route-map rmap2
          match bridge-domain bd_sky
               exit
           match prefix-list p1
             exit
          exit
         evpn export map rmap label golf_aci2
    external-l3 epg l3_sky
      vrf member vrf_sky
      match ip 80.10.1.0/24
      exit
```
### **Enabling Distributing BGP EVPN Type-2 Host Routes to a DCIG Using the NX-OS Style CLI**

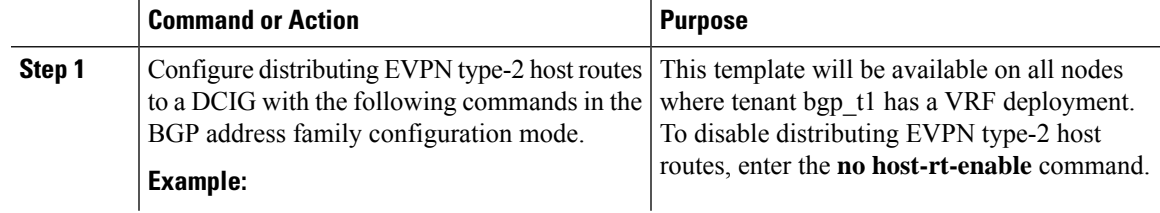

I

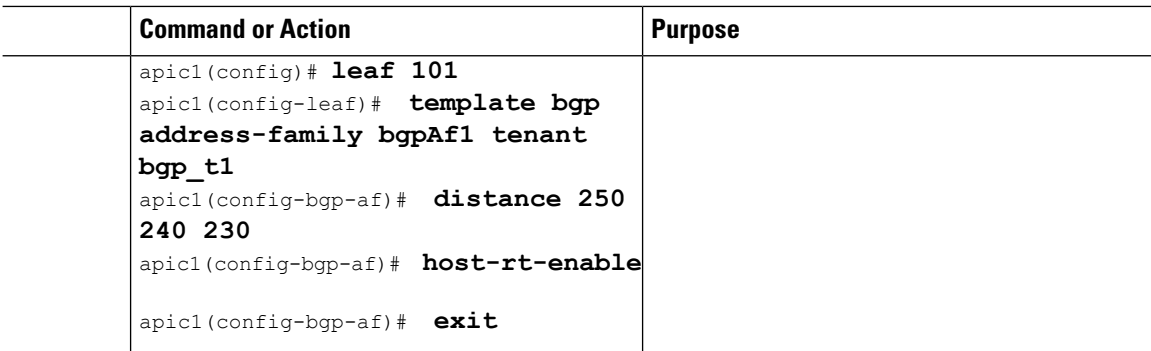